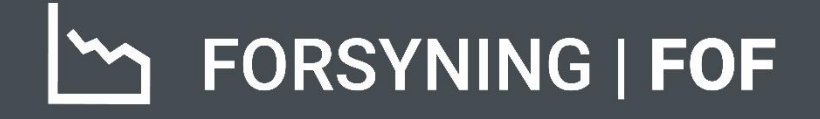

# BRUGERMANUAL ACONTO

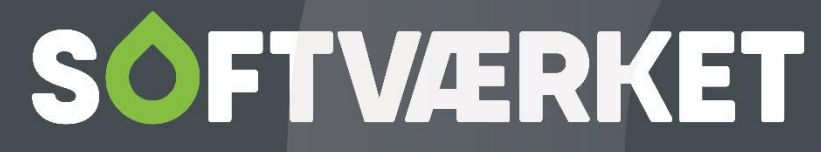

IT-udviklingshus for forsyningsbranchen

### **INDHOLD**

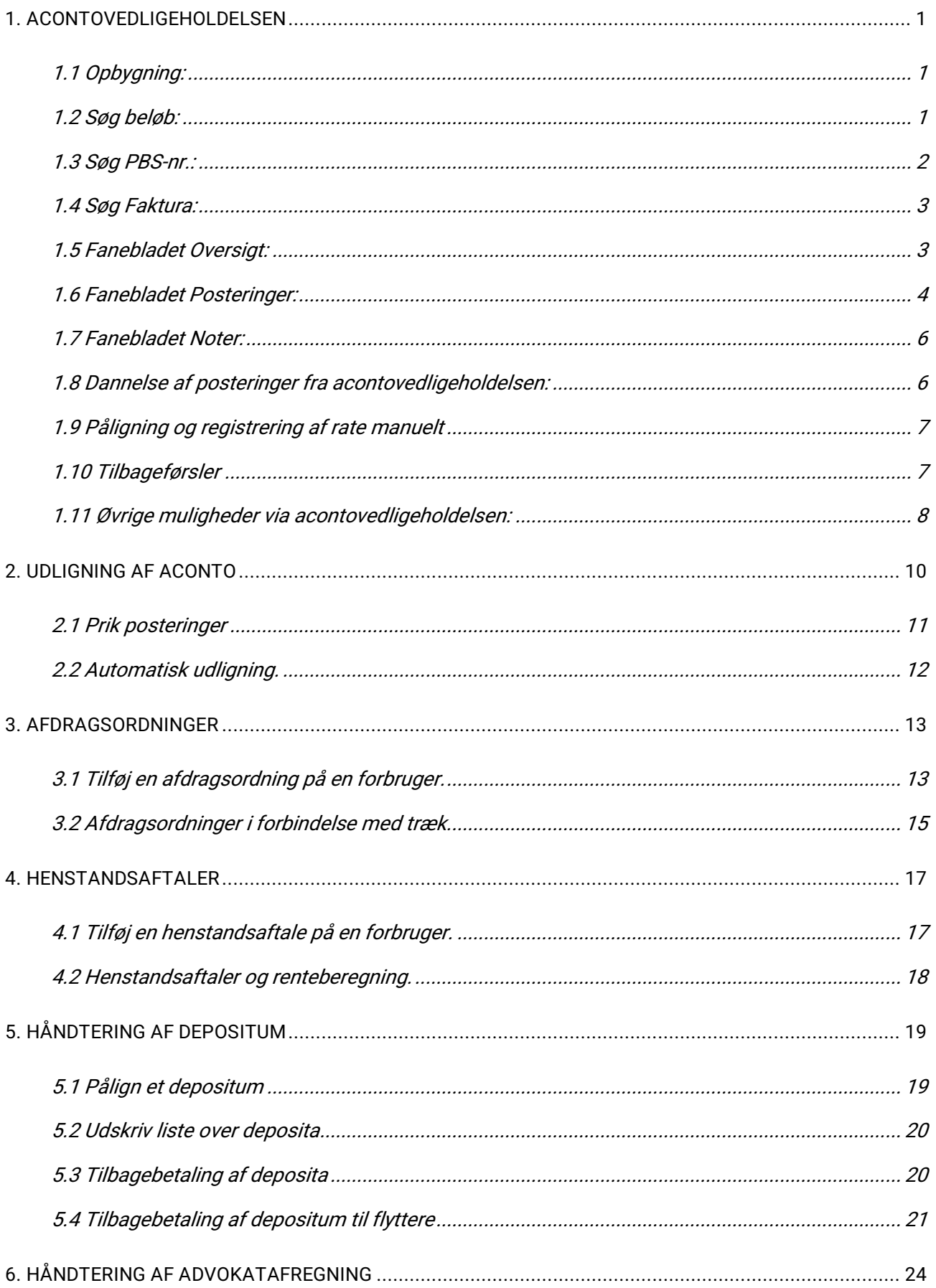

# **SOFTVÆRKET**

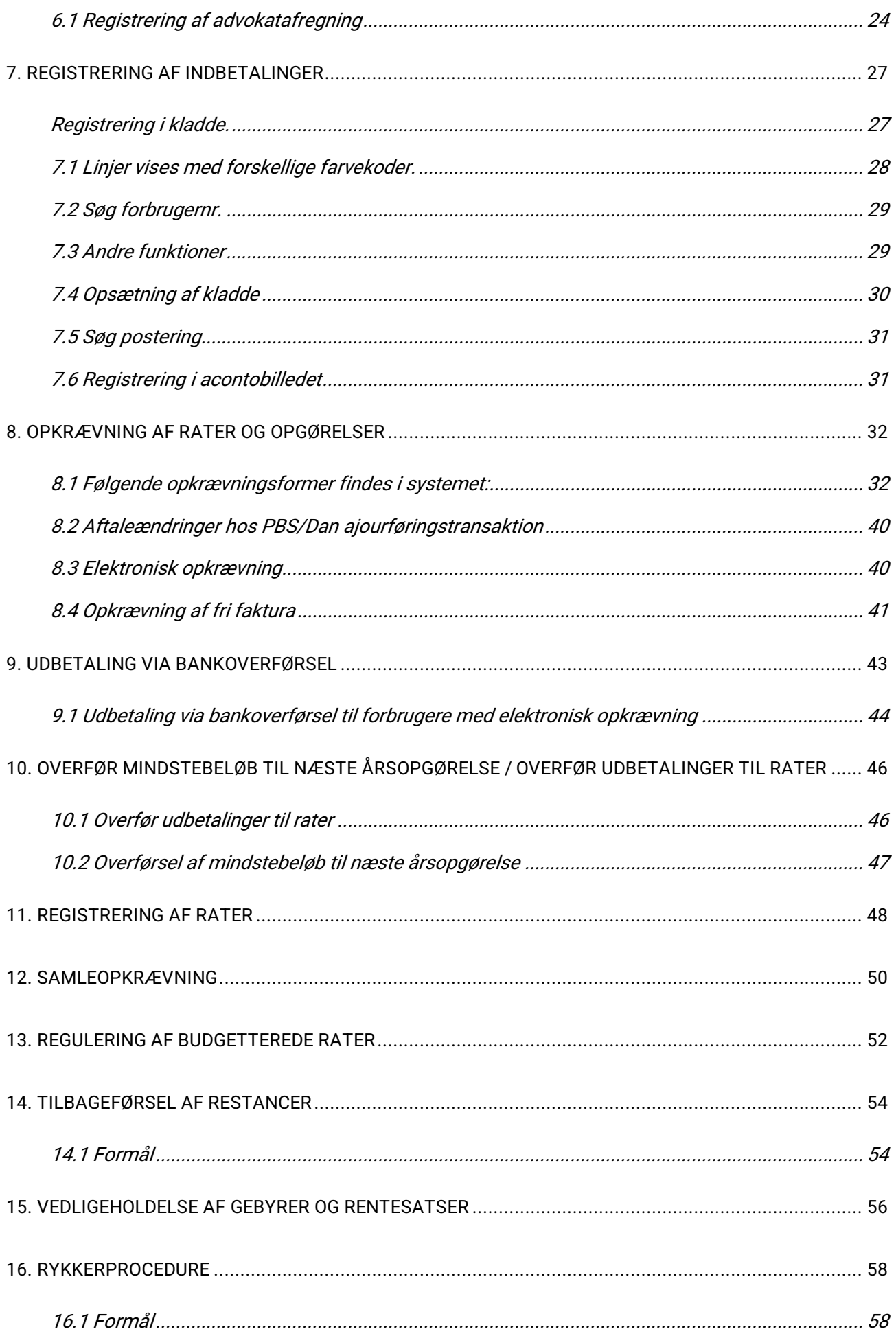

# **SOFTVÆRKET**

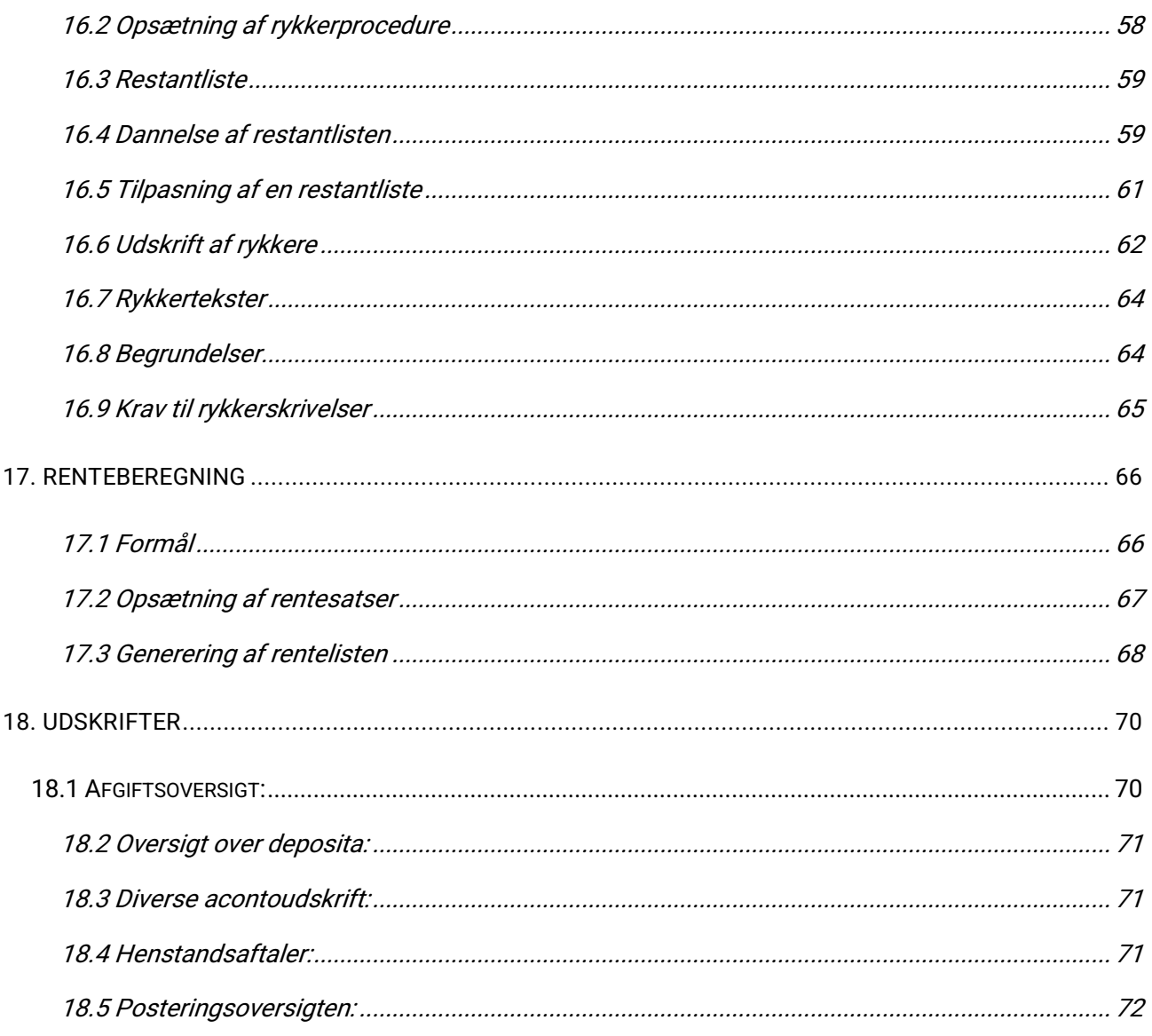

## **SOFTVÆRKET**

### <span id="page-4-0"></span>**1. ACONTOVEDLIGEHOLDELSEN**

Menupunkt: Aconto | Acontovedligeholdelse {AV}

Menupunktet anvendes til at følge og vedligeholde en forbrugers aconto. Det er her, værket har det store overblik over pålignede og betalte poster på den enkelte forbruger. Det vil således være et punkt, dit værk vil bruge meget.

### <span id="page-4-1"></span>**1.1 Opbygning:**

For en gennemgang af knapperne i navigatoren, henvises der til manualen om disse. Dog følger der her en forklaring på følgende specielle felter i dette billede:

### <span id="page-4-2"></span>**1.2 Søg beløb:**

Du kan søge på beløb, fordelt på årsmærke og ratenr.

Hvis du vælger at søge mange rater igennem, skal du være opmærksom på, at jo flere forbrugere, dit værk har, jo flere acontoposteringer drejer søgningen sig om. Jo flere posteringer du gennemsøger, jo længere tid tager det.

En anden ting, du skal være opmærksom på er, at forbrugernes rater hovedsageligt er ens.

Hvis beløbet, du søger efter, godt kunne svare til en rate, vil du sandsynligvis ikke alene finde beløbet på nogle forbrugere, men også indtil flere gange på hver af dem. Antallet af beløb der findes pr. forbruger, er således afhængigt af, hvor mange forskellige rater, du søger på.

Beløb til betaling af flytteopgørelser, årsopgørelser og mellemopgørelser udgør hovedsageligt den del af betalingerne, der omhandler skæve beløb. Hvis du har en indbetaling på DKK 941,95, vil der sandsynligvis være tale om en opgørelse.

**Bemærk:** Søger du efter kreditposter, skal du altid foranstille et minus.

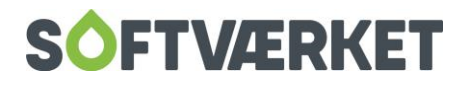

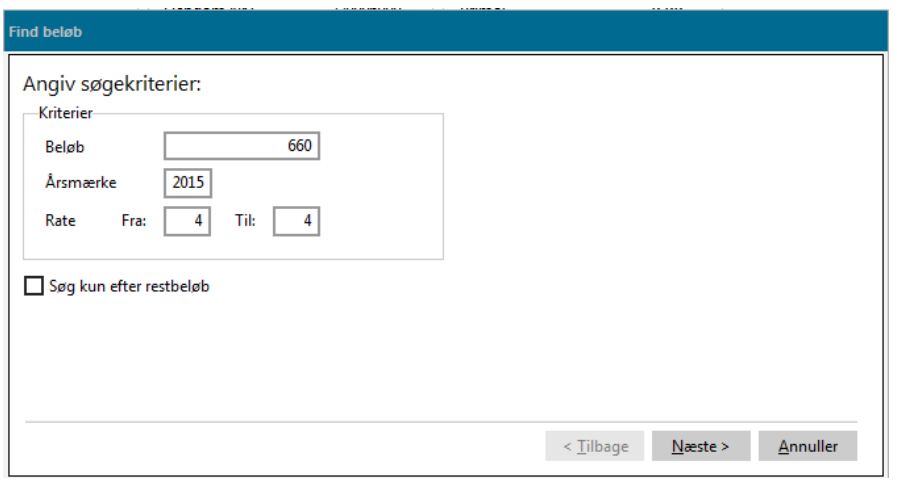

Du kan også vælge kun at søge efter restbeløb, som er det beløb der skyldes, f.eks. fordi en del af en rate er betalt. Når du har indtastet dine søgekriterier, skal du trykke på Næste. Når programmet har gennemsøgt dataene, får du en liste over påligninger, der lyder på beløbet, du søgte efter.

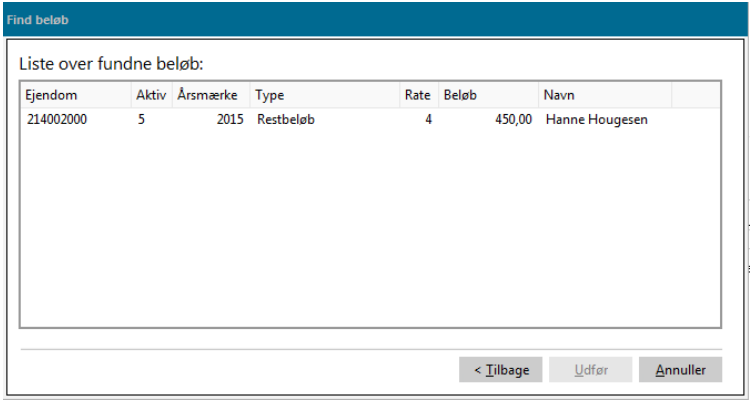

Dobbeltklik på den påligning, du leder efter eller marker den og tryk Udfør.

Programmet hopper nu tilbage til acontovedligeholdelsen, og stiller sig på forbrugeren med den aktuelle postering. Hvis du ikke fandt det, du søgte, kan du trykke på Annuller for at komme tilbage til acontovedligeholdelsen. Ønsker man at søge igen, skal du trykke på Tilbage.

#### <span id="page-5-0"></span>**1.3 Søg PBS-nr.:**

Du kan også finde en forbruger ved at søge på deres PBS-nummer. Såfremt systemet finder en forbruger med det angivne PBS-nummer, "hopper" det hen til denne forbruger. Kan systemet ikke genkende et angivet PBS-nummer, kommer den med en besked om, at det angivne PBS-nummer ikke eksisterer.

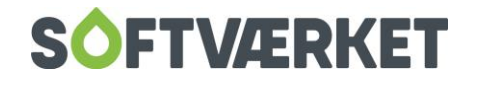

### <span id="page-6-0"></span>**1.4 Søg Faktura:**

Kender du fakturanummeret men ikke forbrugernummeret, kan du finde det ved at søge på fakturanummer. Her kan du også søge på forbrugernummer ved at trække kolonnen med ejendomsnummer hen forrest til venstre.

Udover navigator-knapperne, indeholder acontovedligeholdelsen øverst på skærmbilledet information og stamdata omkring den enkelte forbruger. Her kan du se beboeradressen, opkrævningsadressen (dog kun hvis den er forskellig fra beboeradressen), ejendomsnummer og aktivnummer (såfremt det er en passiv forbruger, vil det være angivet med rød skrift under aktivnummeret), indflytningsdato (og evt. udflytningsdato), saldi indeholdende primosaldo og årets bevægelser med deraf medfølgende differencer og evt. restancer.

Herunder kan du vælge hvilket årsmærke, du ønsker at følge poster for.

Posterne kan ses på overordnet niveau via fanen Oversigt eller de kan ses på posteringsniveau via fanen Posteringer.

### <span id="page-6-1"></span>**1.5 Fanebladet Oversigt:**

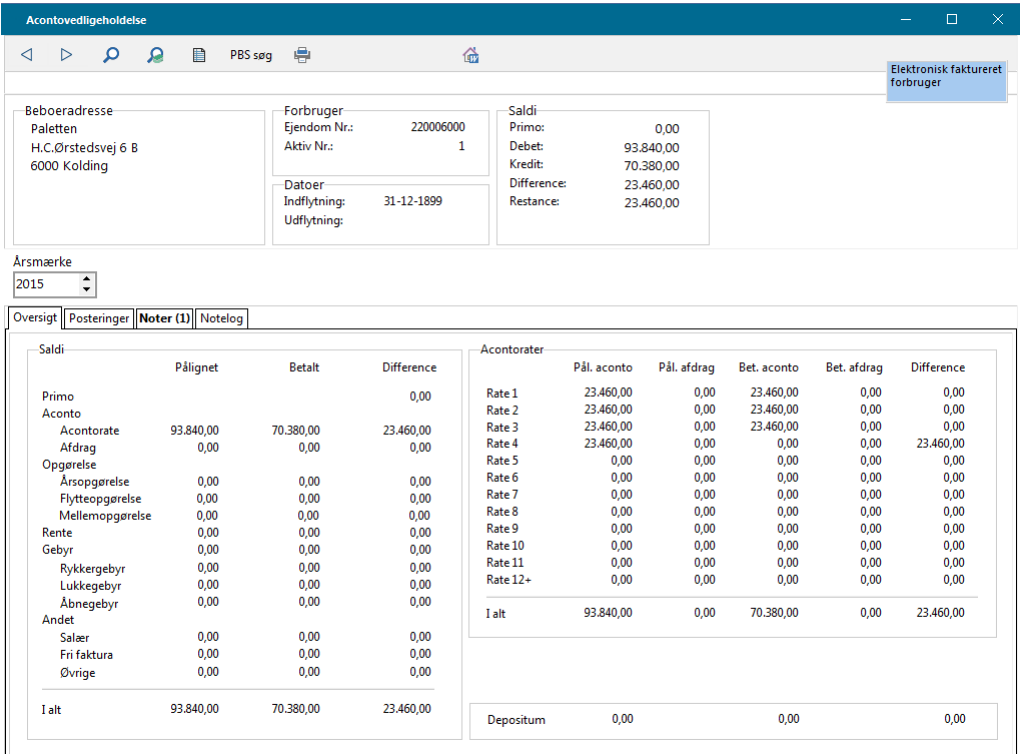

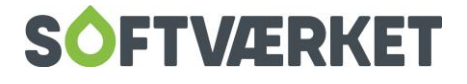

På fanebladet Oversigt kan du følge pålignede og betalte poster, samt differenceopdelte efter art. Der er overført primo fra forrige årsmærke og nederst er der en sammentælling.

Du kan desuden følge de enkelte acontorater med påligning, afdrag, betaling og difference.

### <span id="page-7-0"></span>**1.6 Fanebladet Posteringer:**

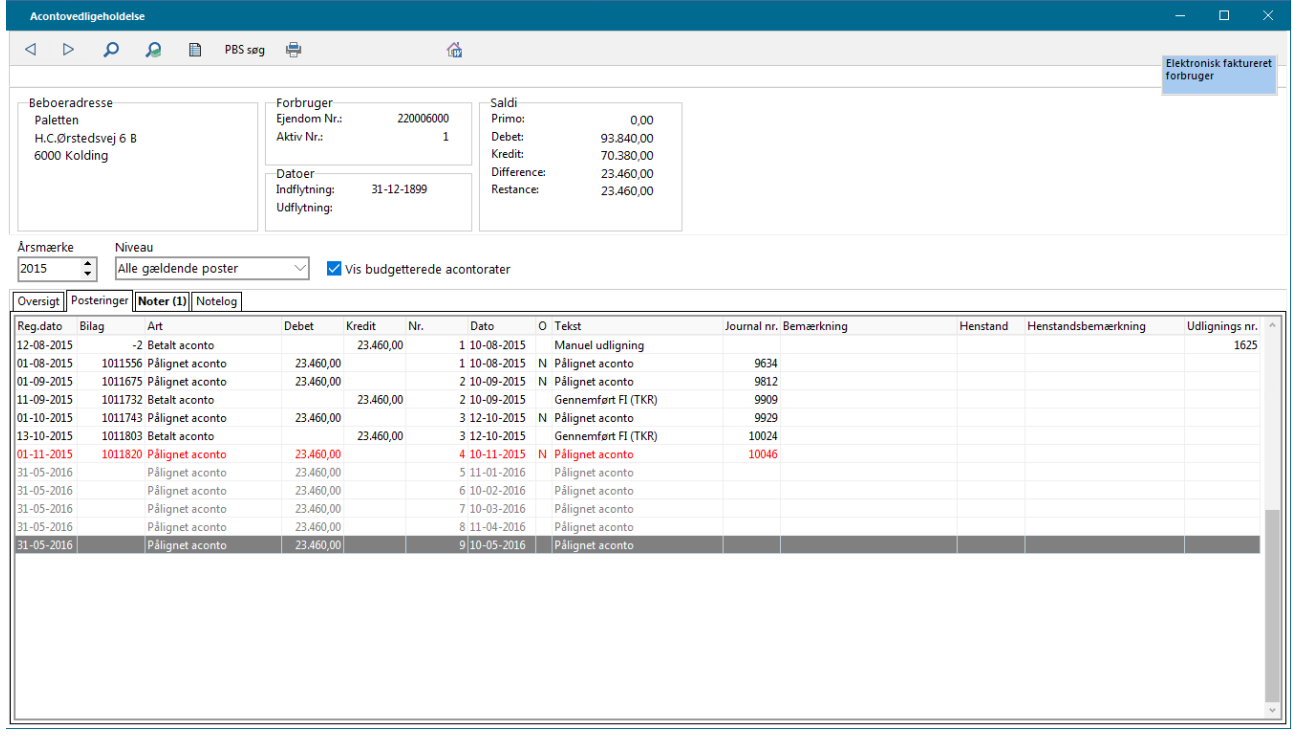

Vælger du i stedet fanebladet Posteringer, kan du følge de enkelte posteringer én ad gangen. Via feltet Niveau kan du bestemme, om du ønsker at se alle gældende poster, eller om du kun vil se de åbne poster. Systemet husker automatisk hvilket posteringsniveau, du sidst har valgt at se.

I systemmiljøet **under Indstillinger | Systemmiljø**, fanebladet Aconto, kan du ved at sætte flueben i Ved åbning af acontovedligholdelsen hoppes til sidste post få systemet til at hoppe ned på sidste postering hver gang, du går ind i dette billede.

Du kan også selv fortælle systemet, om du ønsker at se de budgetterede (og endnu ikke registrerede) rater ved at sætte flueben i feltet Vis budgetterede acontorater.

Posteringerne defineres med følgende 14 mulige kolonner:

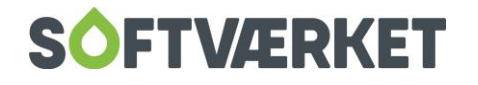

- 1. Reg.dato: Beskriver den dato, hvor acontoposteringerne registreres. Kører du med det integrerede finanssystem, vil det samtidig være den dato, finansposteringerne registreres på. Vær opmærksom på, at systemet indledningsvis ofte foreslår systemdatoen som registreringsdato.
- 2. Bilag: I denne kolonne viser systemet, hvilket bilagsnummer posteringen er registreret under.
- 3. Art: Beskriver hvilken type, posteringen er registreret som. Eksempler på forskellige arter kan være: Pålignet/Betalt aconto, morarenter, flytteopgørelser og årsopgørelser.
- 4. Debet: Angiver værdi bogført i debet.
- 5. Kredit: Angiver værdi bogført i kredit.
- 6. Nr.: Feltet beskriver hvilket ratenummer, som knytter sig til posteringen. Påligninger, der er knyttet til samme ratenummer, skal have samme forfaldsdato, da dette hænger sammen med opkrævninger via Betalingsservice.
- 7. Forfald: Angiver den dato, posteringen forfalder til betaling. Det er denne kolonne, renteberegningen tager udgangspunkt i. Derfor er det også meget vigtigt, at du angiver forfaldsdato på en indbetaling.
- 8. O: O er en forkortelse for opkrævning. I denne kolonne kan du se, om en rate er opkrævet og hvordan, den er opkrævet.
	- a. Er feltet udfyldt med et M betyder det, at der er opkrævet manuelt (som oftest via et indbetalingskort).
	- b. Er feltet udfyldt med et B betyder det, at opkrævning er sket via en datafil, der er sendt til Nets.
	- c. Er feltet derimod udfyldt med et  $G$ , er opkrævning sket via en datafil, der sendt til postgirosystemet.
	- d. Er feltet udfyldt med N, er opkrævningen sket elektronisk via Nemhandel.
- 9. Tekst: Der kan knyttes en tekst til de enkelte påligninger og betalinger.
- 10. Journalnr.: Feltet angiver hvilket journalnummer, posteringen er registreret under.
- 11. Bemærkn.: Til hver postering kan der tilknyttes en bemærkning om posteringen.
- 12. Henstand: Såfremt der er ydet henstand på en rate eller opgørelse, vises henstandsdatoen i denne kolonne. (Læs mere om henstand i dette kapitel under overskriften Henstandsaftaler).
- 13. Henstandsb.: Til en henstand har du mulighed for at tilknytte en bemærkning, der fortæller, hvorfor du har ydet forbrugeren henstand.
- 14. Udligningsnr.: Viser de manuelle udligninger, der hører sammen.

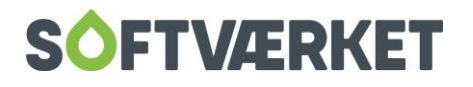

Som udgangspunkt sker sortering af de forskellige posteringer efter registreringsdatoen. Men ved at klikke med musen på hvilken som helst af de andre kolonner, vil sortering ske efter denne. Det kunne f.eks. i mange situationer være mere overskueligt at se posteringerne opdelt ud fra ratenummer.

### <span id="page-9-0"></span>**1.7 Fanebladet Noter:**

Her kan du skrive en fritekst. Det kan være en bestemt aftale med forbrugeren eller en intern note. I parentesen bliver antallet af noter vist og noterne er også synlige under Forbrugervedligeholdelsen og Installationsvedligeholdelsen.

**Bemærk!** Vi anbefaler dog Installationsnoterne til noter vedr. placering af måler m.m.

### <span id="page-9-1"></span>**1.8 Dannelse af posteringer fra acontovedligeholdelsen:**

Ved registrering af én eller få posteringer på enkelte forbrugere, kan det være mere overskueligt at foretage registreringen direkte i acontovedligeholdelsen, da man her straks kan se, hvilken indflydelse registreringen har på forbrugerens økonomi.

Ved at højreklikke på de enkelte posteringer, kan du vælge mellem forskellige muligheder, alt efter hvilken postering du holder musen over, når du højreklikker.

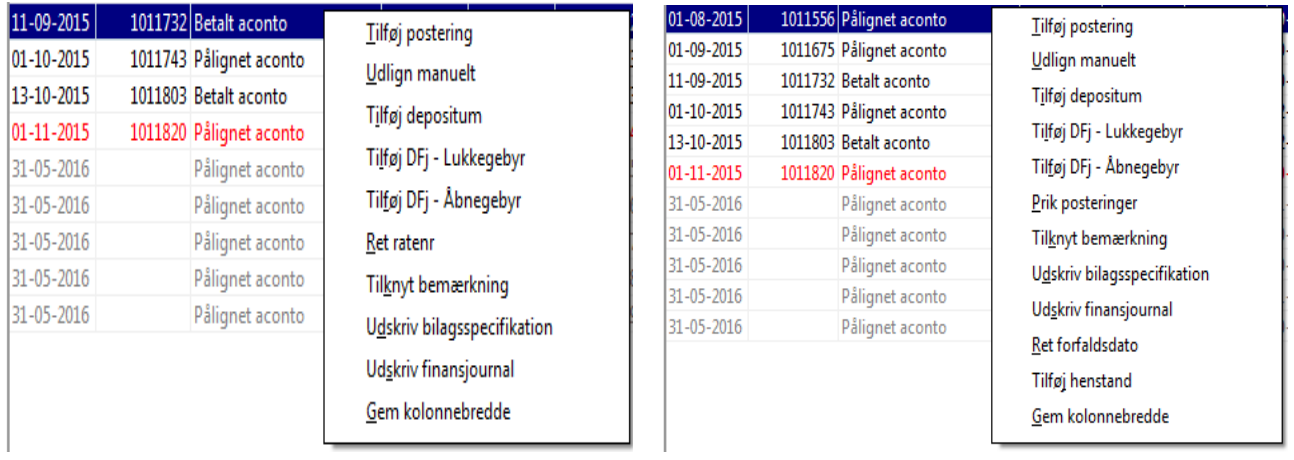

Du kan dog på alle posteringer vælge punktet Tilføj postering. Når du vælger dette punkt, kan du tilføje manuelle posteringer og følgende skærmbillede fremkommer:

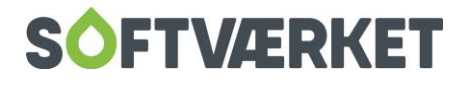

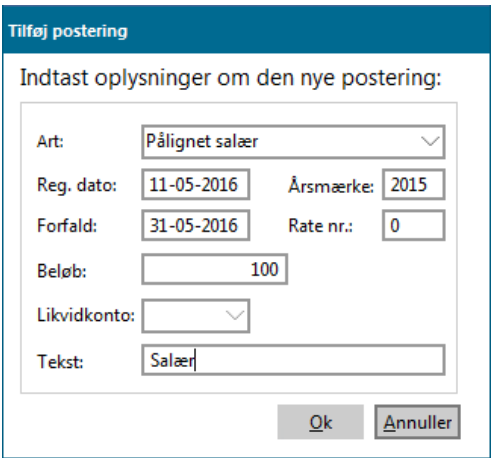

### <span id="page-10-0"></span>**1.9 Påligning og registrering af rate manuelt**

Påligning af en rate manuelt vil kun forekomme i yderst sjældne tilfælde, da man typisk registrerer rater for alle forbrugere samtidigt efter dannelsen af en trækfil. Her bliver man efterfølgende ledt ind i menupunktet **Aconto | Registrer rate.**

Betaling af en rate kan dog registreres manuelt ved kontantbetalinger, hvor der måske også betales et "skævt" beløb. Her vil overskueligheden nok være større end ved registrering i acontokladden.

**Bemærk** Registreringsdato og forfaldsdato på en indbetaling bør altid være den samme. Der er ingen forfaldstid som sådan på en indbetaling. Dette er meget vigtigt af hensyn til renteberegningen.

Manuelle registreringer af posteringer

**Bemærk**: Systemets nye rentetilskrivning vil ikke tage højde for manuelt pålignede renter. Bruger du det nye modul for rentetilskrivning, skal du derfor helt holde dig fra at registrere renter manuelt eller via rykkersystemet.

Rykkergebyr, samt åbne- og lukkegebyr pålignes igennem rykkersystemet via rykkerskrivelser med tilhørende gebyrnotaer. Derfor kan de heller ikke pålignes manuelt. Der kan dog være andre poster, som skal pålignes manuelt. Det kan f.eks. være advokatsæler via funktionen Pålignet salær.

### <span id="page-10-1"></span>**1.10 Tilbageførsler**

Du kan også bruge dette menupunkt til at tilbageføre en påligning eller betaling, da det nogle gange skaber et bedre overblik. Husk blot at du her skal registrere beløbet med et foranstillet minus. Husk desuden

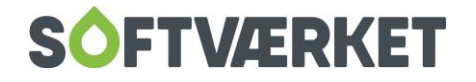

ved tilbageførsler, så vidt muligt at bruge samme datoer, som den oprindelige post er registreret med, da dette har indflydelse på afstemningen mellem aconto og finans.

Skal du tilbageføre gebyrnota eller rentenotaer, skal du højreklikke på posteringen og herefter vælge Lav kreditnota.

Særlig pålignet 1-3 lader dig påligne en forbruger for diverse småhandel af varer og tjenester. Men vi anbefaler at du bruger *Fri fakturering* i stedet. Dog kan menupunktet anvendes ved påligning af noget helt ekstraordinært, hvor det ikke vil være hensigtsmæssigt at lave en faktura.

Uanset hvilken type postering du laver, kan du med fordel bruge feltet Tekst til at definere en nærmere beskrivelse af posteringen.

Desuden bør du være opmærksom på, at der til enhver registrering påkræves et ratenummer. Ved betaling af opgørelser, skal du angive et 0 i feltet. Opkræves f.eks. rykkergebyrerne sammen med årsopgørelsen/flytteopgørelsen, skal indbetalingen af et rykkergebyr også registreres på ratenummer 0.

#### <span id="page-11-0"></span>**1.11 Øvrige muligheder via acontovedligeholdelsen:**

Udlign manuelt og Prik posteringer: Her henvises til afsnittet i dette kapitel med overskriften Udligning af aconto.

Slet rate: Her kan du slette en budgetteret og dermed endnu ikke registreret rate.

Slet alle budgetterede rater: Her kan du slette flere budgetterede rater på en gang.

Udskriv girokort. FI-kort eller ratebillet: Her kan du for eksempel udskriver FI-kort til en forbruger af en valgt postering.

Straksopkræv denne eller Straksopkræv og medsend bilag: I stedet for at udskrive FI-kort kan du ved at højreklikke danne en PBS-fil til straksopkrævning med eller uden bilag.

Nemhandelopkrævning/Send til forbrugeren via Nemhandel: Hvis forbrugeren har Nemhandel som opkrævningsform, kan du ved at højreklikke sende en opkrævning (f.eks. en rate eller gebyrnota) denne vej igennem til forbrugeren. Du får automatisk muligheden for at komme til udbakken for at overføre den elektroniske opkrævning.

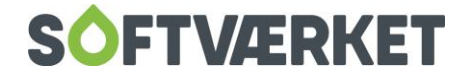

Lav kreditnota: Ønsker du at lave en kreditnota på en faktura (f.eks. opgørelse, rentenota eller gebyrnota), kan du bruge denne mulighed, som alternativ til at gå via Fakturering | Kreditnota.

Udskriv check: Hvis en forbruger har penge til gode på en års- eller flytteopgørelse, kan du få udskrevet en check ved at højreklikke på selve posteringen.

Udskriv bilagsspecifikation: Ved at højreklikke med musen på en registreret/bogført post kan du få udskrevet en bilagsspecifikation for den aktuelle postering.

Vis faktura: Her kan du få vist en faktura på den aktuelle forbruger direkte fra acontovedligeholdelsen. Højreklik på den postering, du vil se opgørelsen for. Dette gælder dermed posteringer af typen: *Pålignet* årsopgørelse, pålignet flytteopgørelse eller pålignet mellemopgørelse.

Ret forfaldsdato: Her kan du ændre forfaldsdatoen på en påligning.

**Bemærk:** Du skal vælge punktet Tilføj henstand for at give forbrugeren henstand. Forskellen mellem de to forfaldsdatoer vil blive synlig på renteberegningen, da man ikke får tilskrevet renter på en forbruger, hvor man har ændret forfaldsdato i kolonnen Forfald. Derimod kan du stadig renteberegne forbrugeren når du udskyder forfaldsdato ved brug af en henstandsaftale.

Lav afdragsordning og Tilføj henstand: Her henvises der til afsnittene i dette kapitel med overskrifterne Afdragsordninger henholdsvis Henstandsaftaler.

Opslag i forbrugerens EDH-dokumenter: Med genvejen Ctrl + D, kan du fra acontovedligeholdelsen få vist en forbrugers tilknyttede EDH-dokumenter. Du kan også bruge menulinjen i acontovedligeholdelsen: **Funktioner | Vis forbrugerens dokumenter.**

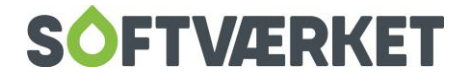

### <span id="page-13-0"></span>**2. UDLIGNING AF ACONTO**

**Menupunkt:** Aconto | Acontovedligeholdelse {AV} (manuelt) Aconto | Automatisk udligning {AA} (automatisk) **Forudsætning**: Forbrugerne skal være oprettet Forbrugeren skal være pålignet rater til opkrævning Der skal findes åbne poster på forbrugeren (mindst én med negativ restbeløb)

I langt de fleste tilfælde er det beløb, forbrugerne indbetaler, identisk med det opkrævede beløb. I disse tilfælde vil al udligning ske helt automatisk, således at restbeløbet på påligningen vil blive reduceret til 0, og linjen fjernes fra oversigten *åbne poster* på posteringsfanebladet i acontobilledet. Det sker dog i særlige tilfælde, at en forbruger betaler et så skævt beløb, at systemet ikke automatisk kan gennemskue, hvad betalingen dækker over. Under registreringen i acontokladden, vil en sådan linje være blå. I den efterfølgende bogføring vil den tilknyttede acontolinje for det pålignede beløb derimod fremstå med to posteringer: et pålignet beløb, samt et betalt beløb. Er det betalte beløb mindre end det opkrævede, vil det skyldige beløb - efter overskredet forfaldsdato - fremgå på restantlisten.

Det bliver dog stadig vist som to posteringer på acontovedligeholdelsen.

Er det betalte beløb større end det skulle have været, kan du højreklikke med musen og vælge Udlign manuelt.

Herved kan det overskydende beløb fratrækkes næste rate.

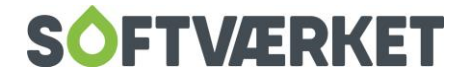

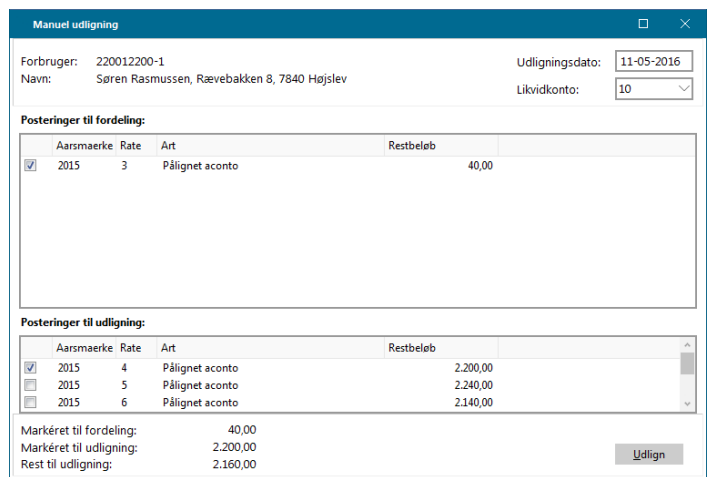

### <span id="page-14-0"></span>**2.1 Prik posteringer**

Du kan også gå ind og prikke posteringer til udligning. Dette vil typisk forekomme, når systemet ikke kan genkende hvilken betaling, det skal udligne med hvilken påligning. Dette eksempel vil du se i de tilfælde, hvor dy flere gange har pålignet 100,- kr. i rykkergebyr på samme rate på samme forbruger. Herefter betaler forbrugeren så det ene rykkergebyr, men systemet kan ikke genkende hvilket af gebyrerne, forbrugeren betaler. Så snart disse gebyrer er forfaldne, bliver de røde og kan *prikkes* jf. nedenstående figur

Prik posteringer kan kun foretages i acontovedligeholdelsen og er en ren visuel foranstaltning til at udligne posteringer, systemet ikke kan genkende. Du prikker posteringer ved at højreklikke og vælge prik posteringer.

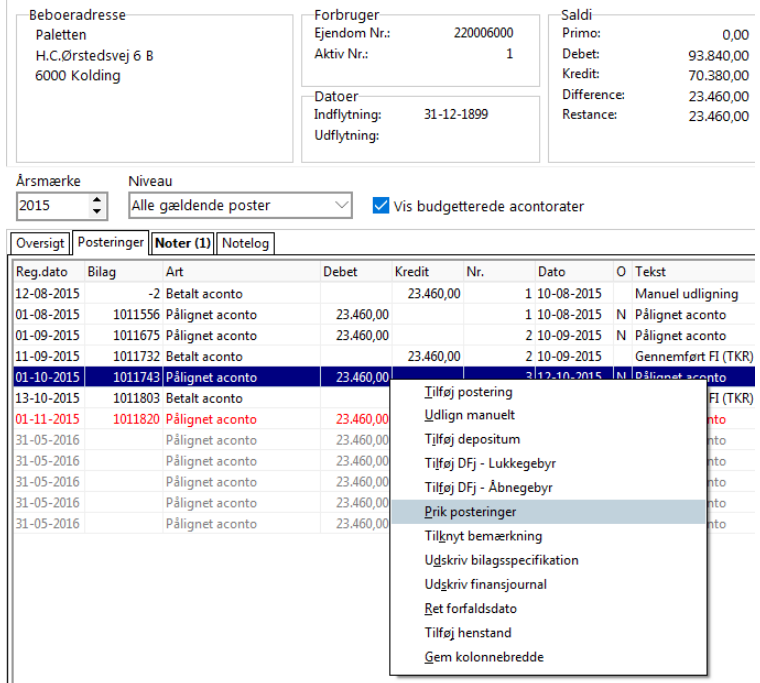

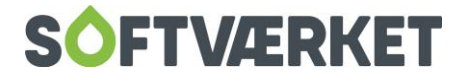

### <span id="page-15-0"></span>**2.2 Automatisk udligning.**

Hvis der er tale om en større mængde forbrugere, hvorpå du ønsker en udligning, og denne udligning skal ske pr. en bestemt dato, skal du bruge menupunktet Automatisk udligning. **Aconto | Automatisk udligning.**

Forudsætningen er, at forbrugernes konti går i nul på en bestemt dato: skæringsdatoen. Er dette tilfældet, vil de nødvendige omposteringer blive foretaget, og registreret pr. udligningsdatoen. Forbrugere, hvor kontoen ikke kan opgøres pr. denne valgte dato, springes over. Inden du accepterer udligningskørslen, kan du udskrive en detaljeret liste over de udligninger, systemet vil foretage.

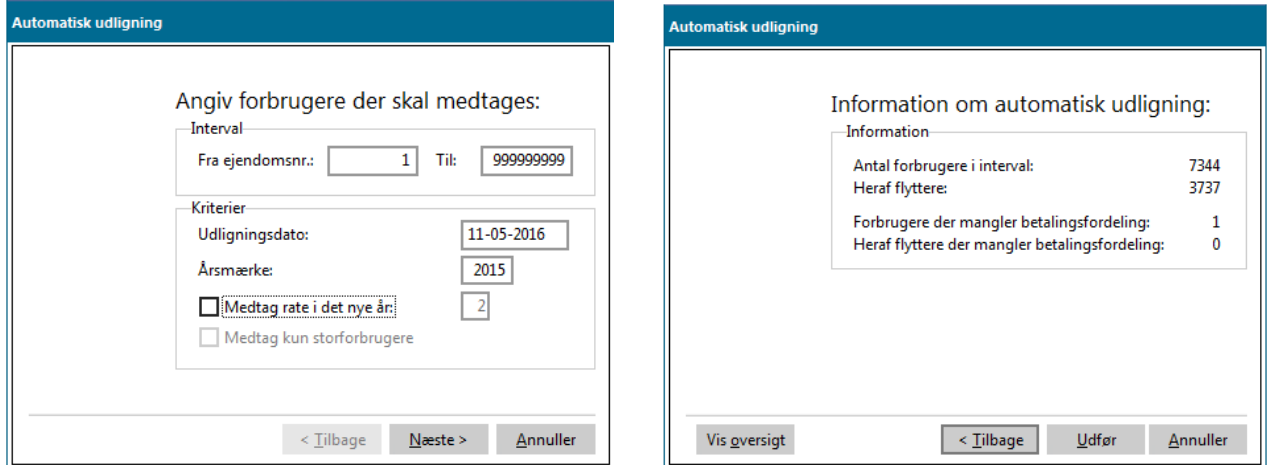

**Bemærk:** Den valgte udligningsdato er meget vigtig for, hvordan restance beregnes efterfølgende. Udligningsdatoen bør normalt altid følge skæringsdatoen.

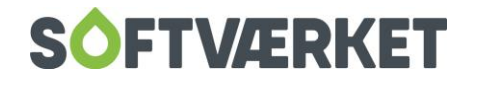

### <span id="page-16-0"></span>**3. AFDRAGSORDNINGER**

Menupunkt: Aconto | Restanceopdrivelse | Restantliste {ARS}

**Forudsætning**: Forbrugeren skal være oprettet og aktiv.

Forbrugeren skal have budgetterede rater eller registrerede rater/opgørelser.

### <span id="page-16-1"></span>**3.1 Tilføj en afdragsordning på en forbruger.**

Hvis du bliver enig med forbrugeren om, at restancen skal afdrages over fremtidige acontorater, kan du sætte dette op i systemet.

Når du vil lave en afdragsordning, vil det ske ud fra den saldo, forbrugeren er i restance med.

For at lave en afdragsordning på en forbruger, skal du højreklikke på forbrugeren i restantlisten. Herefter vælger du Lav afdragsordning.

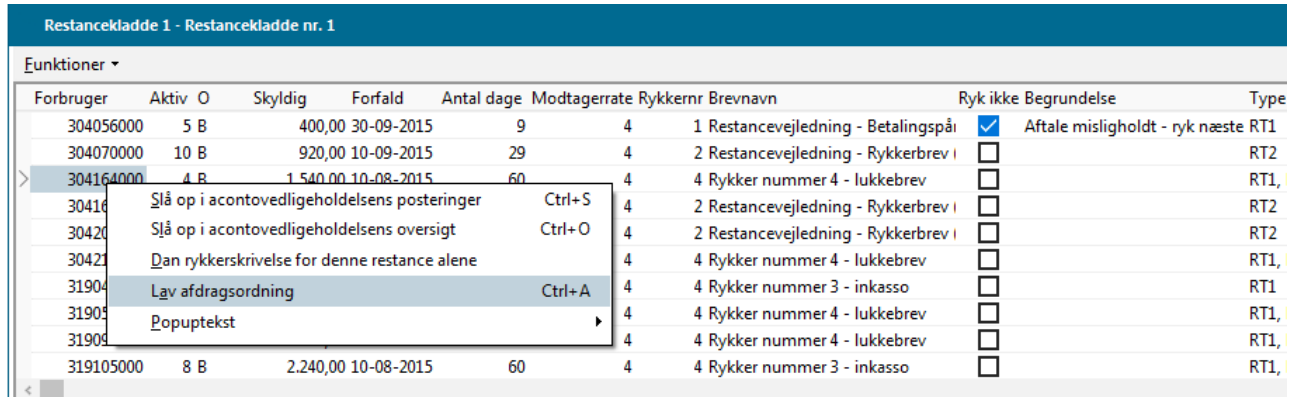

Du ledes nu igennem en wizard bestående af 4 trin:

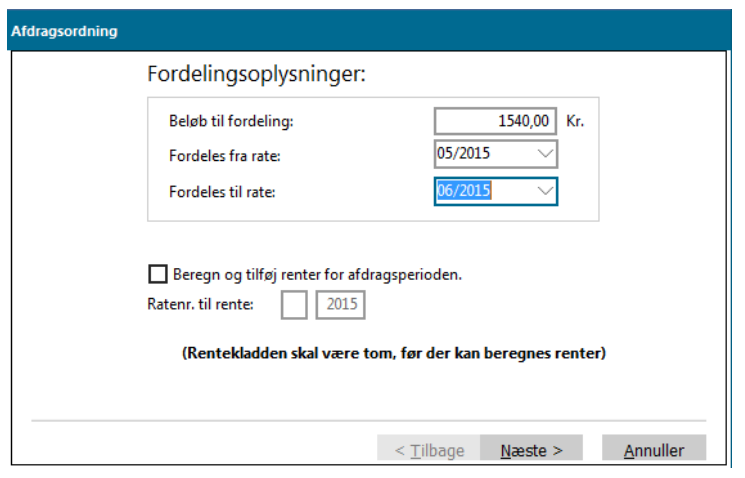

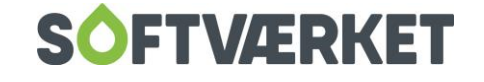

Først vælger du hvor mange og hvilke fremtidige acontorater, hvorpå det skyldige beløb skal fordeles, samt i hvilket årsmærke.

I næste trin i wizarden vil systemet automatisk foreslå en beløbsmæssigt ligelig ratefordeling over de valgte acontorater. Du kan dog redigere i beløbene, således at afdragene bliver som ønsket/aftalt med forbrugeren. Ændrer du i beløbene, kan du hele tiden følge, hvor meget du mangler at fordele ved at se på Rest.

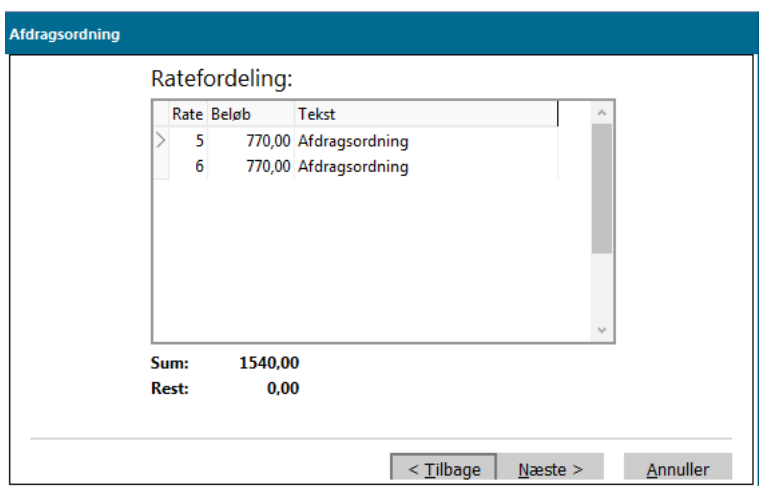

I næste billede får du en bekræftelse på den valgte fordeling af afdragene.

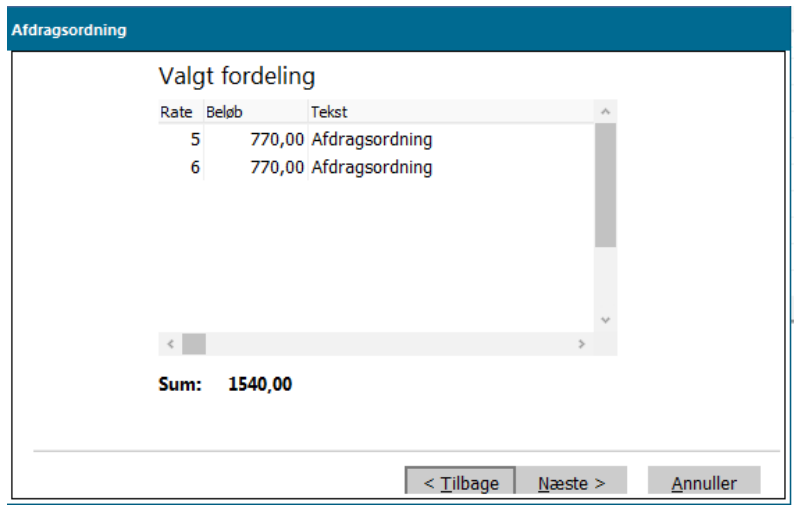

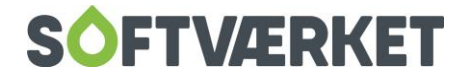

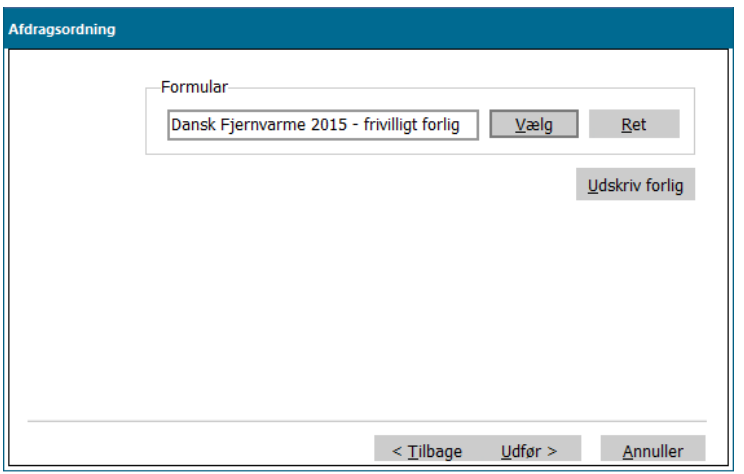

Nu kan du udskrive et frivilligt forlig sammen med afdragsordningen. Det frivillige forlig udskrives i 2 eksemplarer, hvoraf det ene skal modtages retur i underskreven stand fra forbrugeren.

Herefter er du klar til at vælge *Udfør*. Når du har valgt udfør, fjernes forbrugeren fra restantlisten og posteringerne registreres på forbrugeren.

Afdragsordningen giver følgende virkning under posteringerne, efter at alt forfalden saldo er udlignet:

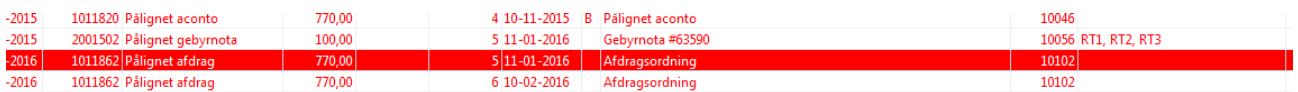

### <span id="page-18-0"></span>**3.2 Afdragsordninger i forbindelse med træk.**

Som det fremgår af ovenstående, er der kommet 2 linjer på raterne 9 og 10 med teksten *Pålignet afdrag.* Når dit værk skal danne træk for næste rate (rate 9 i ovennævnte eksempel) vil både den almindelige rate samt afdraget automatisk komme med i opkrævningen.

Hvis du ønsker at udspecificere til forbrugeren, hvor stor en del af opkrævningen, der vedrører henholdsvis raten og afdraget, skal du sætte flueben i feltet *Medtag posteringslinjer*, når du genererer trækket.

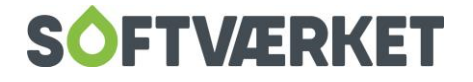

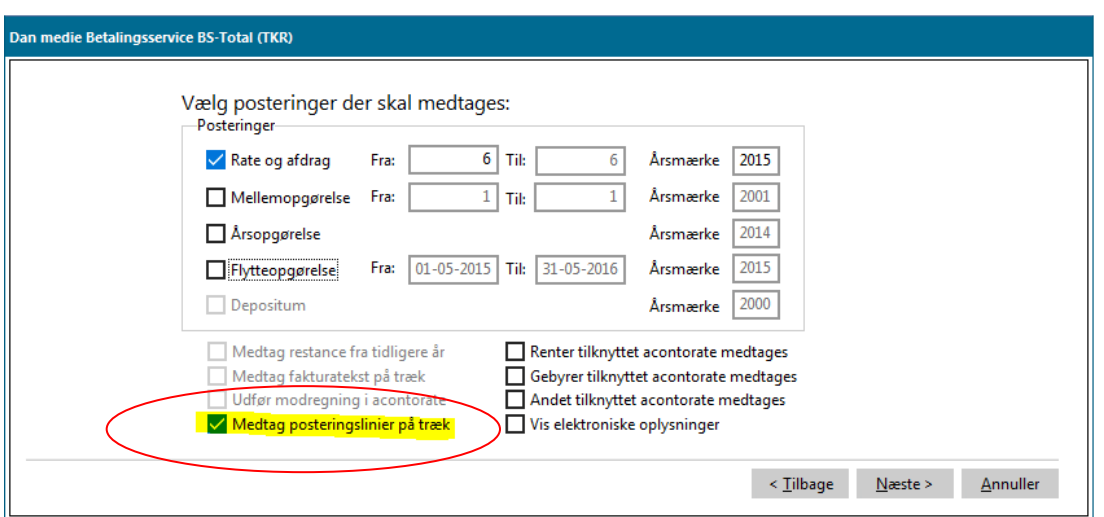

I forhold til opgørelserne skal du ikke foretage dig noget i forbindelse med afdragsordninger. De vil automatisk fremgå af opgørelserne. Skulle en forbruger flytte på et tidspunkt, hvor forbrugeren ikke har (færdig-)afviklet afdragsordningen, vil det fremgå automatisk på flytteopgørelsen.

Du kan få en udskrift af forbrugernes afdragsordninger via en Diverse acontoudskrift.

Du tilbagefører en afdragsordning ved at højreklikke på en af afdragsposteringerne i acontovedligeholdelsesbilledet og vælge Tilbagefør afdragsordning.

#### **Bemærk!!!**

Opkrævning af afdragsordning på flyttere kan KUN ske via straksopkrævning, hvor du kan vælge kun at have flyttere med i trækket.

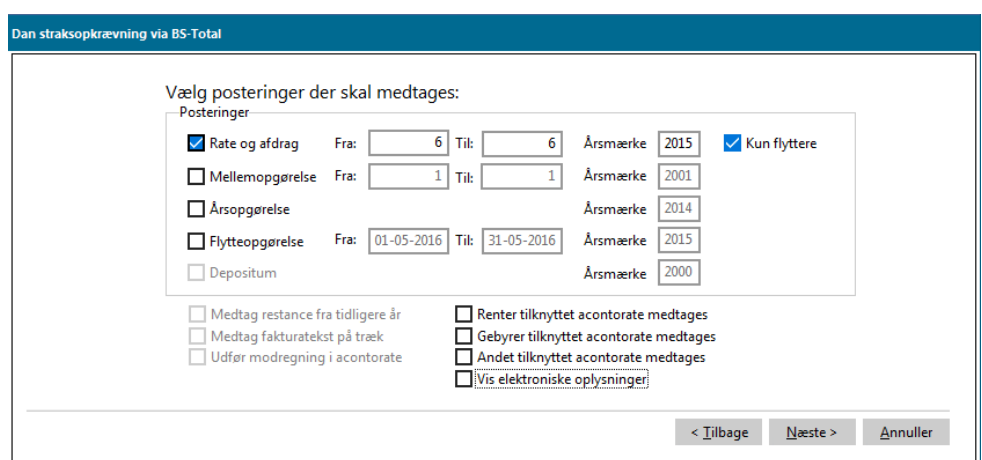

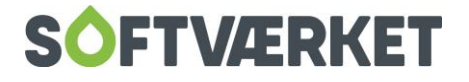

### <span id="page-20-0"></span>**4. HENSTANDSAFTALER**

Menupunkt: Aconto | Acontovedligeholdelse {AV}

**Forudsætning**: Forbrugeren skal være oprettet.

Forbrugeren skal have budgetterede eller registrerede rater/opgørelser.

### <span id="page-20-1"></span>**4.1 Tilføj en henstandsaftale på en forbruger.**

Hvis du bliver enig med forbrugeren om en henstandsaftale på en skyldig post, kan du sætte dette op i systemet.

Selvom en forbruger f.eks. har fået hensat betalingen af en årsopgørelse, vil forbrugeren dog stadig sideløbende blive opkrævet de løbende acontorater. Det er således kun den enkelte opgørelse/rate, man får henstand på og ikke alle fremtidige skyldige beløb.

**Bemærk** Hvis du brugte det tidligere modul af henstandsaftaler under forbrugervedligeholdelsen, bør dit værk kontakte Softværket for at få overført tidligere henstandsaftaler til acontovedligeholdelsen.

For at registrere en henstandsaftale på en forbruger, skal du højreklikke på den postering, du ønsker at lave henstand på. Herefter skal du vælge Tilføj henstand.

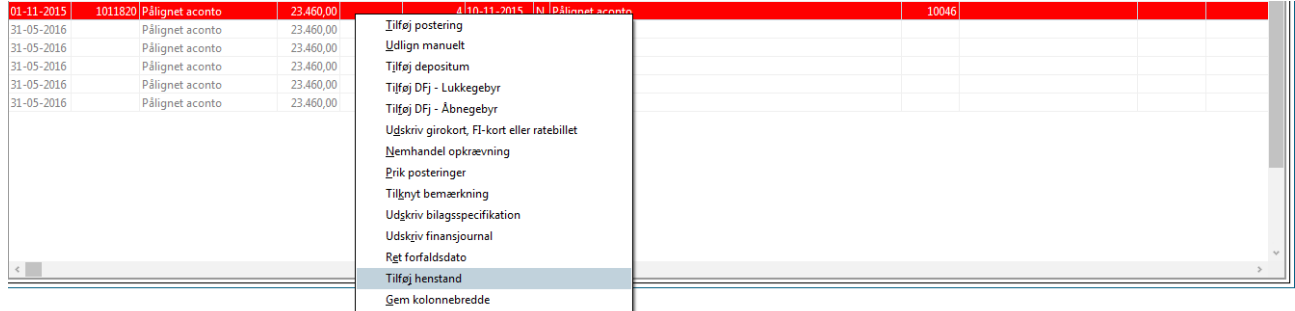

Herefter skal du vælge en udløbsdato for henstandsaftalen, samt angive en bemærkning om, hvorfor forbrugeren har fået henstand af rate eller opgørelse.

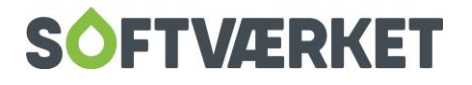

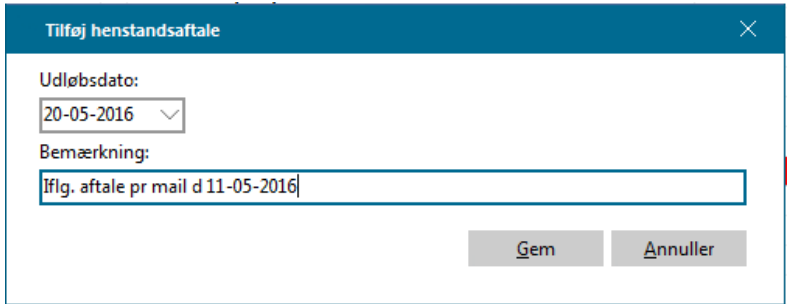

Når du har valgt Gem til henstandsaftalen, kan du i acontovedligeholdelsen yderst til højre både se dato for udløb af henstand, samt henstandens tilknyttede bemærkning.

### <span id="page-21-0"></span>**4.2 Henstandsaftaler og renteberegning.**

Det vil herefter være henstandens forfaldsdato, som restantlisten tager hensyn til. Forbrugeren vil ikke figurere på restantlisten med raten/opgørelsen, før man i givet fald har passeret henstandens forfaldsdato, og raten/opgørelsen stadig ikke er betalt.

Når forbrugeren senere hen skal renteberegnes, kan dit værk selv tage stilling til, hvorvidt I ønsker at renteberegne forbrugeren i henstandsperioden.

Du kan udskrive en oversigt over jeres henstandsaftaler i menupunktet: **Aconto | Udskrifter | Henstandsaftaler**. Her kan du se alle henstandsaftaler med informationer som forbrugernr., ratenr., beløb, egentligt forfald, henstandsforfald samt bemærkning. Du kan fravælge at få forbrugere med såkaldt 0-saldo udskrevet.

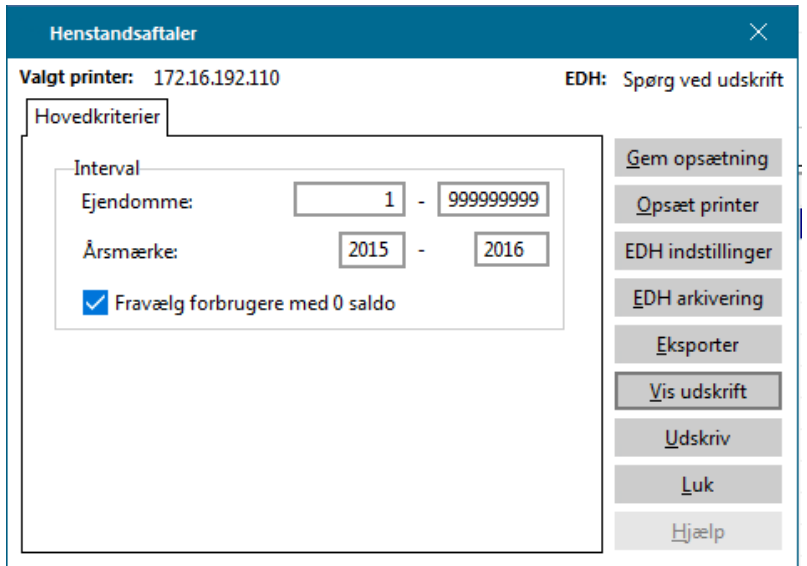

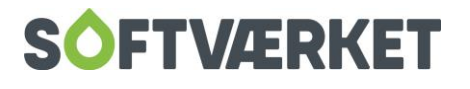

### <span id="page-22-0"></span>**5. HÅNDTERING AF DEPOSITUM**

**Menupunkt:** Aconto | Acontovedligeholdelse

**Forudsætning** Forbrugeren skal være oprettet.

Finanskonto til bogføring skal opsættes under **Finans | Småkartoteker | Finans-grupper**. Vær opmærksom på, at et depositum er momspligtigt.

I vurderer selv hvilke forbrugere, der skal betale et depositum for fortsat fjernvarmelevering samt beløbets størrelse. Restancevejledningen anbefaler et beløb svarende til 3-6 måneders varmeforbrug.

### <span id="page-22-1"></span>**5.1 Pålign et depositum**

Når forbrugeren indbetaler det aftalte beløb, skal du påligne et depositum:

- 1. Højreklik i posteringsoversigten i acontovedligeholdelsen og vælg menupunktet Tilføj depositum.
- 2. I den følgende pop-up-boks skal du udfylde følgende felter:
	- Dato for modtagelse af indbetaling af depositum. Systemet udregner selv refunderingsdato.
	- Indbetalt beløb xxx,xx kr.
	- Hvilken likvidkonto beløbet er indsat på.

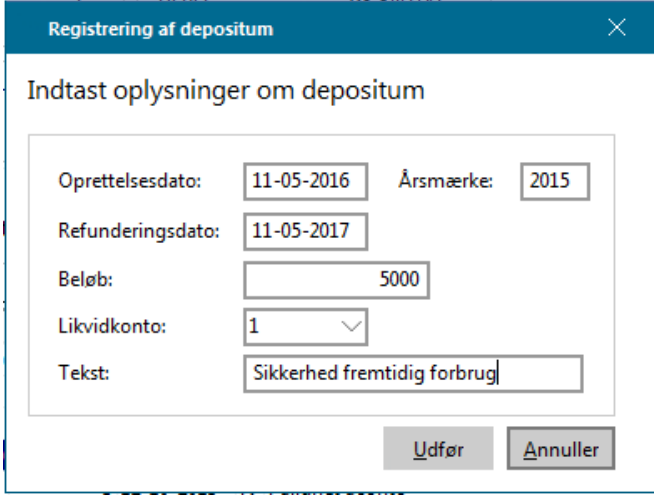

Klik på *Udfør* - så foretager systemet automatisk følgende posteringer per den indtastede dato for modtagelse af indbetaling:

1. Pålignet depositum, debitorkontoen debiteres og konto for depositum krediteres.

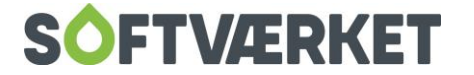

2. Betalt depositum, debitorkontoen krediteres og den valgte likvidkonto debiteres.

Du kan efterfølgende se, at kunden er pålignet et depositum på fanebladet Oversigt på acontovedligeholdelsen. Linjen hedder "Depositum" og angiver beløbet på indbetalt depositum uden hensynstagen til årsmærke. Linjen indgår ikke i sammentællingen.

#### <span id="page-23-0"></span>**5.2 Udskriv liste over deposita**

**Menupunkt:** Aconto | Udskrifter | Oversigt over deposita

Du kan udskrive:

1. Liste over alle deposita.

Udskriver en liste over alle forbrugere med et pålignet depositum uanset tilgodehavende.

2. Liste over deposita, der skal tilbagebetales

Udskriver en liste til udbetaling af depositum på de forbrugere, der har indbetalt depositum, og som nu er forfaldent til tilbagebetaling. Dit værk skal selv tage stilling til, om de forbrugere, der fremkommer på listen, har betalt alt rettidigt.

### <span id="page-23-1"></span>**5.3 Tilbagebetaling af deposita**

Du skal selv holde øje med hvilke forbrugere, der skal have tilbagebetalt deres depositum. Restancevejledningen anbefaler, at et depositum tilbagebetales, når forbrugeren har betalt rettidigt i ét år.

Anvend liste to beskrevet ovenfor til at udpege forbrugerne med.

**Menupunkt:** Aconto | Acontovedligeholdelse

Højreklik på den oprindelige postering af arten *Pålignet depositum* og vælg Tilbagefør depositum.

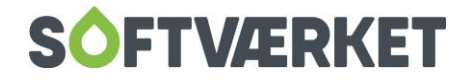

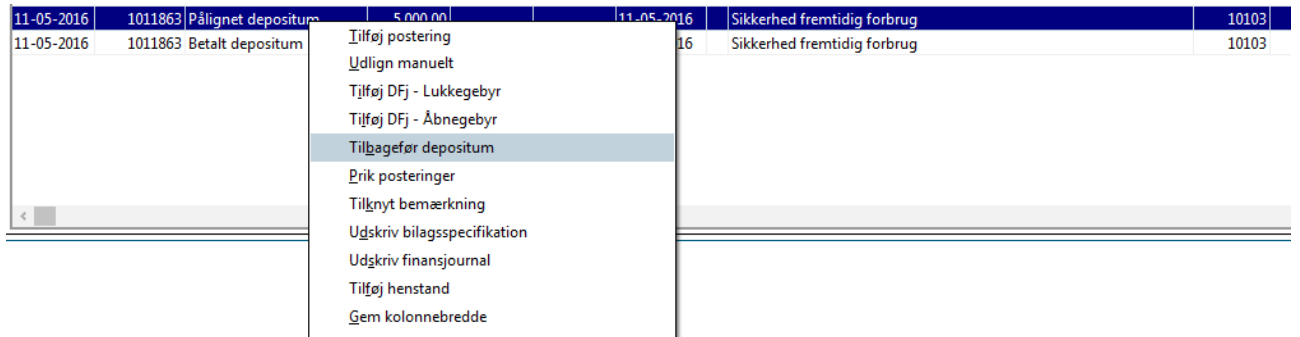

Angiv nu datoen, hvor du udbetaler depositummet. Når du klikker på OK, udføres der en postering af typen Pålignet depositum med negativt fortegn per den angivne dato i det årsmærke, der dækker den angivne dato. Debitorkontoen krediteres og konto for depositum debiteres.

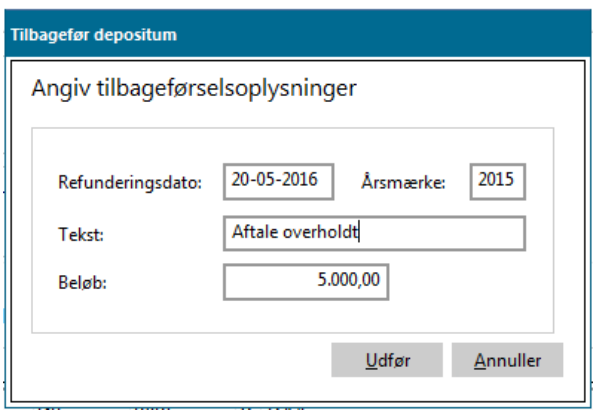

Nu viser systemet korrekt, at kontoen til depositum er udlignet og beløbet er forbrugeren til gode. Du kan nu udbetale depositummet. Husk at bogføre betalingen.

### <span id="page-24-0"></span>**5.4 Tilbagebetaling af depositum til flyttere**

**Menupunkt:** Fakturering | Opsætning - fakturalinjer

Hvis en forbruger flytter fra ejendommen, hvor de har indbetalt depositum, skal depositummet tilbagebetales. Du skal derfor oprette en fakturalinje til formålet:

1. Klik på knappen Opret.

Her er fakturalinjen oprettet med nummer 6990. Hvis dette nummer ikke er ledigt i dit system, skal du finde et andet ledigt nummer. Sæt flueben ved at afregningskomponenten skal medtages på flytteopgørelser.

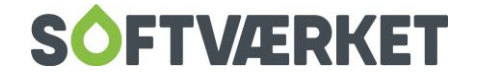

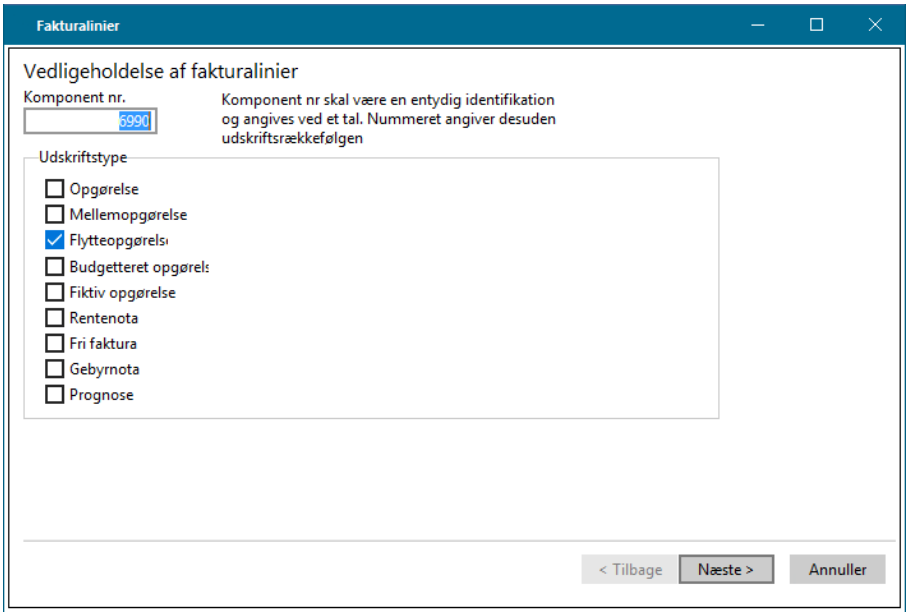

Klik på knappen Næste.

2. Sæt forsyningsformen korrekt.

Vælg linjetypen Aconto. Angiv den ønskede tekst på opgørelsen

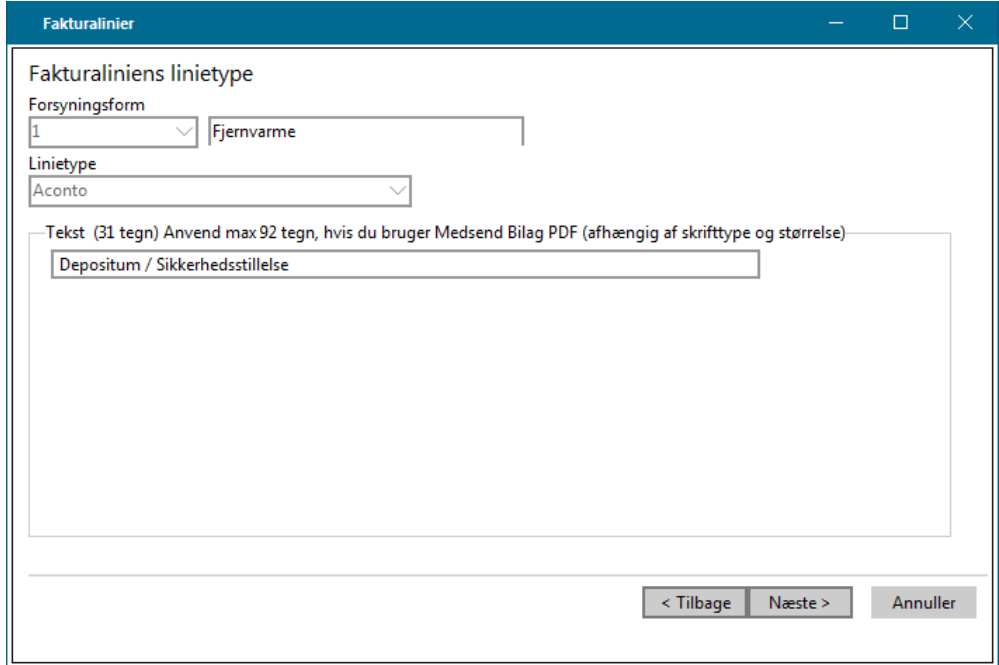

Klik nu på knappen Næste.

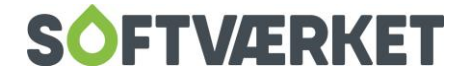

3.Udfyld skærmbilledet som vist nedenfor:

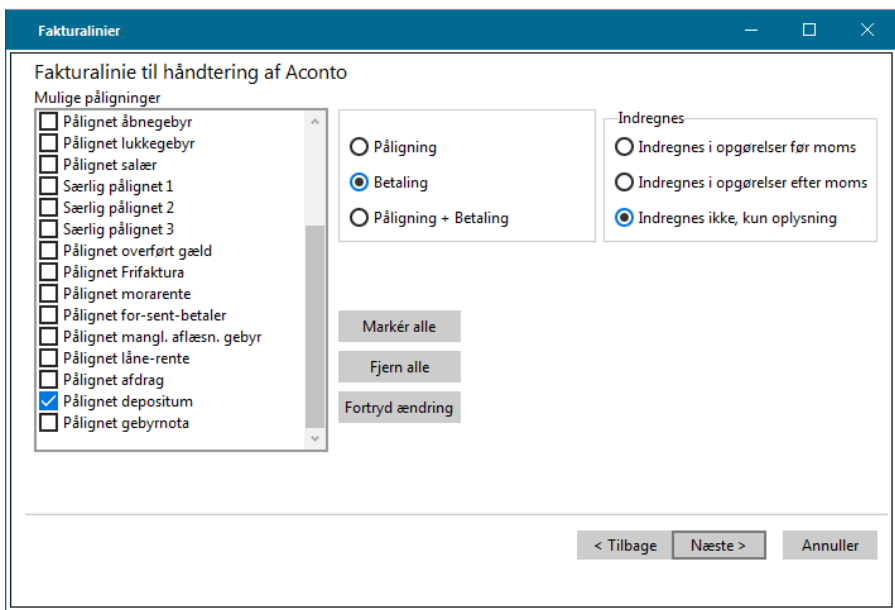

Klik på knappen Næste.

4.Udfyld skærmbilledet som vist nedenfor:

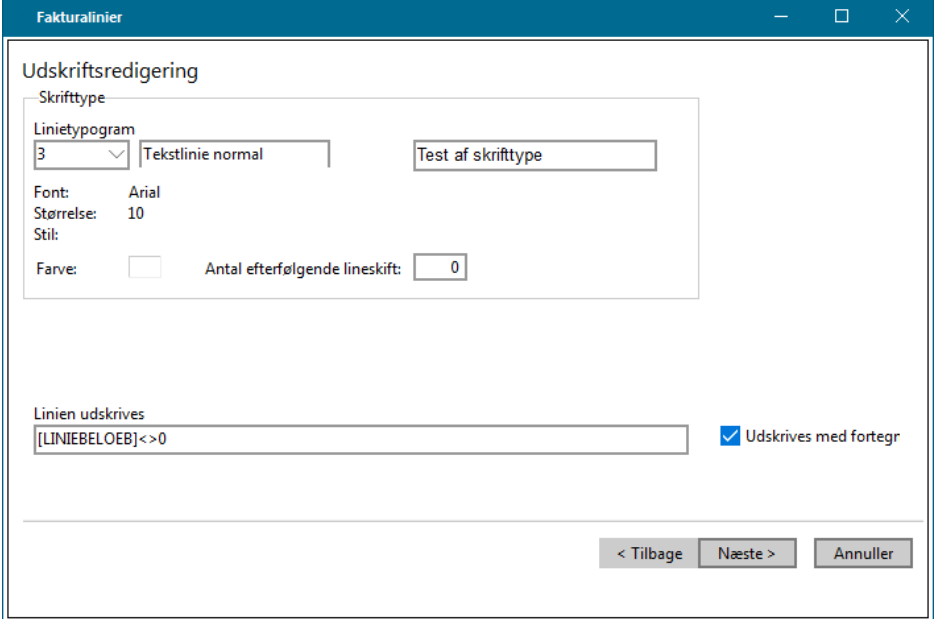

5. Klik på knappen Næste og derefter på knappen Udfør.

Nu er afregningskomponenten oprettet, og et indbetalt depositum vil efterfølgende automatisk blive modregnet i en flytteopgørelse.

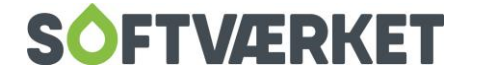

### <span id="page-27-0"></span>**6. HÅNDTERING AF ADVOKATAFREGNING**

Menupunkt: Aconto | Acontovedligeholdelse

Finans | Daglig bogføring

Her kan du se, hvordan du i forbrugersystemet håndterer en afregning fra en advokat, som har fået penge hos debitor.

### <span id="page-27-1"></span>**6.1 Registrering af advokatafregning**

Når du har modtaget en advokatafregning, skal du bruge følgende fremgangsmåde. Vi har brugt dette som eksempel:

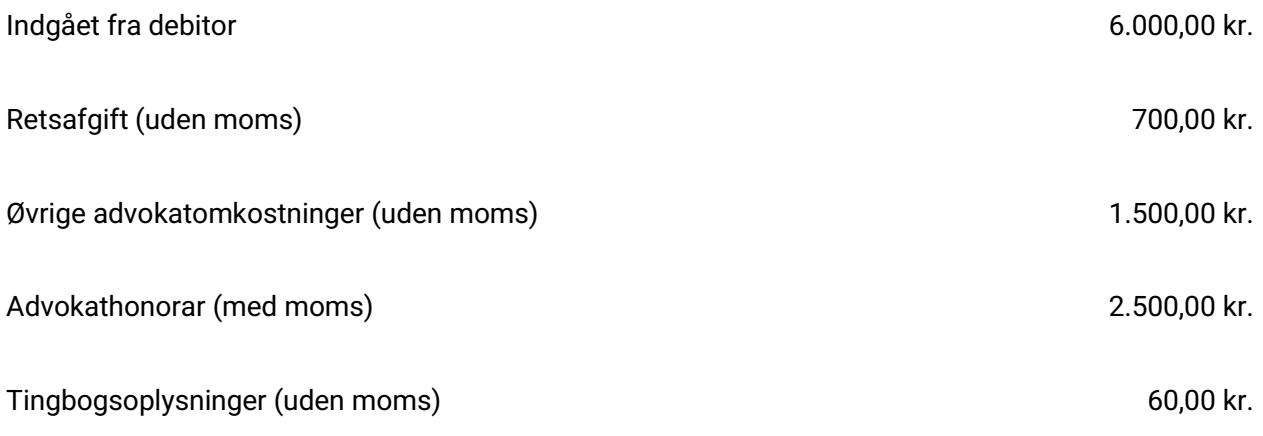

Rest til udbetaling (opkrævning) til værket 1.240,00 kr. 1.240,00 kr.

Ovenstående eksempel vil skulle bogføres på følgende måde:

Først registrerer du indbetalingen på forbrugeren. Anvend den art, som betalingen dækker (Betalt aconto, betalt flytteopgørelse eller lignende). Husk at bruge fejlkonto som likvidkonto, da det, som forbrugeren indbetaler, IKKE er lig med det beløb, der er gået ind på bankkontoen. Betalingen registreres i det årsmærke, det vedrører.

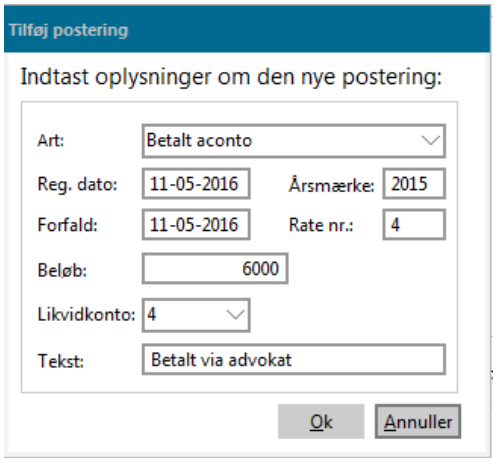

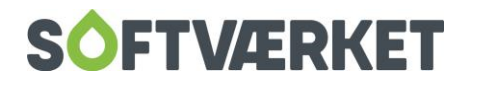

Da forbrugeren er årsag til, at værket har alle disse omkostninger til advokaten, kan vi påligne forbrugeren advokatomkostningerne. Dette gøres typisk i aktuelt årsmærke.

Dog må vi ikke henføre eventuel moms på forbrugeren. Den kan værket nemlig få retur.

Derfor vil vi registrere ovenstående advokatomkostninger som følger:

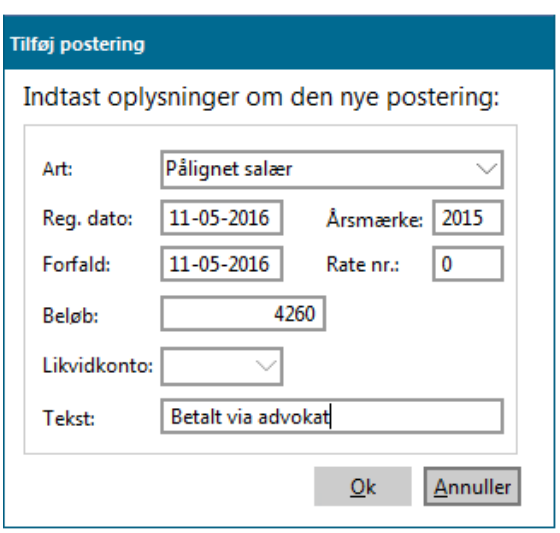

Beløbet på 4.260 kr. er fundet som følger:

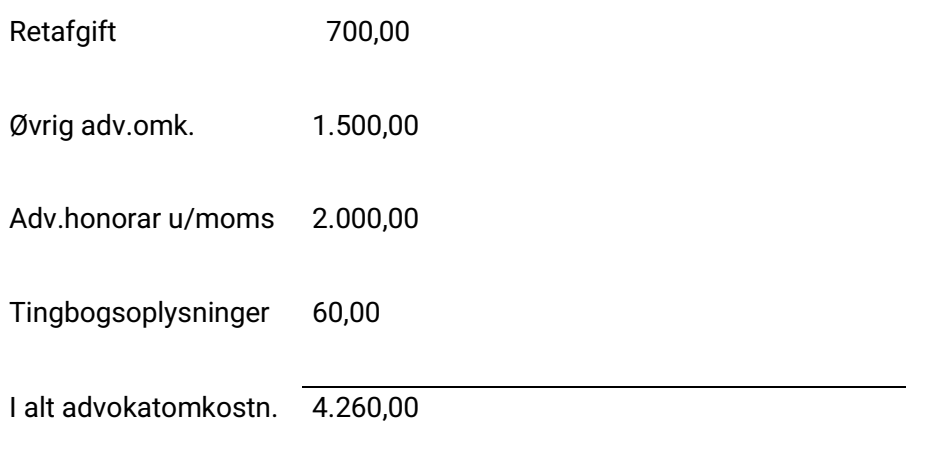

Husk at tjekke kontohenvisning for pålignet salær. Finanskontoen skal være opsat uden momskode. Kontohenvisninger opsætter du under **Finans | Småkartoteker | Finansgrupper.**

Under **Finans | Kontovedligeholdelse** kan du se, om finanskontoen er opsat med eller uden moms.

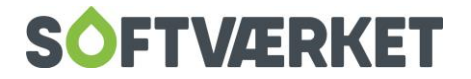

Hvis forbrugerens saldo efter posteringerne ikke er 0,00 kan du overveje, om du vil bogføre resten som tab på debitor – eller om du vil afvente yderligere indbetalinger igennem advokaten.

Herefter er du klar til at postere i finanskladden:

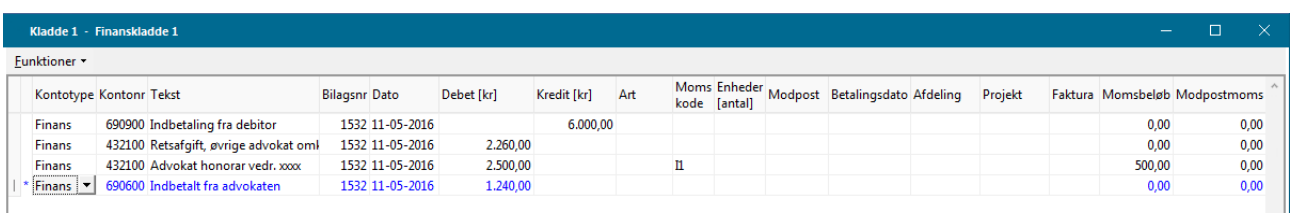

Allerførst fører du forbrugerindbetalingen væk fra fejlkontoen.

Herefter er du klar til at registrere advokatomkostninger. (OBS: da vi pålignede forbrugeren advokatomkostningerne ovenfor, tog vi dem som indtægt – nu tager vi dem så som udgift, således der netto set kun er momsen til forskel, og den modtager vi jo retur).

Linje 2 i finanskladden illustrerer advokatomkostninger uden moms, derfor er moms undertrykt (=momskoden er fjernet). Bemærk: For at kunne undertrykke moms, skal finanskontoen være opsat til det. Det gør du i **Finans | Kontovedligeholdelse**, hvor du på kontoen sætter flueben i feltet Moms må undertrykkes.

I linje 3 ser du advokathonoraret, hvor beløbet angives inkl. moms.

Det hele skal passe med det beløb, du har modtaget (eller skal betale) via advokaten.

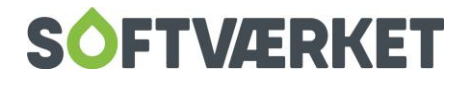

### <span id="page-30-0"></span>**7. REGISTRERING AF INDBETALINGER**

### <span id="page-30-1"></span>**Registrering i kladde.**

Indbetalinger registreres som oftest via automatiske betalingsoplysninger fra NETS, Postgiro, eller banksystemer. Du kan dog naturligvis også registrere manuelt. De automatiske betalinger og manuelle betalinger, hvor der er tale om en samtidig registrering af en større mængde, sker i acontokladden, menupunkt {AK} - se evt. den generelle beskrivelse af kladdesystemerne.

Ved indlæsning af automatiske posteringer fra betalingssystemer, skal den valgte kladde som udgangspunkt være tom inden indlæsningen.

Filer kan indlæses direkte, hvis du kører en integreret løsning med NETS igennem forbrugersystemet. Her går du i **Funktioner | Hent filer fra Betalingsservice** og indlæser ved at vælge filen og klikke på Indlæs.

For at indlæse en manuel hentet betalingsfil, vælger du menupunktet **Funktioner | Indlæs betalingsfil**. Herefter skal du fortælle systemet hvilket medietype det er, du ønsker at indlæse.

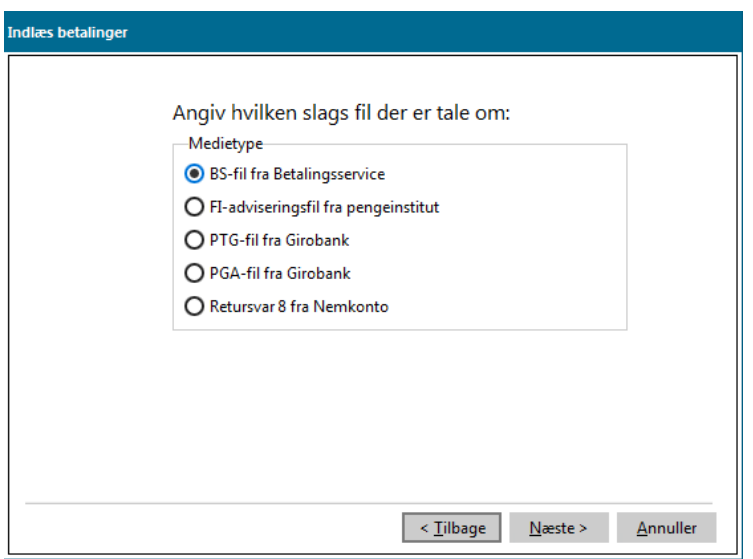

Når du har valgt medietypen, skal du trykke Næste og udpege filens placering. Som udgangspunkt ses den opsatte standardsti (se endvidere afsnittet om opsætning af kladde). Ved at klikke på Gennemse får du en oversigt over de filer, du har liggende.

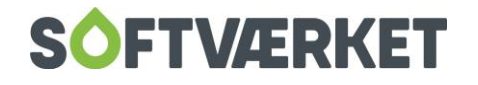

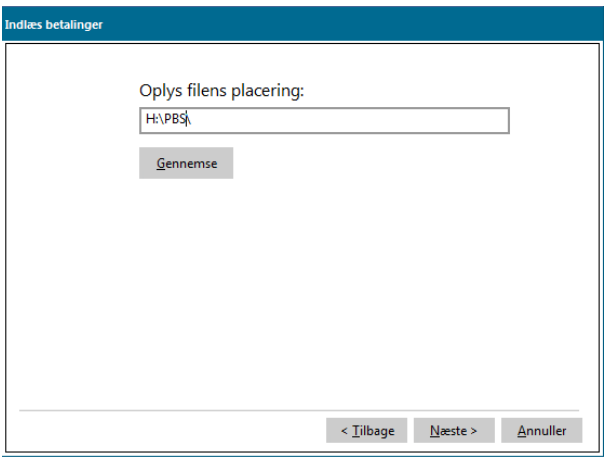

Vælg herefter den fil, du vil indlæse ved at dobbeltklikke på den eller ved at markere den og vælge Åbn.

I næste billede vælger du den likvidkonto, betalingerne skal registreres på.

I sidste billede inden registreringen skal du oplyse, hvor mange linjer filen indeholder, samt den totale sum af disse betalingslinjer.

Når automatiske posteringer er indlæst, kan disse ikke redigeres i modsætning til manuelt, direkte indtastede posteringer, som naturligvis altid vil kunne ændres frit inden opdateringen.

**Bemærk** Registreringsdato og forfaldsdato på en indbetaling bør altid være den samme. Der er ingen forfaldstid som sådan på en indbetaling. Dette er meget vigtigt af hensyn til renteberegningen.

**Bemærk** Under **Indstillinger | Systemmiljø** under fanebladet Betalingsinformation kan du angive et bibliotek, hvor indlæste betalingsfiler kan flyttes til efter indlæsning.

#### <span id="page-31-0"></span>**7.1 Linjer vises med forskellige farvekoder.**

Farvekoden sort. Linjen er helt ok.

Farvekoden blå: Linjen accepteres, men beløbet er ikke det forventede.

Farvekoden rød: Linjen accepteres ikke, beløbet bogføres på fejlkonto og skal efterfølgende undersøges nærmere.

Røde linjer, der stammer fra indlæsning af data, bliver liggende i kladden, når denne registreres, og skal derefter behandles manuelt i anden omgang. Disse linjer bliver i første gennemløb posteret på fejlkontoen, indtil den manuelle behandling er foretaget.

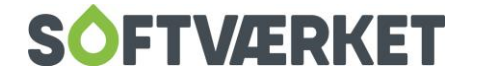

Et tænkt eksempel på dette kunne være følgende forløb:

- 1. En datafil med betalinger fra NETS indlæses.
- 2. 2 linjer i kladden er røde.
- 3. Selvom de røde linjer findes, bogføres kladden, og alle acceptable posteringer bogføres og forsvinder fra kladden. De 2 røde linjer bogføres ikke på en forbruger, men på fejlkontoen og bliver liggende i kladden.
- 4. Bogføringsjournalen fra 1. gennemløb vil vise, at det fulde beløb, inkl. de to røde linjer, er bogført på likvidkontoen. Det vil sige, at posteringen stemmer med det beløb, der er modtaget fra NETS.
- 5. Posteringen fra de røde linjer, bliver modposteret på fejlkontoen, i modsætning til de øvrige linjer, som modposteres på samlekonto debitorer.
- 6. De røde linjer undersøges nu nærmere og det opdages, at der er angivet forkert forbrugernummer.
- 7. Fejlen rettes i kladden, og linjerne ændrer farve til sort, når der foretages et linjeskift.
- 8. I samme forbindelse skal fejlkontoen nu være angivet som likvidkonto, og den efterfølgende registrering af kladden vil flytte beløbet fra fejlkonto til samlekonto for debitorer.

Under systemmiljøet kan du i øvrigt opsætte systemet således, at farvede posteringer vises i toppen af listen. Dette gør du ved at sætte flueben i feltet Betalinger indlæst i kladderne sorteres med farvede posteringer øverst under fanen Aconto.

### <span id="page-32-0"></span>**7.2 Søg forbrugernr.**

Under menupunktet **Funktioner | Søg forbruger** har du mulighed for at søge på et forbrugernr. blandt de indtastede/indlæste posteringer. Du kan også bruge genvejsfunktionen Ctrl + K.

### <span id="page-32-1"></span>**7.3 Andre funktioner**

Under Funktioner har du yderligere et par hjælpefunktioner. Du kan gentage fra forrige linje. Dette gøres dog nemmest med genvejen Ctrl + G.

Modtager du indbetaling på en fri faktura, årsopgørelse, flytteopgørelse eller rentenota kan du registrere betalingen ud fra fakturanummeret. Her kan du også bruge en genvej, Ctrl + F, hvorefter du bliver bedt om at indtaste fakturanummeret.

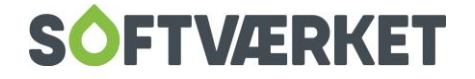

Ved at trykke Ctrl + S, kan du slå en aktuel forbruger fra acontokladden direkte op i acontovedligeholdelsen for at se eventuelle posteringer, der er registreret på forbrugeren. Du kan også komme til acontovedligeholdelsen ved at højreklikke på forbrugernummeret.

### <span id="page-33-0"></span>**7.4 Opsætning af kladde**

Du kan til enhver tid ændre opsætningen i den enkelte acontokladde. Dette gør du i en tom kladde ved at vælge Opsætning under Funktioner i menulinjen.

Her kan du rette på kladdeindstillingerne. Du kan vælge at få forbrugerens BS-NR vist i kladden eller automatisk få fordelt indbetaling på årsopgørelse og rate i de tilfælde, hvor dit værk opkræver en årsopgørelse sammen med en rate.

Endelig kan du sætte flueben, hvis rente, gebyr eller andet opkræves sammen med acontoraterne. Ved at sætte flueben her, fordeler systemet automatisk en betaling på rate og rente, gebyr eller andet.

I opsætningsbilledet kan du også fortælle systemet via en standardsti, hvor du gemmer indbetalingsfilerne. Ved indlæsning af en betalingsfil vil systemet derefter altid foreslå denne sti, når du skal oplyse om filens placering.

Du kan desuden få systemet til at flytte de indlæste betalingsfiler til et andet bibliotek, så de ikke "forstyrrer" de ikke-indlæste betalingsfiler. Dette gør du ved at angive stien for de indlæste betalingsfiler under **Indstillinger | Systemmiljø** under fanebladet Betalingsinformation.

I opsætningen kan du også vælge, hvilke kolonner du ønsker at springe over ved manuel indtastning af betalinger. Har du her sat flueben ved en kolonne, lettes arbejdsgangen ved indtastning af indbetalinger, idet systemet springer kolonnen over.

Samme fremgangsmåde gælder ved *Gentagelser*. Her vil systemet gentage forrige linje, hvis du har sat flueben i én eller flere af disse felter.

Endelig kan du via en generel systemopsætning sørge for, at systemet altid hopper til sidste postering i acontokladden, når du åbner en acontokladde, der i forvejen indeholder indtastninger. Læs mere om dette i manualens kapitel  $1 -$  Generelt.

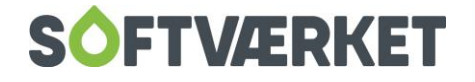

### <span id="page-34-0"></span>**7.5 Søg postering**

Under menupunktet **Funktioner | Søg postering** kan du søge blandt de indtastede/indlæste posteringer. Du kan søge ud fra forbrugernummer, beløb, ratenummer mv. Du skal blot vælge den kolonne, du ønsker at søge på og "trække" den helt til venstre med musen.

### <span id="page-34-1"></span>**7.6 Registrering i acontobilledet**

Når du skal registrere én eller få posteringer på enkelte forbrugere, kan det være mere overskueligt at foretage registreringen direkte i acontovedligeholdelsen, da du her straks kan se, hvilken indflydelse registreringen har på forbrugerens samlede økonomi. Ved at højreklikke med musen på den påligning, der betales, kan du vælge tilføj postering. Nedenstående skærmbillede vises.

I det nedenstående skærmbillede indtaster du de nødvendige oplysninger til posteringen. Oftest skal arten være: betalt aconto, betalt årsopgørelse eller betalt flytteopgørelse. I forbindelse med opgørelser, skal ratenummeret altid være blankt mens du ved almindelige kontoposteringer frit kan vælge mellem rate 1- 12, forudsat at disse rater er pålignet. Dette gælder nu i øvrigt også ved registrering af gebyrer.

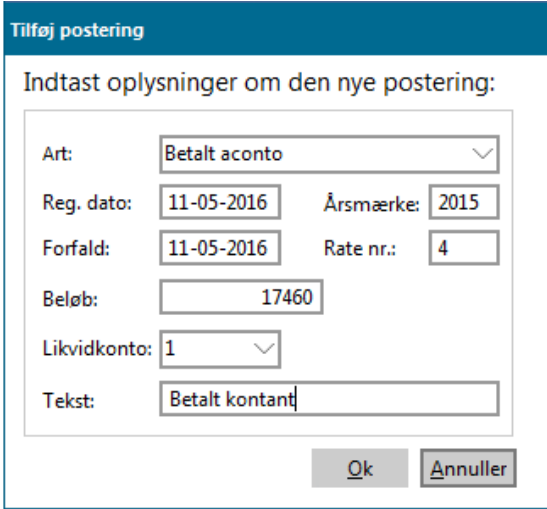

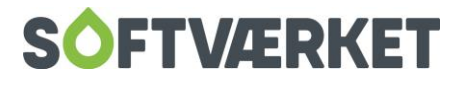

### <span id="page-35-0"></span>**8. OPKRÆVNING AF RATER OG OPGØRELSER**

**Menupunkt:** Aconto | Dan opkrævning/ udbetaling/ overførsel

**Forudsætninger**: Forbrugeren skal være oprettet

Forbrugeren skal være pålignet rater, dvs. budgetteret forbrug skal være dannet.

Forbrugeren skal være tilknyttet den valgte opkrævningsform

Når raterne skal opkræves, ledes du igennem en guide på i alt 11 trin.

Alle former for opkrævning af rater er samlet i et menupunkt, uanset om opkrævningen skal ske automatisk, eller manuelt (selvudskrevne indbetalingskort).

I trin 1 skal du vælge medietype (opkrævningsform)

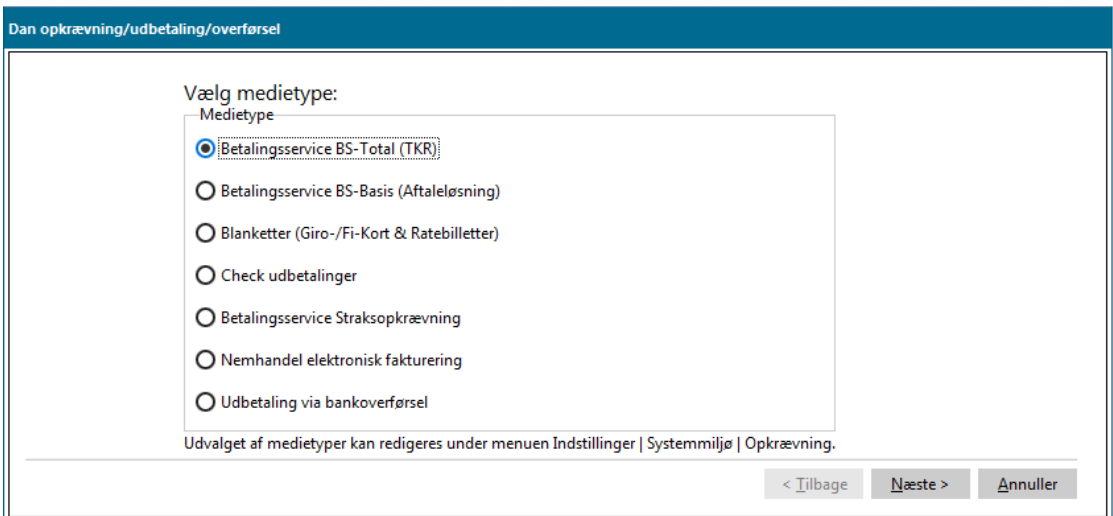

### <span id="page-35-1"></span>**8.1 Følgende opkrævningsformer findes i systemet:**

- 1. BS-TOTAL (totalkreditorløsning). Automatisk træk via NETS for de forbrugere, som har aftale om automatisk træk. De forbrugere, som ikke ønsker dette, får automatisk fremsendt indbetalingskort fra NETS. BS-Total giver dit værk mulighed for at sende årsopgørelse, flytteopgørelser, velkomstbreve m.m. ud automatisk via produktet medsend bilag PDF (kræver dog SFTP-aftale med NETS). Se mere om medsend bilag i manualens kapitel 8 – Arbejdsgang ved årskørsel, eller ring til supporten for at høre nærmere.
- 2. BS-BASIS (aftaleløsning). Automatisk træk via NETS for de forbrugere, som har aftale om automatisk træk. De øvrige forbrugere skal have fremsendt indbetalingskort fra værket (dvs. ingen automatik for

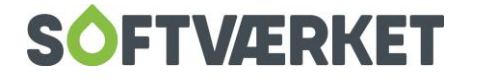
disse forbrugere). Der er til denne løsning mulighed for at indlæse filer fra NETS med oplysninger om aftaleændringer. BS-Basis giver også dit værk mulighed for at sende årsopgørelse m.m. ud automatisk via produktet medsend bilag. Se mere om medsend bilag i manualens kapitel 8 – Arbejdsgang ved årskørsel.

- 3. ERHVERVSGIRO (PTG). Automatisk træk via postgiro-systemet. Vælger du opkrævningsformen TKR og en kørsel, som inkluderer opgørelser, er det muligt at foretage automatisk udbetaling, men kun til de forbrugere, som er tilmeldt en aftale. Evt. udbetalinger til øvrige forbrugere kan kun ske manuelt. NETS fremsender dokumentation for evt. beløb (udbetalinger) til forbrugere uden aftale, hvor udbetalingen ikke kan finde sted.
- 4. BLANKETTER. Værket udskriver indbetalingskort eller evt. ratebilletter eller anden dokumentation for træk. Du tilpasser selv felter til udfyldning af blanketter til brug for formålet via tekstbehandlingssystemet. Systemet er således ikke fastlåst med bestemte formater af blanketter. Girokort og FI-kort samt ratebillet kan desuden udskrives fra acontovedligeholdelsen ved at højreklikke på den rate, du ønsker at opkræve.
- 5. CHECKS: Herfra kan du udskrive en check til forbrugere med overskydende saldo.
- 6. OVERFØRSEL AF UDBETALINGER TIL RATER: Ved årskørslen kan du overføre eventuelle udbetalinger til næste års rater. Her modregner du forbrugerens tilgodehavende mod kommende rater i stedet for at udbetale check. Se også vejledning til årskørsel.
- 7. OVERFØRSEL AF MINDSTEBELØB: Ved årskørslen kan mindstebeløb til udbetaling i stedet overføres til 1. rate i nyt år eller til næste årsopgørelse. Se også vejledning til årskørsel.
- 8. ELEKTRONISK FAKTURERING: Træk via Softværket og VANS-netværket til offentlige forbrugere. Forbrugerne modtager en elektronisk fil i stedet for FI-kort eller NETS-opkrævning.
- 9. STRAKSOPKRÆVNING VIA BS-TOTAL: En udvidelse til BS-Total, der giver dit værk mulighed for at opkræve fx salgsfakturaer og flytteopgørelser udenfor den månedlige opkrævning, og dermed med en kortere betalingsfrist.

Dannelsen af trækket sker i henhold til nedenstående vejledning, men det skal dog bemærkes, at alle jeres debitorer altid vil modtage et FI-kort uanset dennes oprettelse hos NETS - i modsætning til den månedlige opkrævning, hvor beløbet automatisk bliver trukket på debitorens konto, såfremt debitoren er tilmeldt Betalingsservice.

Straksopkrævning kan også ske inde fra acontovedligeholdelsesbilledet, ved at højreklikke på den ønskede postering, der skal straksopkræves.

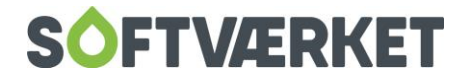

Hvis du ved interval af forbrugere forsøger at straksopkræve en rate eller opgørelser, hvor forfaldsdatoen er overskredet, får du i opkrævningsguiden mulighed for at ændre forfaldsdatoen frem i tiden. Systemet kalder automatisk et vindue op, hvor du kan indtaste en ny forfaldsdato.

Opkrævningsfilen skal sendes til NETS og senest 2 dage efter, vil forbrugerne modtage et FI-kort.

I trin 2 vælger du, hvilke bilag der skal medsendes med trækket. OBS: For at anvende funktionen medsend bilag PDF, skal dit værk have forbrugersystemet sat op til denne mulighed igennem Softværket.

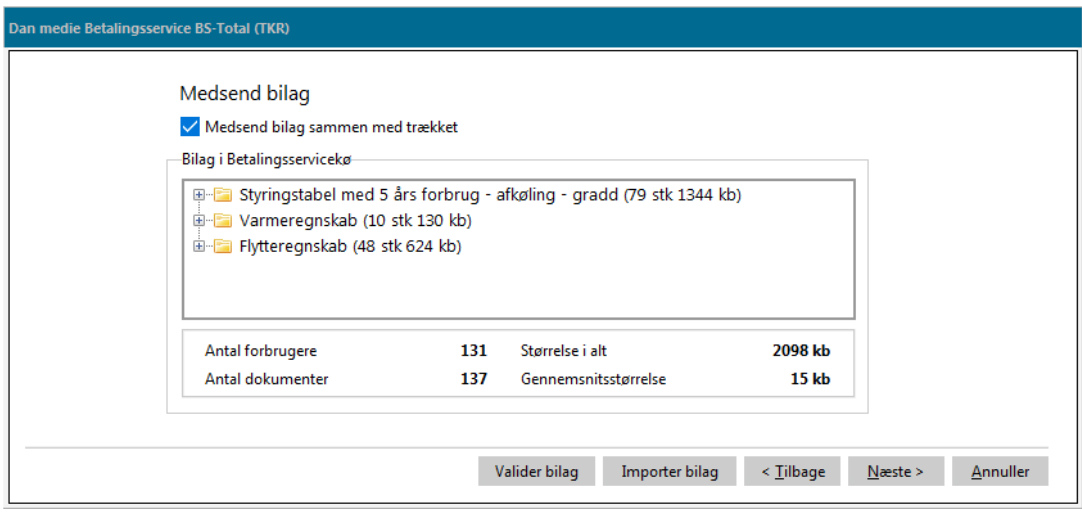

Her kan du angive, hvorvidt du ønsker at medsende bilag fra dokumentkøen i forbindelse med din opkrævning. Fra dette billede kan du stadig tilpasse, hvilke bilag du ønsker medtaget, ligesom bilagene kan valideres før afsendelse. Bilag medsendes ofte i forbindelse med årskørslen, men det kan du dog faktisk gøre løbende hen over året - f.eks. i forbindelse med flytteafregninger eller opkrævning af nye forbrugere, hvor budgettet medsendes. Læs mere i kapitel 8 om dette emne.

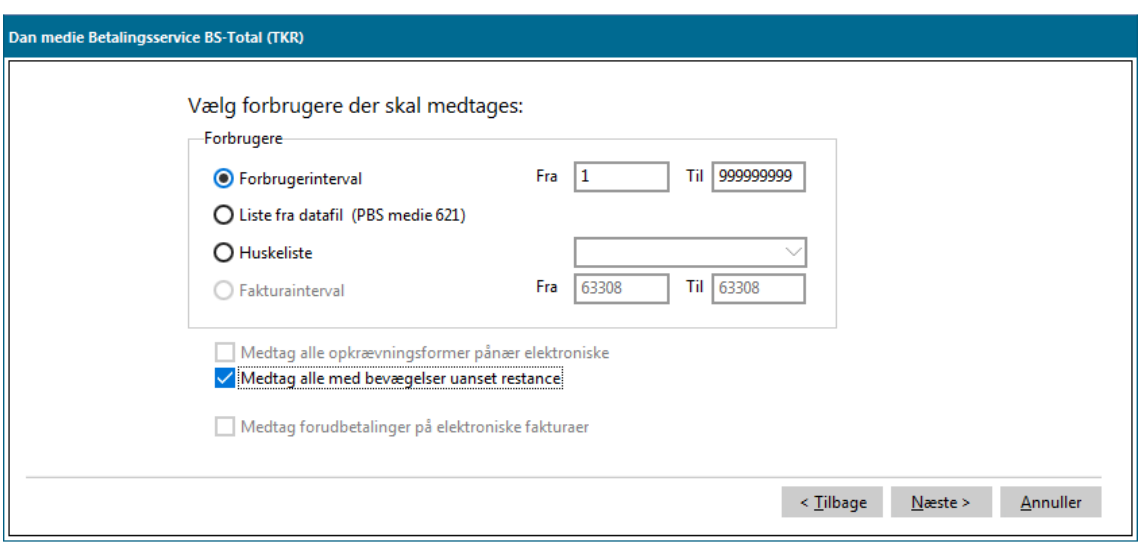

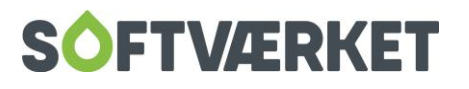

I trin 3 vælger du interval – evt. fra huskeliste – af de forbrugere, der skal medtages.

I stedet for forbrugerinterval, kan du ved opkrævninger og ved checks også vælge fakturanummerinterval.

Du kan desuden vælge at medtage alle med bevægelser uanset restance. Dermed kommer forbrugere med nul-beløb også med i trækket. Dette er tiltænkt de værker, der kører medsend bilag PDF, hvor årsopgørelse, budget mv. skal sendes med i trækket, selvom den går i nul.

Herefter skal man definere hvilke posteringstyper, der skal med.

Feltet Medtag restance fra tidligere år skal vinges af, hvis I har et udestående med enkelte forbrugere, der ønskes afregnet i trækket. Hvis trækket indeholder årsopgørelser og du i årsopgørelsen har medtaget en afregningskomponent, der indeholder pålignet overført gæld, skal dette felt vinges af for at opkræve den overførte gæld.

Feltet Medtag fakturatekst på træk skal kun vinges af, hvis I ønsker at sende hele fakturateksten på opgørelsen og budgettet sammen med opkrævningen via NETS. Hvis dette er tilfældet, skal du gennemse opgørelsens opsætning og tilrette den efter NETS' tekstformat. Se desuden kapitel 6 Fakturering.

Feltet *Medtag posteringslinjer på træk* kan vinges af, hvis I ønsker at vise, hvilke posteringslinjer fra acontovedligeholdelsen, der er med på ratetrækket. F.eks. vil forbrugeren her kunne se, hvis denne har fået raten reguleret i forhold til udgangspunktet. Forbrugeren vil også kunne se, hvis der foruden rate også opkræves rykkergebyrer, da disse vises i linjer for sig.

Felterne Renter, Gebyrer, Andet tilknyttet acontorater medtages giver dig mulighed for at opkræve renter, gebyrer og/eller andet sammen med acontoraterne, mellemopgørelserne og årsopgørelserne, såfremt disse er registreret med samme forfaldsdato.

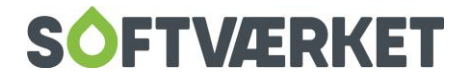

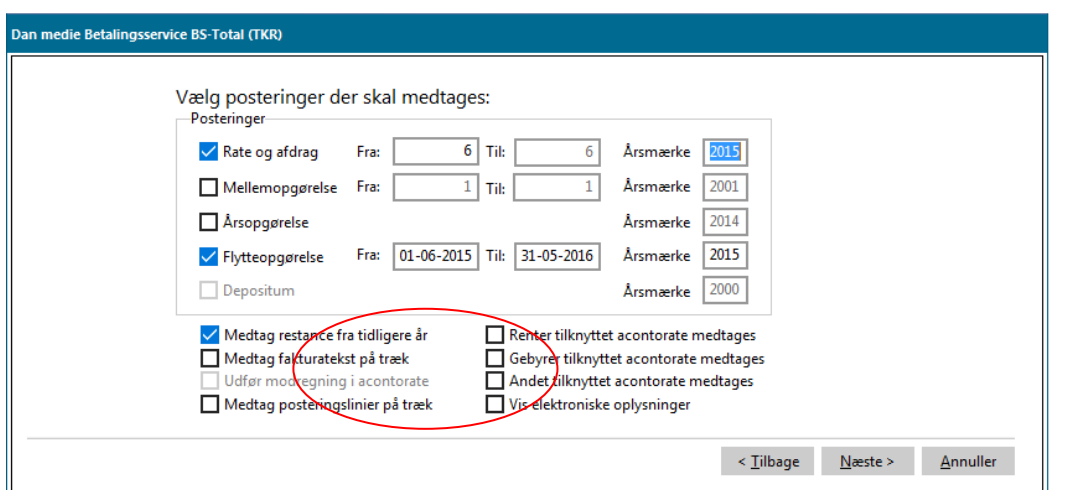

På næste side følger de avancerede kriterier. Her kan du vælge, hvilke saldi, du ønsker at medtage på trækket. Sæt flueben i feltet Vis udspecificering, når du opkræver flere posteringer på samme træk. Fx hvis I opkræver rate 1 og årsopgørelsen sammen og ønsker en udspecificering af, at denne opkrævning består af årsopgørelse 2013 og rate 1 2014.

Der skal flueben i feltet Vis moms vedr. aconto, hvis du ønsker at oplyse forbrugerne om, hvor meget momsbeløbet udgør af opkrævningen. Dette kan være en stor hjælp for fx erhvervskunder, der således ikke behøver at finde oplysningen på et tidligere fremsendt budget. Af samme grund behøver du ikke at sætte flueben i feltet ved det træk, hvor årsopgørelsen opkræves, idet kunden i dette tilfælde netop har modtaget et budget, der udspecificerer beløbet.

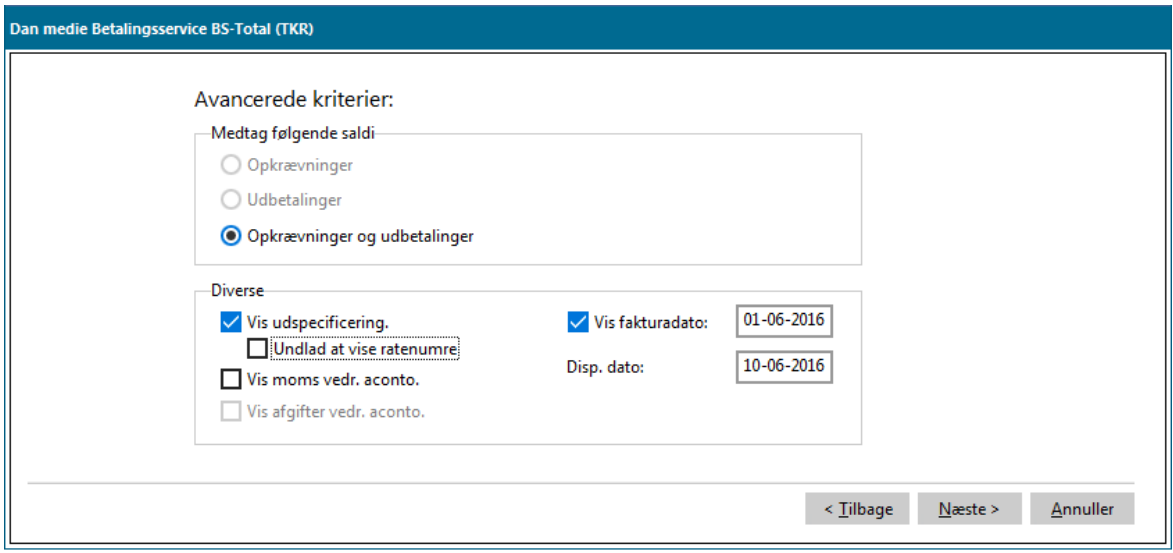

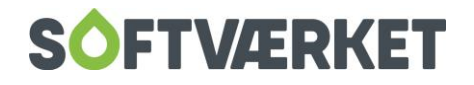

**Årsopgørelser** kan opkræves sammen med 1. rate for det nye regnskabsår. Sæt flueben i rate og vælg rate 1 til 1. Det letter administrationen af småbeløbene på årsopgørelserne, da disse bliver modregnet i acontoraten. Desuden spares du et opkrævningsgebyr.

**Flytteopgørelser** kan opkræves eller udbetales, hvis der er tale om tilbagebetaling sammen med næste ratetræk. Men dette forlænger ekspeditionstiden for afslutning af den enkelte flytter væsentligt, og fraflyttere har alligevel ofte afmeldt en evt. aftale om automatisk træk.

Opkrævningen medtager i næste billede overskrifter, der passer til det, du opkræver. Du kan for eksempel angive acontoratenummer, månedsangivelse for acontorate og årsmærke ud fra de definerede nøgleord, [ACONTORATENR], [ACONTOMAANED] og [AARSMAERKE].

Uanset om der vælges et automatisk system eller manuelle blanketter, kan du tilføre en tekst til opkrævningen til orientering for forbrugeren. Du kan arkivere dette tekstfelt med knappen Tekstkartotek og genbruge det ved næste opkrævning. I den særlige tekstoplysning til forbrugeren kan du også indsætte særlige nøgleord. F.eks. Webpinkode hvis du gør brug af webmodulet og ønsker at oplyse forbrugeren om pinkoden på trækket. Den hedder [WEB\_PINKODE] – i firkantet parentes. Login-id eller brugerid vil i dette tilfælde være forbrugernr. Dette kan også køre via nøgleord – med navnet [FORBRUGERNR].

Desuden kan forbrugerens aktivnummer også oplyses til forbrugeren i trækket ved brug af nøgleordet [AKTIVNR].

Tekstkartoteket anvendes til at sende en besked/information til samtlige forbrugere. Ønsker du at fremsende en individuel opkrævningstekst til én eller flere forbrugere, kan du under menupunktet **Forbruger |**  Forbrugervedligeholdelse, fanen Beboer, underfanen Tekst indsætte den besked/information, som du kun vil have oplyst til den enkelte forbruger på sit træk til NETS. Bemærk dog at denne tekst skal slettes, når du har kørt dit træk til NETS, hvis du kun vil oplyse forbrugeren én gang.

Har du flere individuelle tekster tilknyttet diverse forbrugere, kan du slette dem på én gang for alle forbrugere under **Indstillinger | Systemmiljø,** fanebladet Aconto, ved at klikke i feltet Nulstil individuelle opkrævningstekster – men bemærk at samtlige individuelle opkrævningstekster slettes ved denne kørsel.

# **SOFTVÆRKET**

#### **TIP**

I selve trækket til NETS kan du se en liste over de forbrugere, der har en individuel tekst tilknyttet, når du lidt senere i guiden kommer til Liste over forbrugere, der medtages.

#### **Bemærk! Krav fra TOLD & SKAT**

Forbrugeren skal i forbindelse med opkrævningen være oplyst om såvel CVR-NR som fakturadato.

Benyttes NETS/PTG fortolkes kravet således:

Såfremt CVR-nummeret ikke ligger i de automatiske tekster indeholdende værkets navn mv. kaldet faste adviseringstekster, der automatisk bliver tilføjet enhver opkrævning, bør værket skrive CVR-nummeret i tekstfeltet.

Som fakturadato benyttes oftest 1. dag i forfaldsmåneden, denne dato er bestemmende for momsafregningstidspunktet for såvel værket som forbrugeren (erhvervskunden).

Er der tale om en automatisk overførsel via modemtransmission eller disketter, skal du angive datafilens placering. Denne placering aftales oftest med Softværket i forbindelse med første kørsel.

Når du har angivet stien for placering af trækfil er angivet, kan du bladre i listen over forbrugere, der medtages. Her kan du desuden se, hvilke linjer der kommer med på trækket til NETS. Antallet af linjer er afhængigt af de valgte kriterier - jf. figuren på forrige side. Hvis der er forskel på beboeradresse og opkrævningsadresse, vises beboeradressen øverst. Dette er for, at en forbruger med flere ejendomme kan se, hvilken adresse den enkelte opkrævning vedrører. Foruden beboeradresse, kan du også få navnet på beboeren med i opkrævningen. Det kræver, at du under **Indstillinger | Systemmiljø | Betalingsinformation** sætter flueben i feltet Ved opkrævningsadr. forskellig fra beboeradr. vises både navn og adresse i tekstfelt.

Det er også i dette billede, du har mulighed for at se en liste over de forbrugere, der har en individuel tekst tilknyttet.

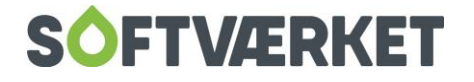

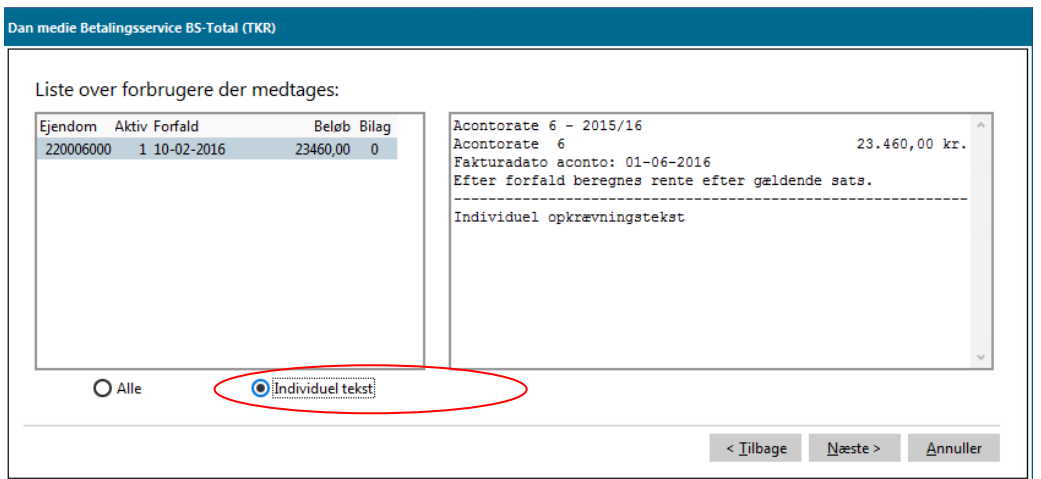

I næste skærmbillede ser du forbrugere, som IKKE er med i det aktuelle træk, hvorefter det samlede beløb til træk vises. Det er her stadig muligt at afbryde kørslen, uden at trækket eller dele heraf bliver gennemført.

Det følgende skærmbillede giver dig mulighed for at medsende bilag til PBS. Disse vil så blive vedlagt forbrugerens Betalingsoversigt/FI-indbetalingskort.

For eksempel kunne man sende hele årsopgørelsen og en styringstabel som vedlagte bilag. For at du kan bruge denne mulighed, skal du have ændret den nuværende aftale hos Betalingsservice. Forberedelse forud for PBS-trækket er derfor nødvendig. Vi anbefaler, at I har taget stilling til, om I ønsker at medsende bilag med PBS-trækket mindst 14 dage før.

Trykker du Udfør, dannes trækket nu endeligt. Efter trækket kan du vælge at udskrive en specifikation (trækkvittering) ved de automatiske opkrævningsmedier.

Vælg blanketter som medie for at udskrive på blanketter. Du kan tilrette selve blankettens indhold i det generelle tekstbehandlingssystem. Efter udskrift kan du få en trækkvittering med oversigt over de opkrævede forbrugere.

Når en opkrævning er foretaget, vil der på den enkelte forbrugers acontopostering (påligningen af raten) blive tilføjet et bogstav i kolonnen med overskriften O for opkrævning. Følgende koder er gældende:

**M** Opkrævningen er foretaget manuelt.

Der er udskrevet en blanket (oftest et indbetalingskort) til forbrugeren vedr. beløbet.

**B** Der er dannet en datafil til PBS med oplysning om at opkræve beløbet

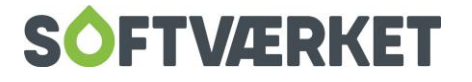

- **G** Der er dannet en datafil til Postgiro-systemet, med oplysning om at opkræve beløbet.
- **E** Opkrævningen er foretaget via elektronisk fakturering.

Opkrævningskørslen kan køres uafhængigt et vilkårligt antal gange. Dette kan være relevant hvis en PBS-diskette bliver væk i posten, eller forbrugeren har mistet et fremsendt indbetalingskort.

Du kan med fordel benytte muligheden for at udskrive trækkvittering til eget brug. Disse trækkvitteringer kan i øvrigt også eksporteres til regneark (elektronisk arkivering).

#### **Bemærk**

Der sker ingen automatisk bogføring af påkravet i det integrerede finanssystem, dog foreslås det at du efterfølgende kører proceduren til registrering af rater. Du er selv ansvarlig for, at denne bogføring foretages. Se manualen punktet Registrering af rater.

Du kan dog på forbrugerens acontobillede orientere dig om, hvorvidt registreringen er foretaget. Raten vil i så fald vil være tilknyttet oplysninger om bilagsnummer, og journalnummer.

### **8.2 Aftaleændringer hos PBS/Dan ajourføringstransaktion**

I menupunktet **Dan | ajourføringstransaktion** (Kun PBS) kan du sende en leverance til Betalingsservice i forbindelse med rekvisitioner af afmeldinger eller oprettelser af likviditetsoplysninger vedr. værkets forbrugere.

Du ledes igennem en guide, hvor du danner en fil, som efterfølgende sendes til PBS på normal vis.

#### **8.3 Elektronisk opkrævning**

For at få en detaljeret beskrivelse af mulighederne ved opkrævning af elektroniske fakturaer henvises der til:

[http://www.softvaerket.dk/img/Information/Vejledning\\_elektronisk\\_BS.PDF](http://www.softvaerket.dk/img/Information/Vejledning_elektronisk_BS.PDF)

[http://www.softvaerket.dk/img/Information/Vejledning\\_elektronisk\\_FOF.PDF](http://www.softvaerket.dk/img/Information/Vejledning_elektronisk_FOF.PDF)

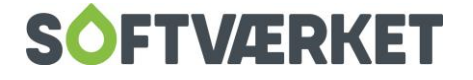

Her gennemgås de 3 muligheder for elektronisk fakturering.

Siden disse vejledninger er udgivet, er der nu tilføjet mulighed for at opkræve en faktura ud fra fakturanummerinterval. Derfor kan du opkræve fri faktura, årsopgørelser, flytteopgørelser og rentenotaer elektronisk – ud fra fakturanummeret.

Desuden kan de elektroniske fakturaer opkræves i forskelligt format. Disse opsætter du under **Forbruger | Forbrugervedligeholdelse**, fanen Beboer, underfanen Opkrævning. Mulige formater er BILSIM, BILBAS og OIOXML.

### **8.4 Opkrævning af fri faktura**

Når du vil opkræve forbrugerne for fakturaer dannet via modulet for fri fakturering skal du gøre det via Straksopkrævning via BS-Total, hvis du anvender BS-Total.

Opkrævningen foregår meget lig almindelig PBS-opkrævning. Dog er der et par ting, du skal være opmærksom på.

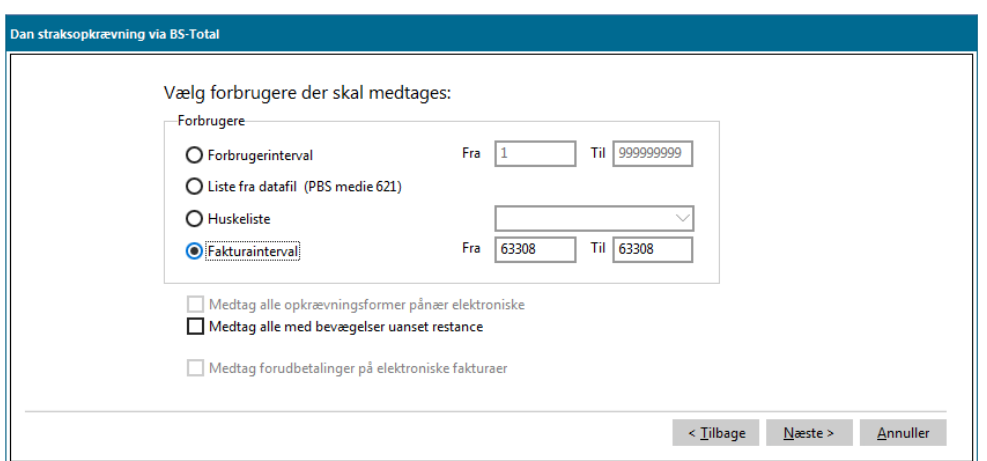

I stedet for at angive forbrugerinterval, skal du angive et fakturainterval.

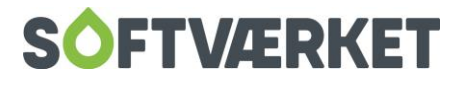

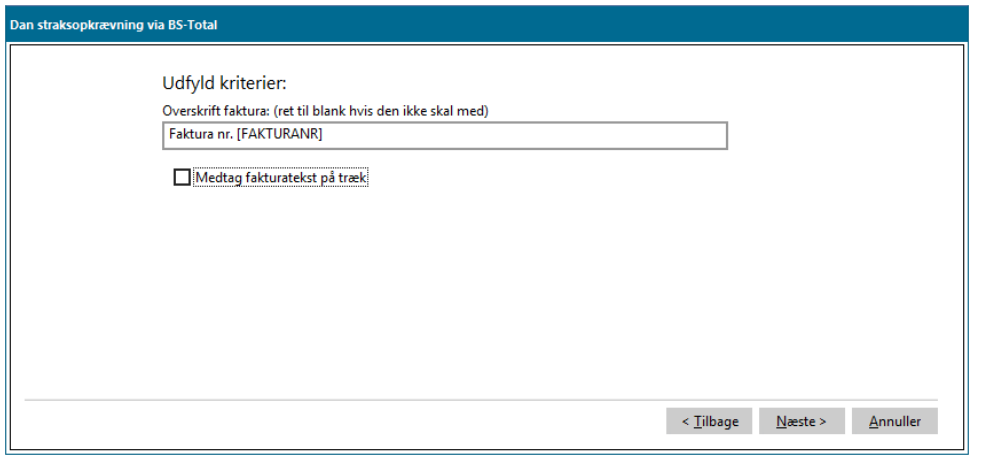

I næste trin i guiden skal du angive, om du ønsker at opkræve fakturaen med alle fakturalinjer via PBS (Fast tekstformat).

Den resterende del af guiden er helt magen til det ordinære PBS-træk, hvorfor der henvises til afsnittet ovenfor.

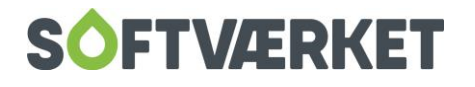

### **9. UDBETALING VIA BANKOVERFØRSEL**

**Menupunkt:** Aconto | Dan opkrævning/udbetaling/overførsel

**Forudsætning**: Forbrugeren skal være oprettet

Der skal et negativt pålignet beløb vedrørende enten en flytteopgørelse, årsopgørelse eller en fri faktura (kreditnota)

For at der kan laves en bankoverførsel, skal der påføres bankoplysninger på forbrugeren. Bankoplysninger påføres forbrugeren under **Forbrugervedligeholdelse | Beboer | Opkrævning**, feltet Bankoplysninger til automatisk udbetaling – husk at trykke på "Ret" for at kunne indtaste oplysningerne.

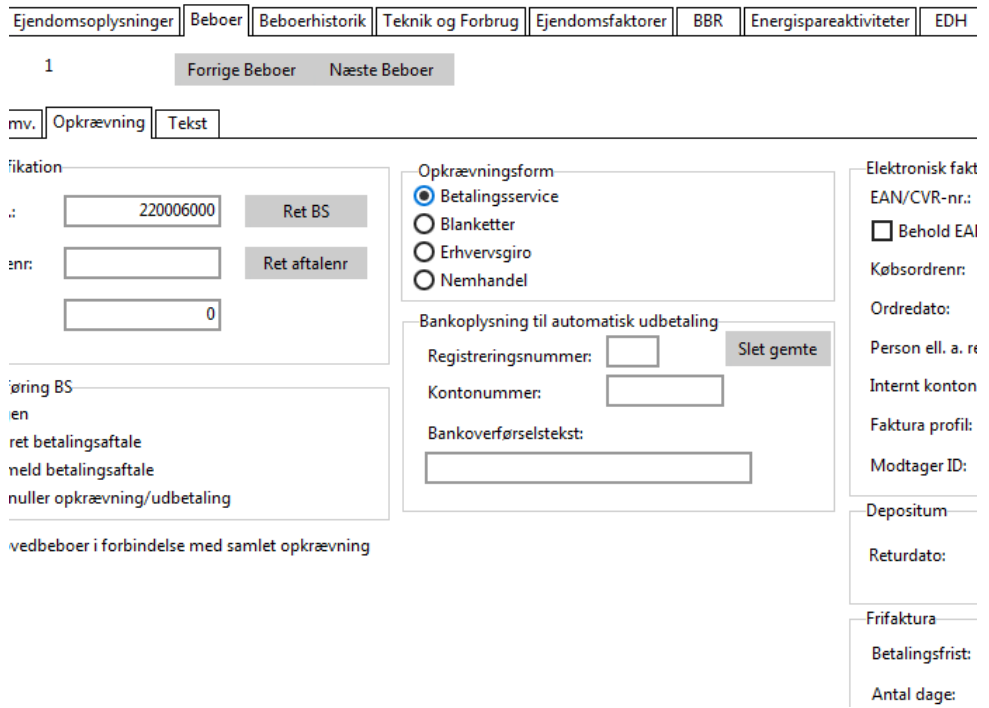

**Bemærk:** Hvis du vælger at lave en bankoverførsel i forhold til fakturanummer, dannes udbetalingen på det beløb, fakturaen (som egentligt er en kreditnota) lyder på. Dermed beregnes og dannes overførslen ikke på forbrugerens aktuelle saldo.

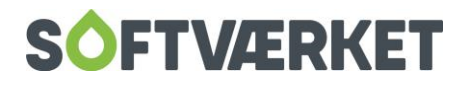

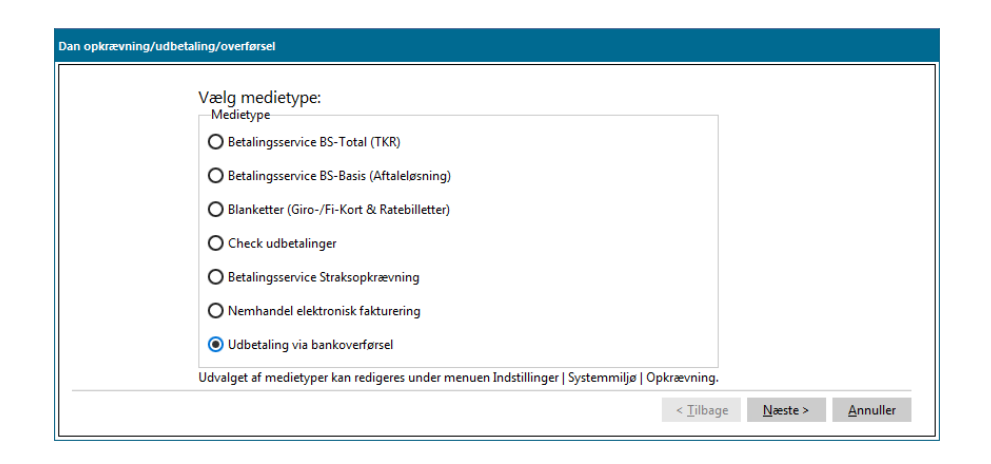

Herefter følger der en guide, hvor du angiver forbrugernummer eller evt. afgrænser via en huskeliste, hvor du har dine forbrugere liggende. Du får vist de forbrugere, der dannes en udbetaling på. Når du trykker Udfør til sidst, dannes filen, der skal uploades til netbanken. Samtidig bliver du spurgt om du ønsker at registrere og få bogført udbetalingerne på forbrugerne og dermed også i finans.

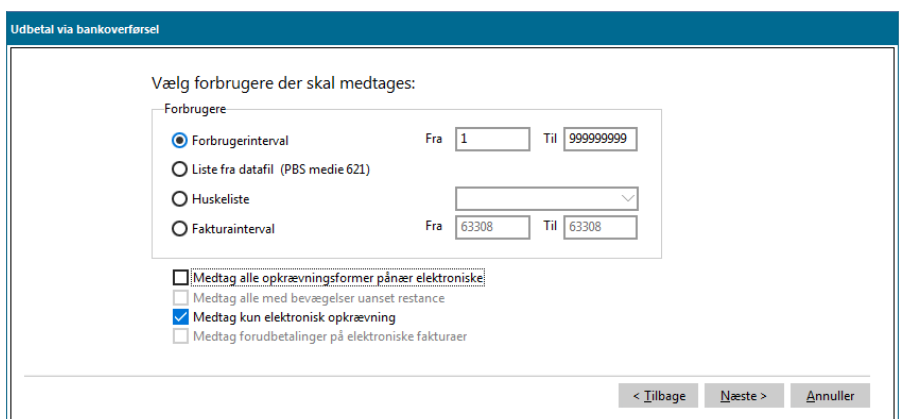

### **9.1 Udbetaling via bankoverførsel til forbrugere med elektronisk opkrævning**

Vil du udbetale via bankoverførsel til forbrugere med opkrævningsformen elektronisk fakturering, skal du sætte flueben i Medtag kun elektronisk opkrævning.

Dette vil ofte ske i forbindelse med udbetalinger ved års- eller flytteopgørelser.

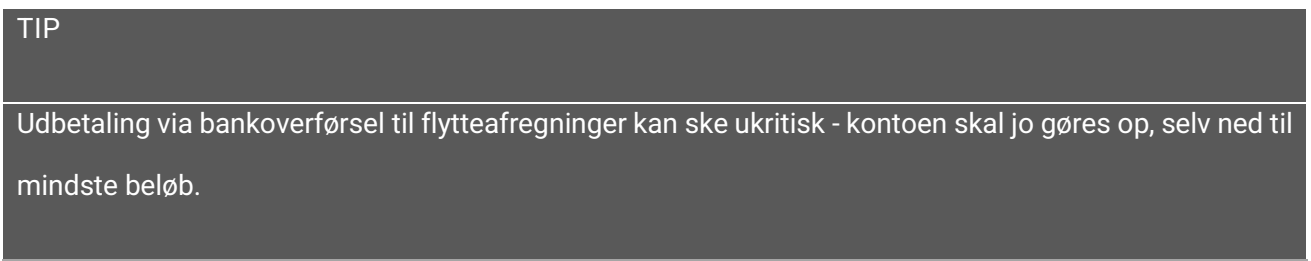

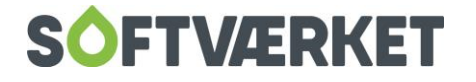

Ved udbetaling via bankoverførsel i forbindelse med årsopgørelser, bør du nøje overveje, hvordan du ønsker at foretage det. Du kan overføre en del af tilbagebetalingerne til fremtidige rater eller gemme et minimumsbeløb til næste års opgørelser. Se mulighederne under beskrivelsen af Overførsel af mindstebeløb mv.

Du bør fastlægge en tilbagebetalingsmetode, inden du udskriver opgørelserne. Det giver mulighed for en forklarende tekst på selve opgørelsen. F.eks. ".... Da beløbet er mindre end 200,- kr. bliver beløbet modregnet i første rate…"

Generelt bør der i forbindelse med årsopgørelser ikke udbetales småbeløb. Det er til stor irritation for både værket og forbrugeren at overføre et beløb på f.eks. 3,50 kr.

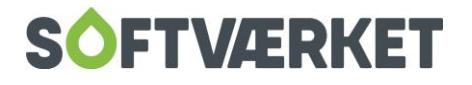

# **10. OVERFØR MINDSTEBELØB TIL NÆSTE ÅRSOPGØ-RELSE / OVERFØR UDBETALINGER TIL RATER**

**Menupunkt:** Aconto | Dan opkrævning/udbetaling/overførsel

**Forudsætning**: Forbrugeren skal være oprettet

Der skal forefindes et pålignet beløb vedr. en årsopgørelse

I forbindelse med årsopgørelsen, bør du nøje overveje, hvordan du ønsker at håndtere småbeløb til indog udbetalinger, samt evt. tilbagebetalinger af større beløb. Du kan for eksempel udbetale via PBS, Postgirosystemet, eller modregne i én eller flere af de første rater i det nye årsmærke. Du bør beslutte dig for metoden, inden du udskriver årsopgørelserne, da du her kan indsætte forklarende tekstlinjer til forbrugeren. For eksempel: "...da beløbet til indbetaling er mindre end DKK 100,00, opkræves dette ikke, men beløbet vil blive indregnet i næste års årsopgørelse… " eller "…check er ikke vedlagt denne opgørelse. Da beløbet er mindre end DKK 100,00, vil det i stedet blive modregnet i 1. acontorate i det nye regnskabsår..".

### **10.1 Overfør udbetalinger til rater**

Hvis du ønsker at begrænse antallet af checks i forbindelse med årsafregningen, kan du i stedet vælge at modregne beløb under en valgt grænse i næste års acontorater. Der er ingen teknisk begrænsning for, hvor mange rater der kan modposteres i, men det oftest anvendte antal er 1 – 2 rater. Du kan fx beslutte at modregne hele første acontorate, og hvis det resterende beløb er under DKK 100,00, modregnes dette i anden rate. Overstiger tilbagebetalingsbeløbet første rate + DKK 100,00, udskrives der en check på hele beløbet, der overstiger første rate. Ved denne procedure sikres det, at der aldrig ved årskørslen udskrives checks på småbeløb under DKK 100,00, og samtidig opretholdes der en hurtig ekspeditionstid overfor forbrugerne.

Følgende skærmbilleder viser kørselsforløbet for det ovenstående eksempel:

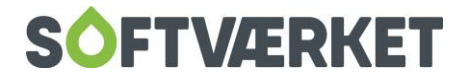

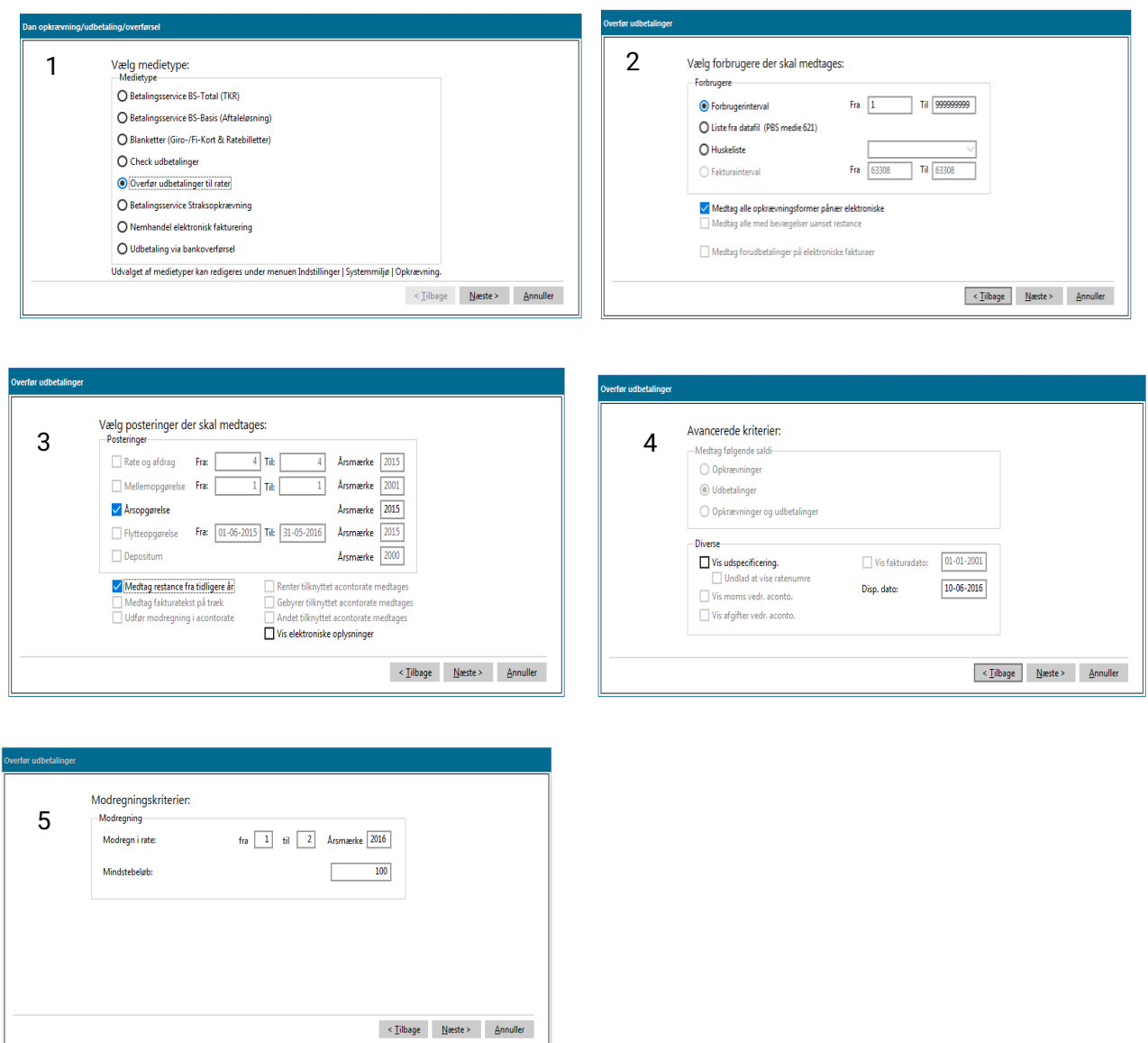

**BEMÆRK** Bordet fanger ved ovennævnte kørsel. Derfor bør du altid danne en sikkerhedskopi umiddelbart forinden.

### **10.2 Overførsel af mindstebeløb til næste årsopgørelse**

Brug denne funktion, hvis dit værk ikke ønsker at opkræve eller udbetale beløb under en given bagatelgrænse i forbindelse med årskørslen. Vælger du f.eks. et mindstebeløb på DKK 100,00, vil alle forbrugerkonti, hvor årsopgørelsen ligger i intervallet mellem DKK -100,00 og DKK 100,00, blive udlignet, og en modpost dannes med forfald ultimo næste regnskabsår. De omposterede småbeløb vil blive indregnet i næste års opgørelse eller i flytteopgørelsen, hvis forbrugeren flytter forinden.

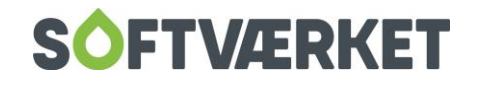

# **11. REGISTRERING AF RATER**

Menupunkt: Aconto | Registrer rate {AG}

**Forudsætning**: Forbrugeren skal være oprettet

Forbrugeren skal være pålignet rater til opkrævning

Forbrugeren skal være tilknyttet en oprettet finansgruppe

Kontonumre for samlekonto og pålignede acontobeløb for finansgruppen skal være oprettet

Konto for udgående moms skal være oprettet og tilknyttet finansgruppen.

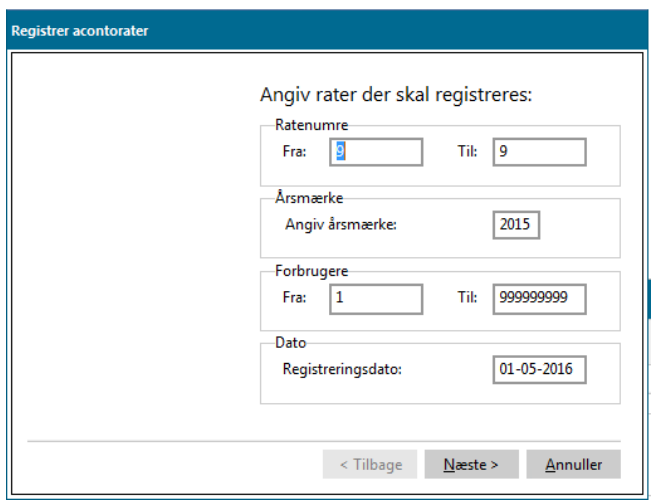

Du skal på et selvvalgt tidspunkt registrere enhver acontorate, der opkræves i systemet. Det vil sige, at du skal bogføre oplysninger omkring de udsendte opkrævninger i det integrerede finanssystem.

**Bemærk:** Hvis du ikke bruger det integrerede finanssystem, skal du alligevel foretage denne registrering.

Den registreringsdato, du vælger i skærmbilledet, skal være identisk med den dato, du vælger som fakturadato, når du danner trækket. Se beskrivelsen vedr. opkrævning af rater. Registreringen sker samtidig for samtlige forbrugere, hvortil der er tilknyttet pålignede rater, uanset opkrævningsform.

Næste skærmbillede viser dig en oversigt over hvilke oplysninger, der vil blive bogført og registreret i finanskladde nr. 10, når du trykker Udfør.

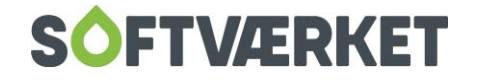

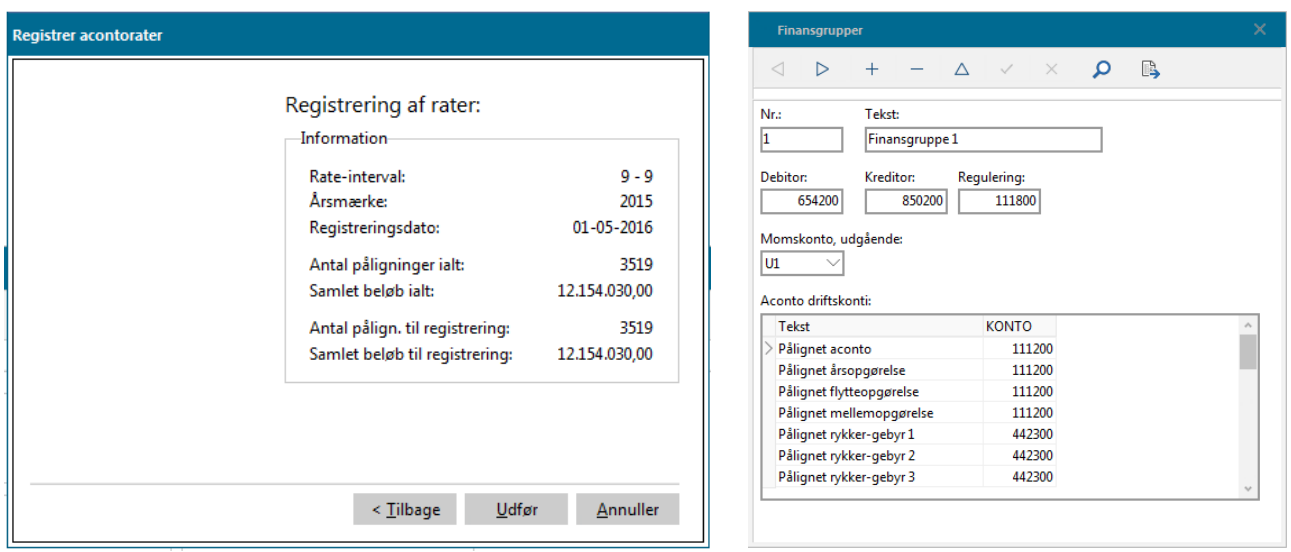

Du skal have oprettet kontonumre til bogføringen i menupunktet **Finans | Småkartoteker | Finansgrupper {NSF}** for alle finansgrupper, hvortil der er tilknyttet forbrugere.

I det viste eksempel forudsætter vi, at alle forbrugere er tilknyttet samme finansgruppe. Når dette er tilfældet, vil registreringen give anledning til følgende posteringer i finanskladde 10.

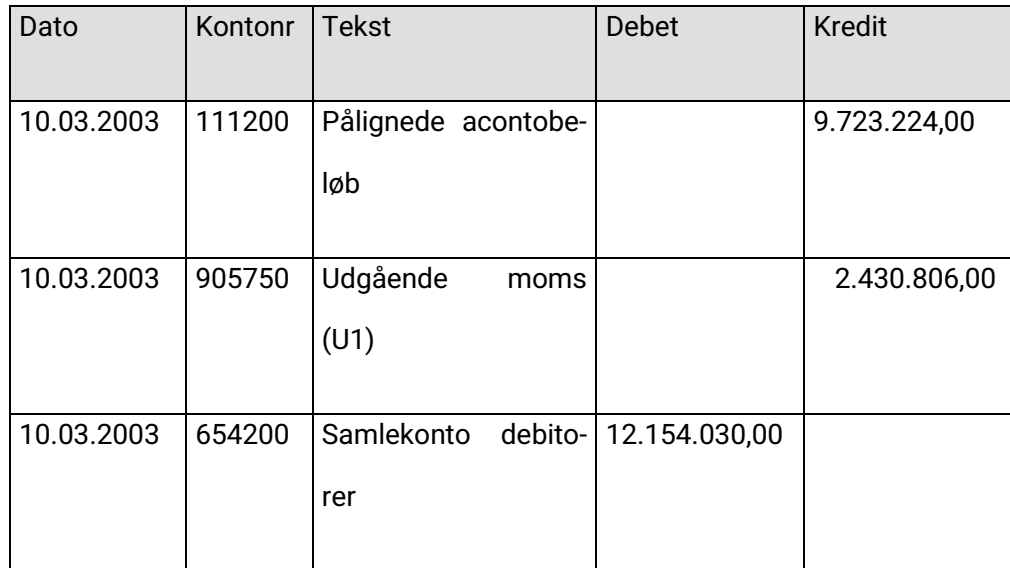

Bogføringen af kladde 10 sker enten umiddelbart herefter, eller på et tidspunkt, du selv har valgt i opsætningen af systemet.

Er du i tvivl om, hvorvidt du mangler at registrere rater, kan du på ethvert tidspunkt køre denne guide. Hvis der er rater, der endnu ikke er registreret, vil det fremgå af guidens andet trin, hvor du oplyses om Antal pålign. til registrering og om Samlet beløb til registrering.

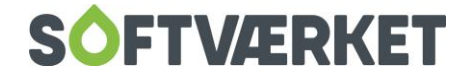

### **12. SAMLEOPKRÆVNING**

**Menupunkt:** Forbruger | Forbrugervedligeholdelse

Aconto | Overfør rater til samleopkrævning

Du kan bruge systemet til at samle en kundes opkrævninger som en samlet opkrævning uanset hvor mange ejendomme, der opkræves for. Fordelen er, at du således kun fremsender én opkrævning til kunden (hovedbeboeren). Dog skal du være opmærksom på, at hvis du har foretaget samleopkrævningen, er det herefter også kun hovedbeboeren, som kan være i restance.

Rent teknisk vil der under ratesammenlægningen blive dannet en betalingspost på de enkelte underforbrugere, mens der samtidigt bliver dannet en tilsvarende "negativ" betaling på hovedbeboeren. Da opkrævningen efterfølgende automatisk opkræver pålignet minus betalt, vil der således ikke blive opkrævet beløb på underforbrugerne (pålignet minus betalt bliver 0,00), hvorimod hovedbeboeren bliver opkrævet tilsvarende større beløb.

Kort sagt overføres der en rate fra underforbruger til en hovedforbruger. Ikke kun beløbet, men også forfaldsdatoen på underbrugerens ratepåligning overføres til hovedforbrugeren. Dermed vil betalinger på underforbrugeren også forfalde på samme dag som underbrugerens påligning forfalder.

Følg denne procedure ved ratesammenlægning:

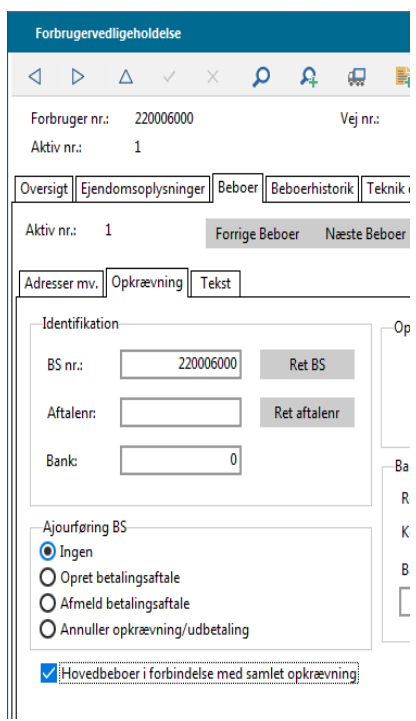

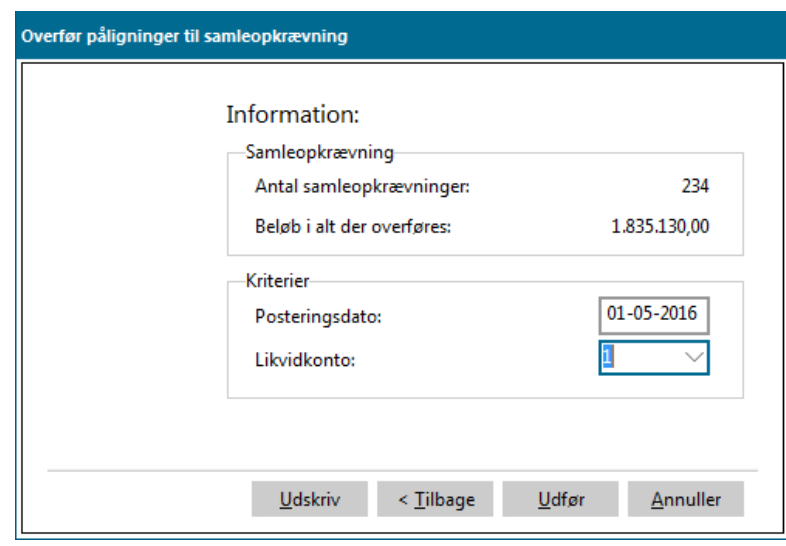

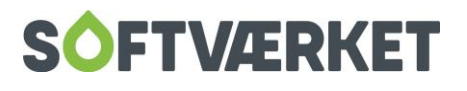

• De enkelte ejendomme skal have samme opkrævningsadresse.

Desuden skal du rette PBS-nummereret på de tilknyttede ejendomme til blank i **Forbruger | Forbrugervedligholdelse**, faneblad for beboeren, Hovedbeboeren skal være markeret.

I samme skærmbillede skal du markere hovedbeboeren som hovedbeboer (der må kun være én hovedbeboer pr. kæde af ejendomme).

• Inden du danner hvert ratetræk, skal du køre en ratesammenlægning af den aktuelle rate.

Dette gør du under menupunktet: **Aconto | Overfør rater til samleopkrævning**. Vælg et ratenr. for kørsel, hvorefter du kan danne en udskrift, som viser sammenlægningen inden den endelige kørsel. Det vil naturligvis være en god ide at kontrollere denne udskrift grundigt inden du accepterer (ved at trykke Udfør), da du efterfølgende ikke har nogen fortrydelsesret. Du kan samtidig bruge udskriften som dokumentation over for forbrugeren over hvilke beløb, vi har tilladt os at sammenlægge.

- Kør efterfølgende ratetrækket på helt sædvanlig vis
- Betalingen registreres herefter "kun" på hovedbeboeren.

Med metoden kan du foretage individuel flytning på en enkelt ejendom, samt løbende tilføje nye ejendomme til den enkelte hovedbeboer. Ligesom du har mulighed for individuelle ratejusteringer. Derfor er det vigtigt, at du ikke registrerer alle rater på én gang, men foretager overførslen løbende, det vil sige ratevis.

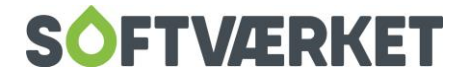

## **13. REGULERING AF BUDGETTEREDE RATER**

**Menupunkt:** Aconto | Regulér budgetterede rater

Kommer du i en situation, hvor en forbruger ønsker at blive reguleret i acontoraterne, kan du tilrette belø-

bet på de budgetterede rater i menupunktet **Regulér budgetterede rater**

Her vil du blive ledt igennem en guide på tre trin.

I første trin, skal du definere forbruger- samt rateinterval. Du kan også regulere forbrugere via huskelisten.

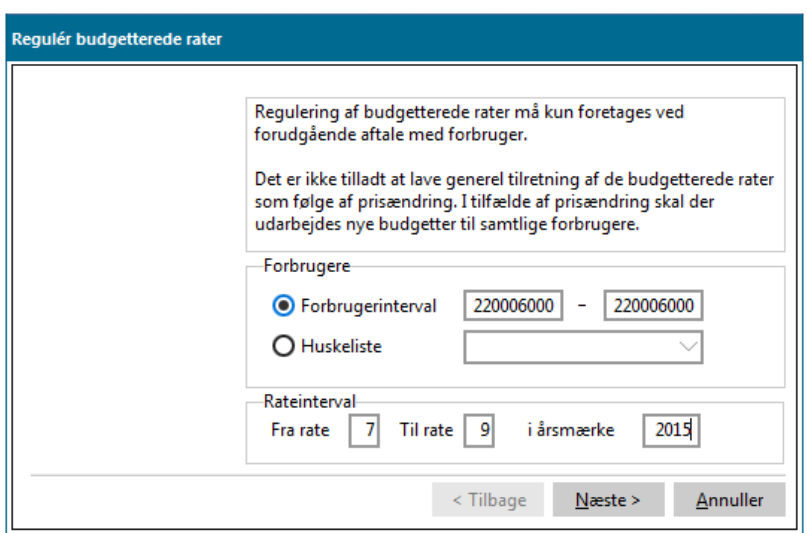

I andet trin vælger du ændringen, mens du tredje trin får en oversigt over, hvor mange forbrugere og rater, du ændrer på.

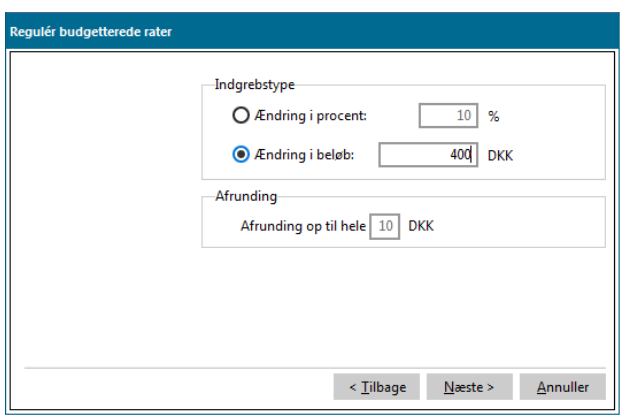

Du har flere muligheder, når du vil regulere én eller flere rater på én gang.

Når du har angivet ejendomsinterval og rateinterval i guiden, kan du i næste trin vælge, om du vil lave en procentvis ændring eller en ændring i kroner.

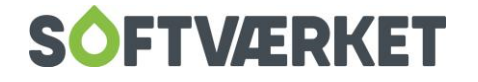

Det er altså kun *ændringen* på nuværende rater, du skal registrere. Ønsker du at sænke raten med 10 %, skal du sætte flueben i *ændring i procent*, og skrive -10 (Husk at foranstille et minus-tegn). Du kan samtidig få systemet til at afrunde beløb, så du undgår de skæve beløb.

Du kan også registrere ændringen i kroner og skrive 400 for at lade raterne stige med 400 kr. Du registrerer et fald på 400 kr. ved at sætte et minus foran.

Når du har registreret ændringerne, vil du nu se de berørte rater i 2 posteringslinjer under acontovedligeholdelsen – den oprindelige ratesats og ændringen. Dermed vil du altid kunne følge hvilke rater, der er blevet reguleret i årets løb.

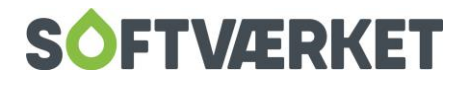

## **14. TILBAGEFØRSEL AF RESTANCER**

**Menupunkt:** Aconto | Tilbagefør restance

**Forudsætning:** Restancerne er afstemt, og du har taget en sikkerhedskopi.

### **14.1 Formål**

Du kan brug programmet til tilbageførsel af restancer før årsafregningen til at sikre, at de enkelte forbrugeres pålignede acontorater svarer til det betalte beløb. Programmet gennemløber dine valgte rater for hver forbruger og regulerer det pålignede beløb, så det svarer til det betalte. Programmet regulerer ligeledes beløbet i driften og på samlekontoen i finanssystemet.

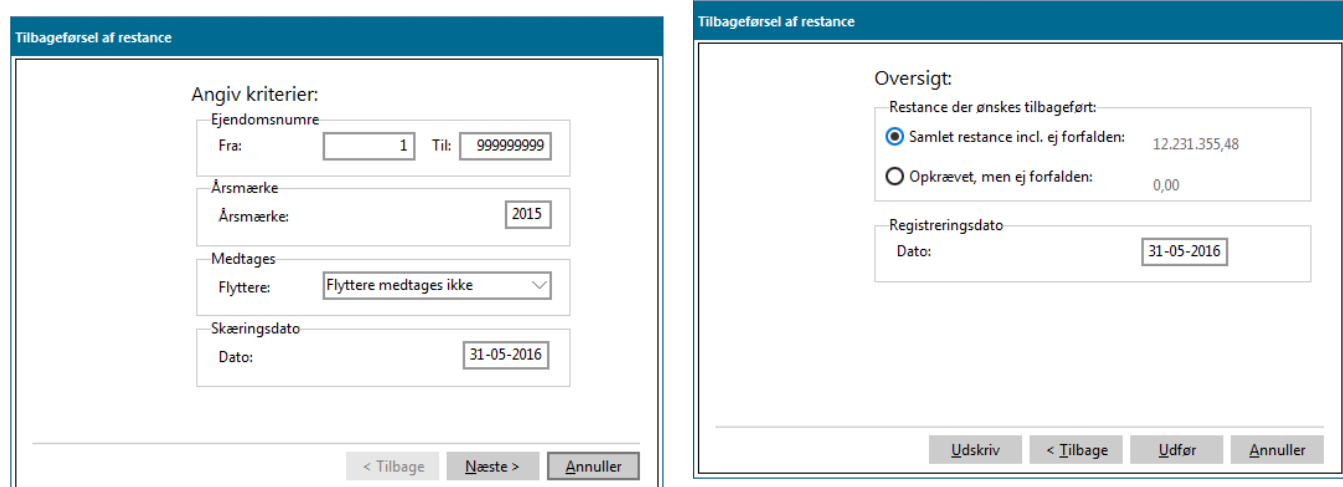

Brug programmet, hvis dit værk ikke ønsker at have linjerne Restance og/eller Forudbetalt på årsafregningen. Du bør kun køre programmet én gang om året lige før beregning af fakturaer. Du bør ikke køre rutinen, hvor flyttere medtages. Det er en god idé at udskrive og afstemme en restantliste før kørsel af tilbageførsel af restancer.

Programmet returnerer den samlede restance med mulighed for detailudskrift af den enkelte forbrugers restance. Træk denne udskrift ud og gem den. Restancen er opdelt i forfalden og ej forfalden. Her skal du altid vælge Samlet restance inkl. ej forfalden. Påligningerne vil blive uigenkaldeligt tilbageført, når du trykker Udfør. Det er derfor en god ide, at du tager en sikkerhedskopi, inden du kører rutinen.

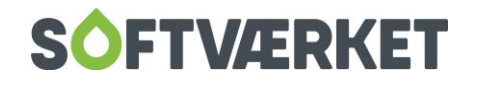

**Bemærk:** Vær opmærksom på den dato, du vælger som skæringsdato. Denne har stor betydning for den efterfølgende afstemning. Skæringsdatoen skal opfattes som bogføringsdato. Derfor bør du sætte skæringsdatoen og registreringsdatoen til sidste dag i regnskabsåret.

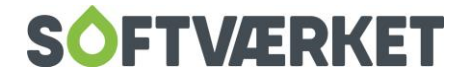

### **15. VEDLIGEHOLDELSE AF GEBYRER OG RENTESATSER**

**Menupunkt:** Aconto | Restanceopdrivelse | Rykkerprocedure, gebyr og renter

Før dit værk kan køre jeres rykkerprocedure skal I have oprettet jeres gebyrsatser. Det samme gælder rentesatser inden rentekørsel

Vedligeholdelse af rykkerprocedure, gebyrer og rentesatser består af 4 faneblade - Rykkerprocedure, Gebyrsatser, Rentesatser og "Rentesatser (Kommunalt)

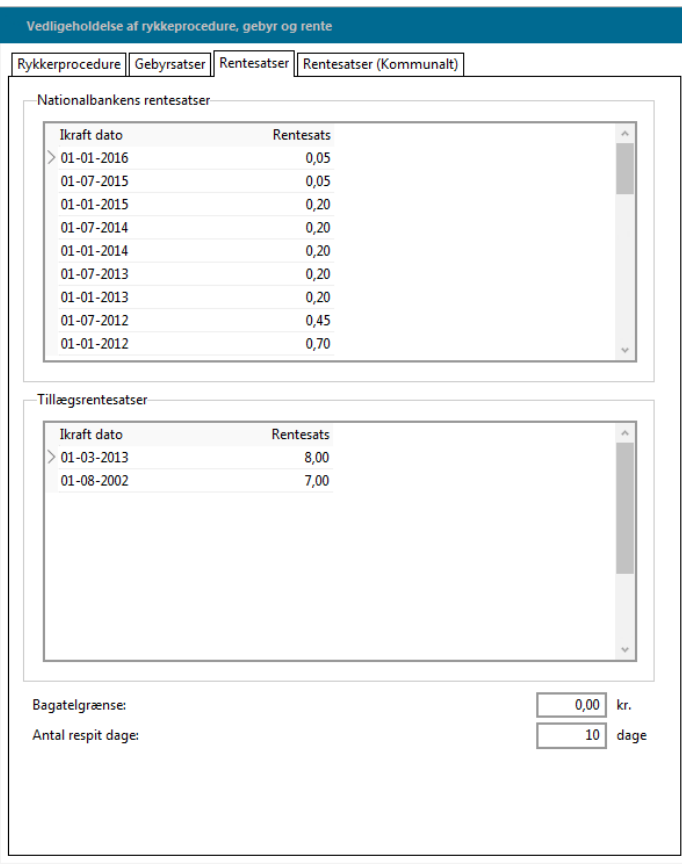

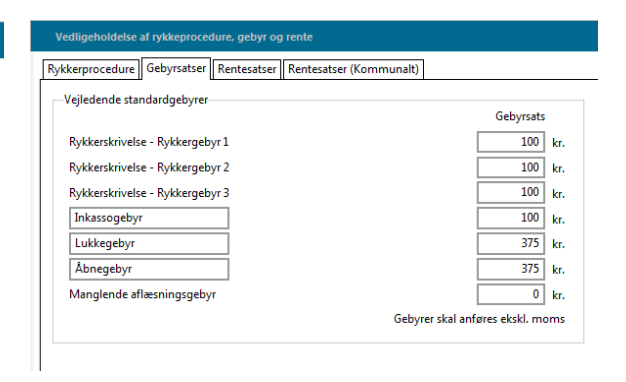

På fanebladet Gebyrsatser vedligeholder du gebyrsatserne. Under Rentesatser vedligeholder du rentesatserne – dette sker dog automatisk via opdatering af forbrugersystemet. Du skal selv tage stilling til bagatelgrænsen. Bagatelgrænsen sørger for, at systemet ikke danner rentenota under den givne grænse. Dermed undgår du rentenotaer på helt små beløb. Du kan desuden angive antallet af respitdage, som du accepterer før forbrugerne opkræves gebyr. Angiver du for eksempel 10 respitdage, accepterer du, at betaling kommer indtil 10 dage for sent. Betaler forbrugeren derimod 11 dage for sent (eller mere), bliver forbrugeren renteberegnet fra forfaldsdatoen.

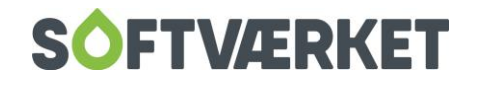

Den sidste fane Rentesatser (Kommunalt) henvender sig til kommunale værker, som har mulighed for at tilskrive renter ud fra en given rentesats pr. påbegyndt måned. Det skal dog nævnes, at det kun er de kommunale værker, der må beregne renter ud fra påbegyndt måned efter forfald. De øvrige værker må kun beregne renter ud fra antal dage. Derfor skal de øvrige værker anvende rentekørslen via **Aconto | Rentetilskrivning**.

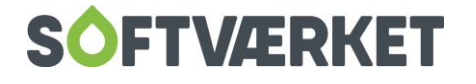

### **16. RYKKERPROCEDURE**

**Menupunkt:** Aconto | Restanceopdrivelse | Restance {ARE}

**Forudsætning**: Forbrugere skal være oprettet

Kun bogførte beløb indregnes

Satser for rykkergebyr skal være oprettet

Kontonumre for konti til bogføring af pålignede gebyrer skal være registreret i finansgruppen.

#### **16.1 Formål**

Programmet benyttes til at udskrive rykkere til forbrugere, der er i restance. Samtidig med rykkerudskriften dannes der en gebyrnota med tilhørende fakturanummer (gebyrnotanummer). Du kan køre i 9 forskellige restancekladder, så du f.eks. kan køre separate rykkerkørsler for flyttere eller for forbrugere med frie fakturaer. Du kan indlæse brevskabeloner til brug for rykkerskrivelser i forbrugersystemet fra Softværkets skabelonsæt.

### **16.2 Opsætning af rykkerprocedure**

Du opsætter procedure, gebyrsatser og rentesatser for rykkerkørslen under **Aconto | Restanceopdrivelse | Rykkerprocedure, gebyr og renter**. Angiv formularen for rykkerskrivelser for almindelige, aktive forbrugere, formularer for flyttere samt formularer til rykkerskrivelse til forbrugere med fri faktura. Ud fra restancens antal forfaldne dage, skal du samtidig angive, hvilke formularer, der foreslås at forbrugeren skal modtage.

I denne opsætning kan du altså vælge, hvilke formularer (rykkerskrivelser) der foreslås af systemet som rykkerskrivelse til den enkelte forbruger.

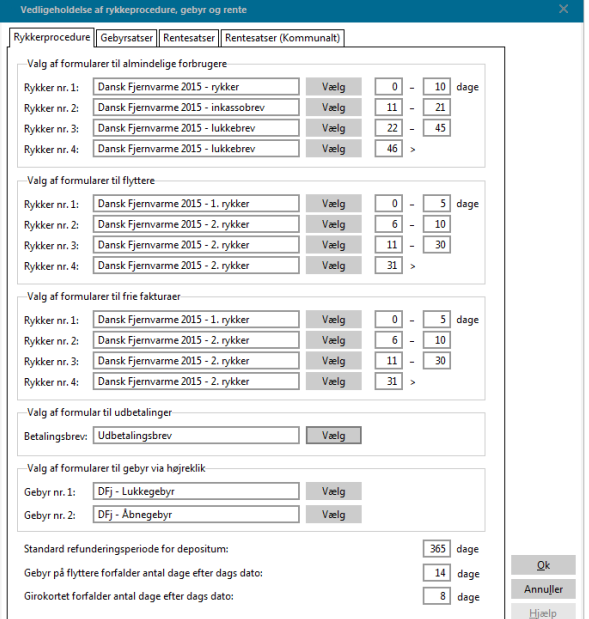

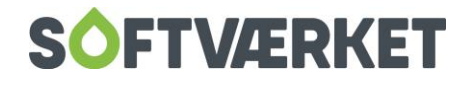

### **16.3 Restantliste**

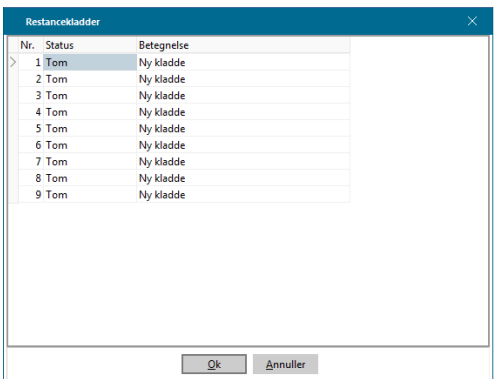

Du kan vælge mellem 9 forskellige restancekladder. Disse kan alle opsættes individuelt, således at du kan køre separate restancelister for forskellige type af forbrugere eller forskellige typer af opkrævninger, f.eks. en separat restanceliste for forbrugere, der anvender fri faktura.

Det centrale i rykkerproceduren er restantlisten, der altid dannes som udgangspunkt for rykkerkørslen. Når du hopper i en restantkladde, vil restantlisten i denne kladde altid vise de sidst benyttede oplysninger. Du bør derfor altid slette listen (eller genberegne) og derefter generere den på ny, inden du bruger den som udgangspunkt for rykkerskrivelser.

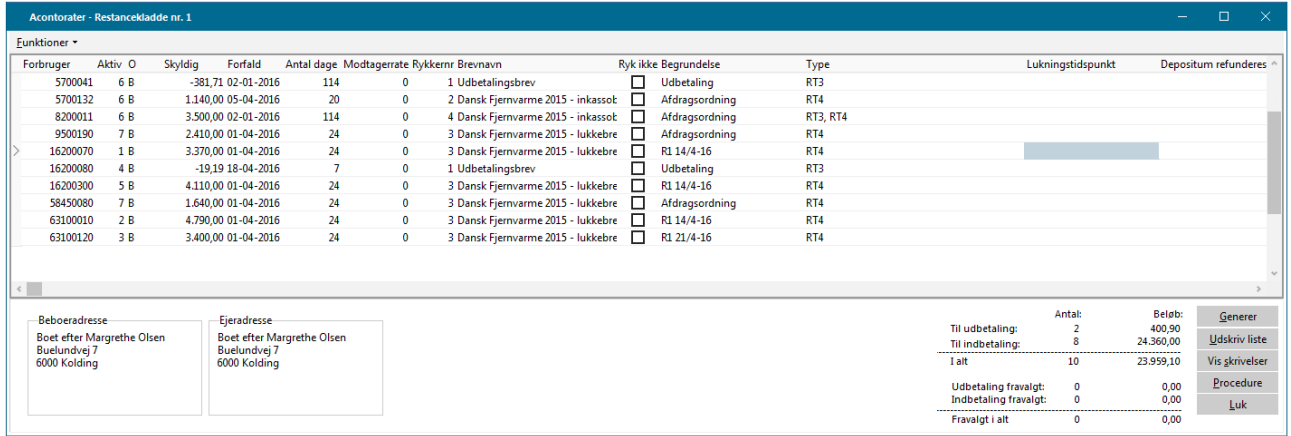

### **16.4 Dannelse af restantlisten**

I forbindelse med dannelse af restantlisten, opereres der med følgende begreber:

**Periode:** Datointerval hvorfra og -til restancer medregnes. Det vil sige, at alle beløb, der er bogført på forbrugerne med en forfaldsdato fra periodestart og indtil datoen for periodeslut medregnes på listen. I intervallet skal du typisk vælge en startdato fra før systemets fødsel (f.eks. 01-01-1900), da man naturligvis ønsker at rykke for alle forfaldne beløb, uanset hvor gamle de er.

Ønsker dit værk at holde de forskellige regnskabsår skarpt adskilte, hvis I f.eks. ikke ønsker en indregning af skyldig årsopgørelse, samtidig med at der rykkes for almindelige acontorater, kan du fremrykke forfaldsdatoen.

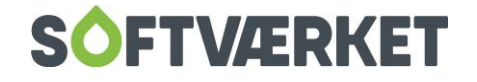

**Regnskabsår**: I interval for regnskabsår skal du vælge de årsmærker, (alle) du ønsker at medtage. Vær i øvrigt opmærksom på årsmærket jf. ovenstående. Se den særskilte beskrivelse af årsmærke.

**Interval:** Her skal du angive intervallet af forbrugere, du ønsker at medtage i kørslen. Du kan også danne kørslen ud fra en forbrugermasse, der er tilknyttet en huskeliste. Her angiver du blot navnet på den huskeliste, du ønsker at anvende i restancekørslen.

**Betalinger:** Du kan medtage betalinger efter periodens slutdato. Hvis du kører i et datointerval indtil en dato, der ligger før dags dato, kan du få indkommende betalinger indtil dags dato med i dit udtræk.

**Vis henstandstekst:** Hvis en henstandsaftale er misligholdt og forbrugeren har overskredet fristen for den givne henstand, kan den oprettede henstandstekst medtages på restantlisten. Sæt flueben i feltet for at få vist feltet Begrundelse i restantlisten.

**Flyttere**: Her angiver du, hvorvidt du ønsker at medtage flyttere eller ej. Du kan også vælge, at listen kun køres for flytterne.

**Kundegruppe(r):** Du kan køre listen på kundegruppe. Det vil sige, at hvis du ikke ønsker at finde restanter for andre end en enkelt kundegruppe (f.eks. alm. forbrugere), skal du vælge kundegruppen i dropdownmenuen. Du kan dog også vælge at køre listen for alle kundegrupper.

**Betalingsfordeling**: Forbrugere som egentlig ikke er i restance totalt set. Der er dog "rod" i indbetalingerne, eksempelvis kunne rate 1 være betalt 2 gange, men så mangler beløbet på rate 3.

**Medtag udbetalinger**: Der udskrives naturligvis ikke rykkere på negative restancer, men på restantlisten vil det blive vist, om der er glemt en registrering af udbetaling. Det ses af og til ved flyttere, der ikke har fået afmeldt PBS og derved er blevet trukket for en ekstra indbetaling.

**Afgræns på ejd.faktor:** Du kan afgrænse restancekørslen ud fra en given værdi på en given ejendomsfaktor. Herefter vil der kun komme restanter ud på listen med den givne ejendomsfaktorværdi.

**Fri faktura:** Her angiver du, hvorvidt du ønsker at medtage frie fakturaer, kun køre restancekørslen for frie fakturaer eller helt alternativt undlade frie fakturaer i restancekørslen.

**Angiv rate:** Dit værk kan vælge at tilknytte rykkergebyrer til en rate, således at rykkergebyret opkræves sammen med denne (fremtidige) rate. I feltet *Angiv hvor der ønskes posteret*, skal du angive det

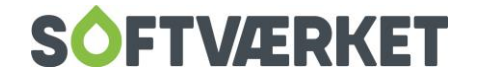

ratenummer, gebyrerne skal tilknyttes. Herefter kan disse rykkergebyrer opkræves sammen med de almindelig acontorater ved dannelsen af PBS-træk. Hvis dit værk ønsker at opkræve rykkergebyr sammen med års- eller flytteopgørelse, skal du angive rate 0 (nul).

#### **16.5 Tilpasning af en restantliste**

Du kan redigere en liste, inden den benyttes som grundlag for rykkerdannelsen. F.eks. kan du fravælge forbrugere, du ikke ønsker at rykke, selvom de bør rykkes jf. valgte kriterier for kørslen. Det gør du ved at krydse af i feltet Ryk ikke. Dog vil du blive afkrævet en forklaring i feltet Begrundelse.

**Bemærk** Når du har sat flueben i feltet Ryk ikke, skal du være opmærksom på, at du er nødt til at skifte linje for at opdatere ændringen. Dette gør du lettest ved enten at taste <pil op> eller <pil ned>.

Du kan ændre standarddokumentet for rykkerteksten for den enkelte forbruger inden du udskriver. Dette gør du ved at klikke yderst til højre på det brevnavn, som er angivet. Herefter kan du vælge et alternativt rykkerdokument.

Du kan ændre kolonnerækkefølgen ved at venstreklikke med musen og trække kolonnen til den ønskede position. Husk efterfølgende at gemme den nye kolonnerækkefølge under **Operationer | Bevar kolonnerækkefølge.**

Ved at højreklikke på en af restanterne, kan du slå direkte over i acontovedligeholdelsen og se posteringer eller oversigt på denne forbruger. Her kan du også anvende tastaturgenvejen Ctrl+S. Alternativt kan du vælge Ctrl+O, som i stedet fører dig til oversigtsbilledet i acontovedligeholdelsen.

I stedet for at få udskrevet alle rykkerskrivelserne på én gang, kan du udskrive og gennemse en rykkerskrivelse for en udvalgt forbruger. Højreklik på den forbruger, du ønsker at se rykkerskrivelsen på og vælg herefter Dan rykkerskrivelse for denne restance alene.

Ønsker du at lave en afdragsordning på en forbruger, kan du danne afdragsordning ved at højreklikke (genvej: Ctrl+A) – se mere i afsnittet omkring afdragsordning.

Ved at højreklikke kan du også vedligeholde en evt. individuel pop-up tekst, der er dannet på forbrugeren. Hvis du skal angive et lukketidspunkt for en forbruger, er der en kolonne til dette.

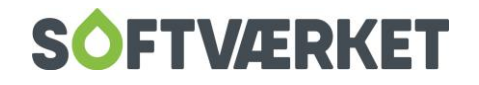

Nederst i venstre hjørne kan du se beboer- og ejeradresse på den restante forbruger, du "står på". Du kan udskrive restantlisten til ekstra kontrol, inden den endelige accept.

Du kan genberegne en restantliste, hvis du efter at have generet restantlisten har registreret indbetalinger. Dette gør du nemt og hurtigt ved at gå i **Operationer | Genberegn restantliste**. Samtidig bevares de notater/bemærkninger, du har registreret på forbrugerne.

Du kan også generere en ny restantliste uden at slette/rydde restantlisten først. Du bevarer derved notaterne, som du *tidligere* har angivet på de forskellige forbrugere i feltet Begrundelse.

### **16.6 Udskrift af rykkere**

OBS: Når systemet danner rykkerskrivelser, dannes der samtidig en gebyrnota (en faktura) på de samlede gebyrer for den enkelte forbruger. Du kan tilpasse gebyrnotaens udseende på samme måde som f.eks. opgørelser og rentenotaer, nemlig via afregningskomponentsystemet. Her henvises der til kapitel 6 om fakturering og afregningskomponenter.

Når du har tilpasset restantlisten til den ønskede kørsel, skal du trykke Vis skrivelser. Herefter foreslår systemet dags dato som bogføringsdato. Du kan dog vælge anden bogføringsdato. Nu er du klar til at danne selve rykkerbrevene. Det gør du ved at trykke Udskriv.

Herefter får du en oversigt over kørslen med gebyrer til påligning på forbrugerne opdelt efter opkrævningsform.

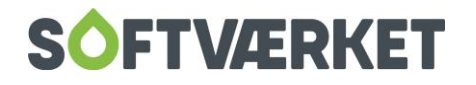

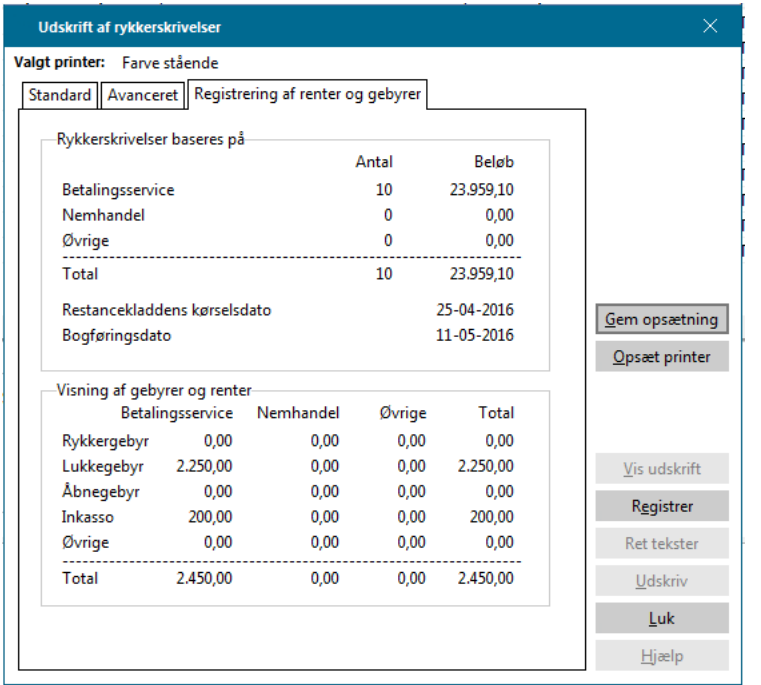

Husk herefter at klikke på knappen Registrér, hvorefter følgende skærmbillede fremkommer:

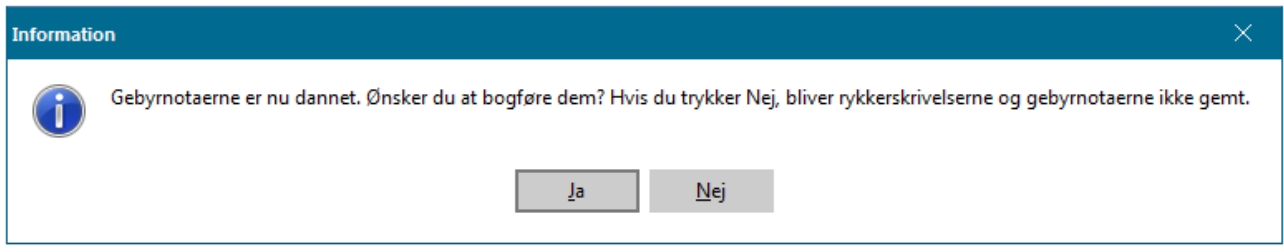

Her bliver du bedt om at bekræfte, at du ønsker at bogføre og registrere rykkerskrivelserne og de afledte gebyrnotaer. Har du ikke sat systemet om til automatisk bogføring af kladde 10-12, skal du selv huske på at tømme kladde 10-12 efter rykkerkørslen.

Hvis der er elektronisk opkrævede forbrugere blandt restanterne, får du følgende besked:

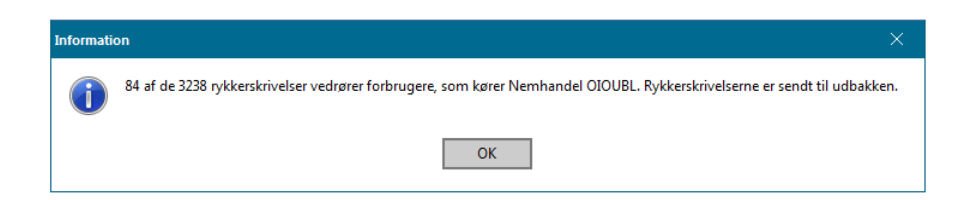

Herefter kan du sende disse elektronisk igennem forbrugersystemet.

Kørslen er nu færdig og gebyrnotaer og rykkerskrivelser er udskrevet og gemt elektronisk i forbrugersystemet. Du kan derfor nu genudskrive rykkerskrivelserne og gebyrnotaerne ved at gå i **Forbruger |** 

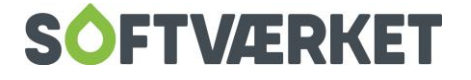

**Forbrugervedligeholdelse**, under fanebladet EDH. Her markerer du den rykkerskrivelse eller gebyrnota, du ønsker at genudskrive. Tryk derefter Udskriv. Læs mere herom i kapitlet omkring Forbruger.

**Bemærk:** I henhold til cirkulære nr.: 2302/03, december 2003 samt cirkulære nr.: 2353/04, august 2004 fra Dansk Fjernvarme vedrørende moms på rykkergebyrer, har Landsskatteretten afgjort, at der ikke længere skal tillægges moms på rykkergebyr.

I den forbindelse anbefaler Dansk Fjernvarme værkerne ikke at opkræve moms på rykkergebyrer. Dette bør du derfor ændre i opsætningen i forbrugersystemet.

For at fjerne moms, når du påligner rykkergebyr via rykkerskrivelserne, skal du gå i menupunktet **Indstillinger | Systemmiljø**, fanen Aconto. Her sætter du flueben i feltet Moms på konto i kontoplan afgør, om der føres moms af acontopostering. Herefter skal momskoden være fjernet på den finanskonto, hvor rykkergebyrerne bogføres.

Der må jf. Dansk Fjernvarme's cirkulære nr. 2353/04 stadig føres moms af åbnegebyr, men ikke på lukkegebyr. Derfor bør du registrere dem på hver deres finanskonto; én finanskonto med moms (åbnegebyr) og én finanskonto uden moms (lukkegebyr). Husk at kontrollere opsætning af moms på de øvrige finanskonti.

I øvrigt henvises der til Dansk Fjernvarme's cirkulærer nr.: 2302/03 og 2353/04, samt til værkernes egne revisorer.

### **16.7 Rykkertekster**

Rykkerteksten til de forskellige rykkertyper dannes i tekstbehandlingen. Med knappen Vis skrivelser i restantbilledet kan du vælge funktionen *Ret tekster*. Angiv de gebyrer, du ønsker at opkræve i forbindelse med udskriften af de forskellige rykkere direkte i rykkerteksten. Refererer du til et nøgleord, som i beskrivelsen er markeret med stjerne (\*), vil det tilhørende beløb automatisk blive udregnet og bogført både i finanskladden (kladde 10), og på forbrugerens konto (aconto-oversigten).

#### **16.8 Begrundelser**

Hvis en forbruger skulle optræde gentagne gange på restantlisten, huskes den angivne begrundelse fra sidste rykkerkørsel, når du vælger *Genberegn restantliste*. Du skal dog stadig selv tage stilling til, om du

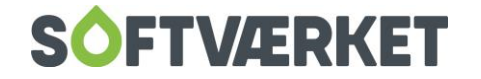

vil undlade at fremsende forbrugeren en rykkerskrivelse. Det samme gælder, hvis du ønsker at beregne en ny restantliste uden at have slettet den forrige inden.

Sletter du derimod restantlisten og beregner en helt ny, vil alle begrundelserne på eventuelle gengangere af restanter være slettet.

Ved en overskredet henstandsaftale, kommer teksten fra acontovedligeholdelsen med over i begrundelsesfeltet i restantlisten.

### **16.9 Krav til rykkerskrivelser**

I forbindelse med at kravene til restanceopfølgning er udvidet, henviser vi til Softværkets reviderede restancevejledning.

Dog skal følgende punkter præciseres her:

- Opgørelserne skal indeholde en meddelelse om, at der ved overskridelse af betalingsfrist vil blive pålagt et gebyr.
- Betalingsfristen på opgørelser fra fakturadato til forfaldsdato skal mindst være 14 dage og samtidig indeholde et månedsskifte. Dette anbefales af Softværket, men er dog intet lovkrav.
- Rykkerskrivelserne bør indeholde en ny betalingsfrist på mindst 10 dage. Værkerne må maksimalt opkræve rykkergebyr tre gange for det samme beløb. Dit værk må dog frit udsende én eller flere betalingspåmindelser uden påligning af gebyr.
- Desuden opfordres værkerne til at medsende et kontoudtog sammen med rykkerskrivelserne.

Softværket har udarbejdet skabeloner til betalingspåmindelse, rykkerskrivelser og inkassoskrivelse i forbindelse med de reviderede krav. Desuden indeholder de nu også et indbygget kontoudtog, så dit værk ikke behøver at medsende posteringsoversigt. Du kan indlæse disse skabeloner og dernæst tilrette dem, så de opfylder dit værks krav, rutiner og behov.

Hvis du skal tilbageføre et rykkergebyr, er du nødt til at danne en kreditnota på gebyrnotaen. Dette gør du under **Fakturering | Kreditnota** ved at angive gebyrnotanummeret. Via **Aconto | Acontovedligeholdelse**, fanen Posteringer, kan du også højreklikke på Pålignet gebyrnota og vælge Lav kreditnota.

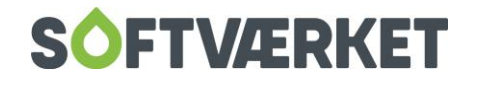

## **17. RENTEBEREGNING**

**Menupunkt:** Aconto | Rentetilskrivning **Forudsætning**: Forbrugeren skal være oprettet Kun bogførte beløb indregnes. Rentesatser skal være oprettet Kontonumre for konti til bogføring af pålignede renter skal være registreret i finansgruppen.

#### **17.1 Formål**

Programmet bruges til at beregne og danne rentenotaer til forbrugere, der ikke har betalt rettidigt. Samtidig med dannelsen af rentenotaen kan disse registreres og bogføres på den enkelte forbruger.

Renteberegning er baseret på beregning af renter i forhold til det antal dage, som tilgodehavendet var forfaldent. Rentesatsen er fastsat til Nationalbankens officielle referencesats med tillæg på 7%.

Den nye metode til renteberegning bliver i dag dannet som en faktura i modsætning til den tidligere metode. Det vil sige, at hvis du for eksempel ønsker at tilbageføre renter på en forbruger, skal du gøre det via en kreditnota.

**Bemærk:** Dit værk kan ikke uden videre påbegynde den nye form for renteberegning. Hvis du i løbet af regnskabsåret har tilskrevet renter på den "gamle" facon via restantlisten, vil det nye renteberegningsprogram ikke tage højde for dette. Derfor er du nødt til at tilbageføre de renter, der er tilskrevet via restantlisten i indeværende år, før det nye renteberegningsprogram tages i brug. Alternativt må du vente med at tilskrive renter via det nye program til næste regnskabsår påbegyndes.

Vi anbefaler, at du kun laver rentekørslen en gang om året eller i forbindelse med en flytter. Hvis du kører dem hver måned, vil rentenotaerne typisk lyde på meget små beløb, som det ikke kan svare sig at opkræve. Du bør derimod beregne rentetilskrivning ultimo året, hvor rentenotaen så sendes sammen med årsopgørelsen.

Af hensyn til den nye renteberegning, er det vigtigt, at du er meget opmærksom på, at indbetalinger registreres med korrekt registrerings- og ikke mindst forfaldsdato. Forfaldsdatoen på en indbetaling vil altid svare til registreringsdatoen, da der som sådan ikke er nogen egentlig forfaldstid på en indbetaling.

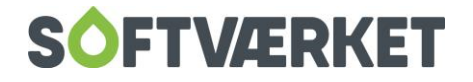

### **17.2 Opsætning af rentesatser**

Vedligehold satserne under **Indstillinger | Priser osv. | Gebyrer og renter** under fanen Rentesatser.

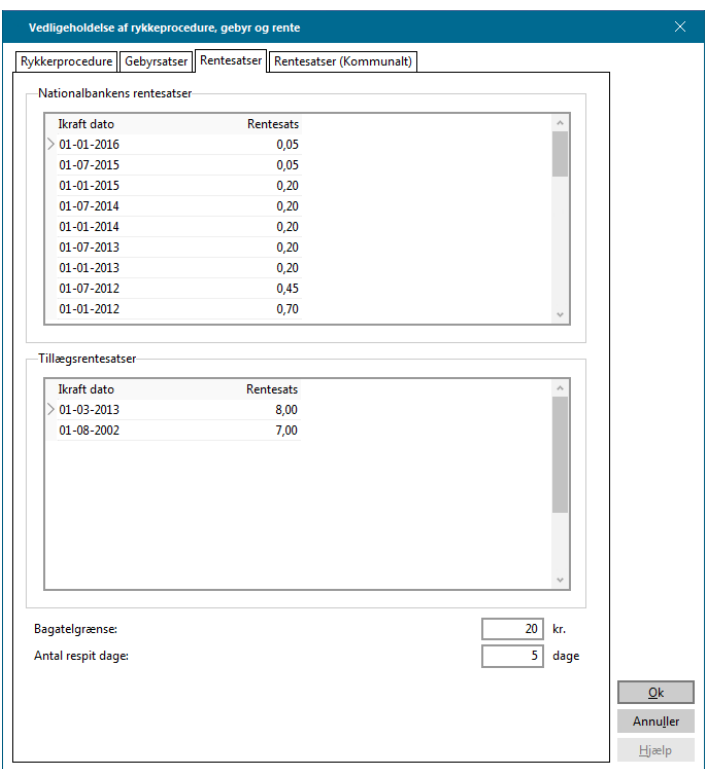

Øverst angiver du Nationalbankens officielle referencesats, der reguleres hvert halve år. For at tilføje en ny sats, skal du "hoppe" ned på en blank linje, hvorefter du kan indtaste dato og rentesats.

Fremgangsmåden er den samme, hvis du ønsker at ændre på tillægssatsen.

Inden du laver en renteberegning, kan du opsætte en bagatelgrænse for beløb, du ikke ønsker at opkræve. Bagatelgrænsen ved rentetilskrivningen beregnes på total sum på samtlige for sent betalte rater/opgørelser. Bagatelgrænsen bygger således på rentenotaernes totalbeløb og ikke på rentebeløb pr. rate eller opgørelse.

Er en forbrugers totalbeløb på rentenotaen f.eks. under 20,- kr., vil forbrugeren ikke blive renteberegnet i ovenviste eksempel.

Desuden kan du angive respitdage - altså antal dages forsinkelse, du stadig accepterer en betaling med, før du begynder at renteberegne. Overskrider betalingen respitdagene, beregnes renterne til gengæld helt tilbage til forfaldsstart.

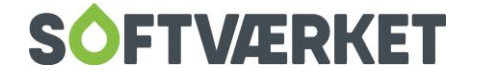

### **17.3 Generering af rentelisten**

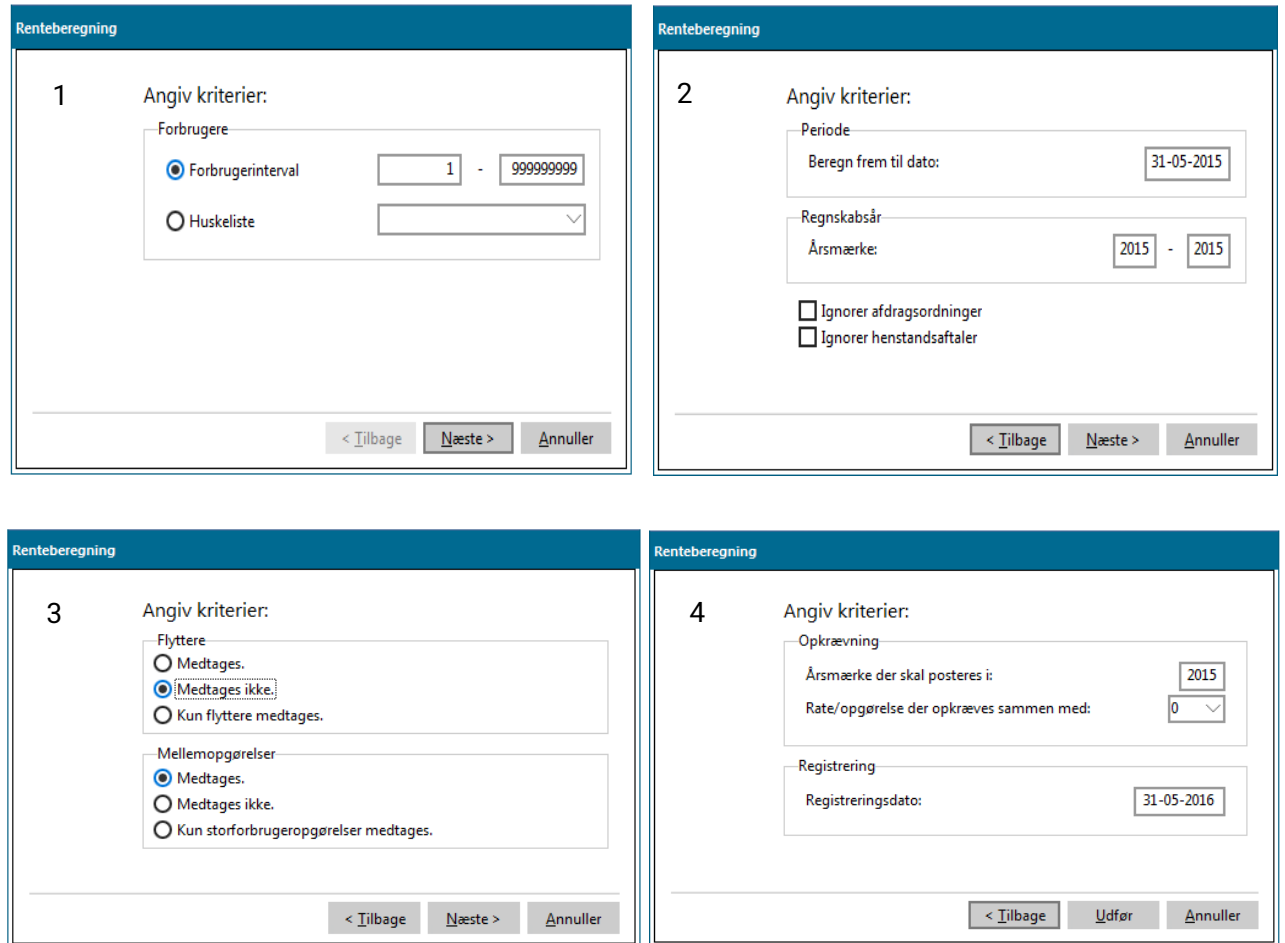

Du beregner renter i punktet **Aconto | Rentetilskrivning.**

Herefter vælger du **Funktioner | Generér renteliste**. Her ledes du igennem en guide med følgende indhold:

**TRIN 1: Forbrugere:** Her definerer du forbrugerintervallet. Du kan evt. benytte sig en huskeliste, hvor der f.eks. er tale om en række flyttere.

**TRIN 2: Periode:** Her angiver du den dato, som renteberegningen skal beregnes frem til. Datoen er lig den sidste dato i regnskabsåret hvis du beregner renterne én gang årligt.

**Regnskabsår:** I intervallet vælger du de årsmærker, der skal være med i beregningen.

**TRIN 3: Flyttere:** Afgør om flyttere skal medtages eller udelades. Du kan også vælge kun at lave beregningen for flyttere.

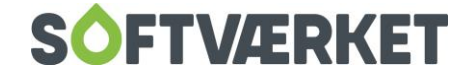
**Mellemopgørelser:** Afgør om mellemopgørelser medtages eller udelades. Her kan du også vælge kun at medtage mellemopgørelser i beregningen.

**TRIN 4: Opkrævning:** Først angiver du det årsmærke, renterne skal posteres i. Desuden angiver du hvilket ratenummer, der opkræves sammen med. Ratenummer 0 svarer til års- eller flytteopgørelser.

**Registrering:** Sidst men ikke mindst skal du angive en registreringsdato. For de værker der kører renteberegning én gang årligt, vil det være sidste dag i regnskabsåret. Når du trykker *Udfør*, får du en renteliste, svarende til det nedenfor viste eksempel.

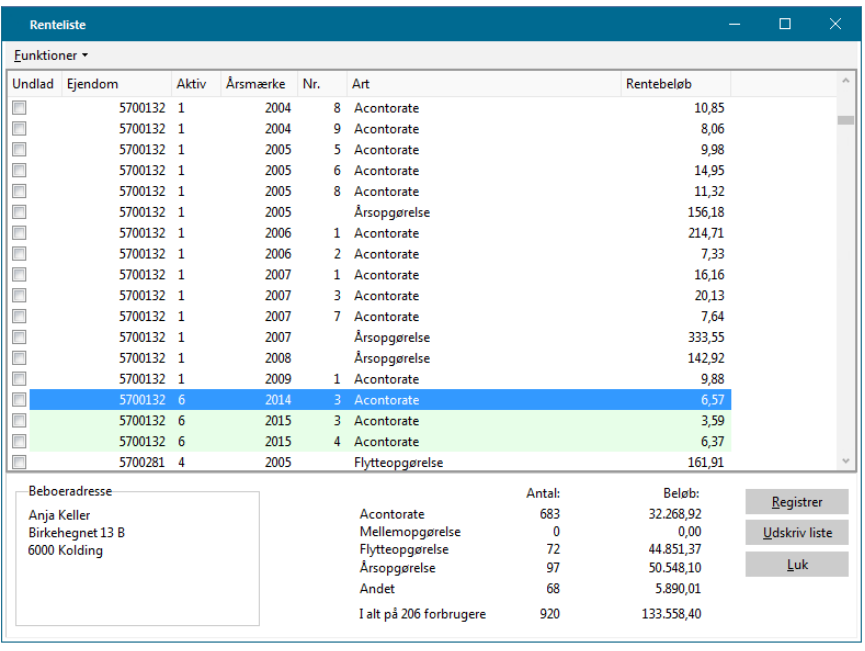

**OBS:** Som det ses af ovenstående figur, laver systemet farveskift på linjerne, når næste forbruger vises. Ønsker du ikke dette markeret i rentelisten, kan du fjerne det via **Indstillinger | Systemmiljø**, fanen Aconto. Nederst på billedet kan du vælge, at farveskift skal ignoreres.

Ligesom det kendes fra restantlisten, kan du undlade at renteberegne en forbruger, hvis der er forhold, der taler for det ved at sætte flueben i Undlad.

Herefter kan du udskrive rentelisten. På rentelisten kan du også se undladte rentetilskrivninger.

Du opsætter rentenota-fakturaerne via afregningskomponenter, som er indlagt automatisk af Softværket.

I forbindelse med den nye renteberegning, er der også lagt nye skabeloner ud til rykkerskrivelserne. Du kan tilrette disse efter dit værks behov. I øvrigt henvises der til afsnittet om rykkerprocedure.

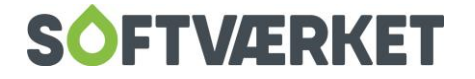

# **18. UDSKRIFTER**

**Menupunkt:** Aconto | Udskrifter

Nedenfor gennemgås de udskriftsmuligheder, du har under menupunktet Aconto.

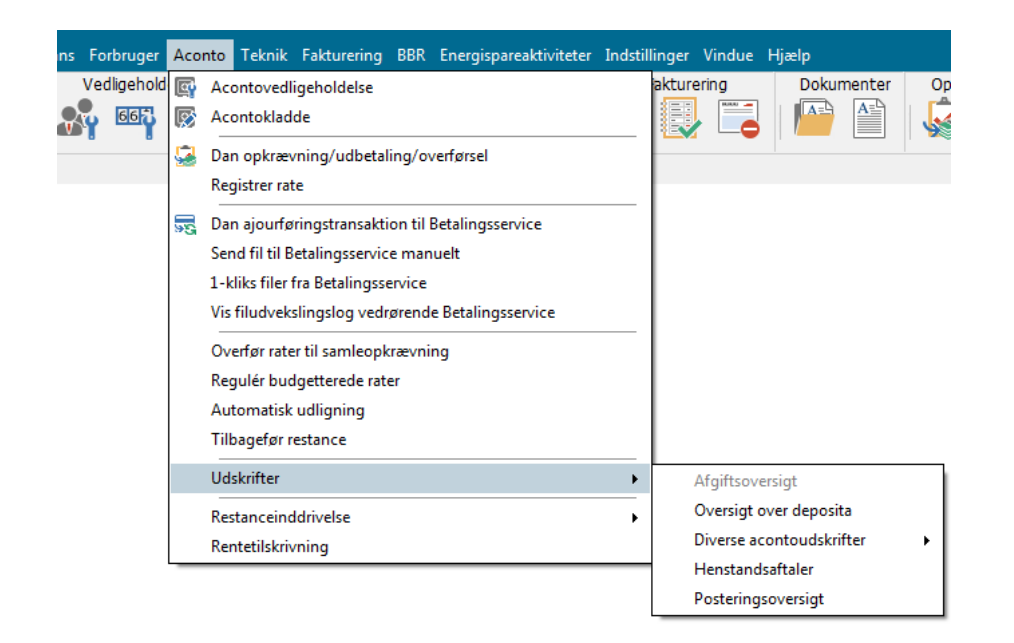

#### **18.1 Afgiftsoversigt:**

Afgiftsoversigten giver dit værk mulighed for at udskrive en oversigt over de forskellige afgifter, der er registreret i årets løb. Udskriften kan sættes op ud fra følgende forskellige kriterier:

**Forbrugernr.:** Her angiver du det forbrugerinterval, du ønsker at medtage.

**Regnskabsår:** Her angiver du det aktuelle årsmærke.

**Flyttere:** Flyttere kan medtages, udelades eller du kan vælge at lave en udskrift kun for flyttere.

**Indhold:** Angiver om du ønsker at se pålignet antal enheder eller det pålignede beløb.

**Afgifter:** Her vælger du, om udskriften skal omfatte samtlige afgifter eller én bestemt afgift.

Derudover har du mulighed for kun at se sum, ved at sætte flueben i feltet Vis kun summering

I fanen for avancerede kriterier kan du køre udskriften for et bestemt bilag eller en angivet periode. Du skal også tage stilling til, om mellemopgørelserne skal være med i udskriften.

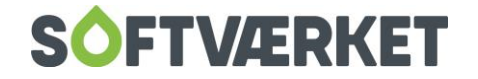

## **18.2 Oversigt over deposita:**

Her kan du udskrive en oversigt over de forbruger, der har pålignet et depositum.

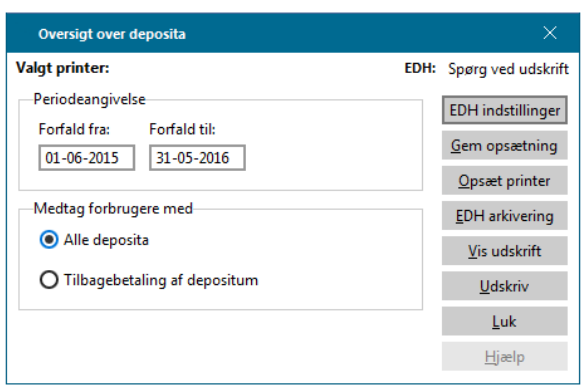

Udskriften angives for given periode og du kan medtage forbrugere ud fra de ovenfor viste kriterier.

### **18.3 Diverse acontoudskrift:**

Diverse acontoudskrift anvendes primært i forbindelse med afstemningen mellem aconto og finans. I denne udskrift kan du lave udtræk over tilgodehavende beløb (restbeløb), pålignede og betalte beløb. I modsætning til afstemningslisten, kan du køre denne udskrift på det aktuelle årsmærke eller for en periode, du selv vælger.

Omkring opsætning af udskrift ud fra de forskellige kriterier henvises der til kapitel 7 omkring afstemning.

### **18.4 Henstandsaftaler:**

En liste over forbrugere, hvorpå der eksisterer henstandsaftale(r).

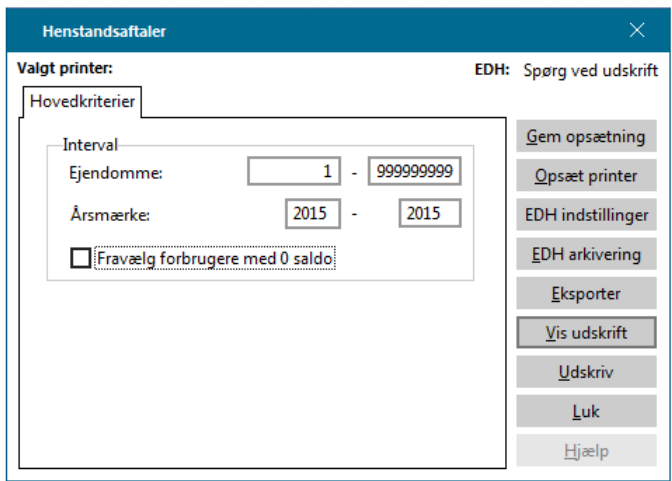

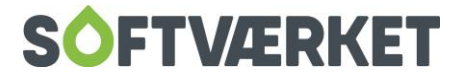

## **18.5 Posteringsoversigten:**

Posteringsoversigten er en slags kontoudtog over de enkelte forbrugere, som du kan sætte op efter forskellige kriterier.

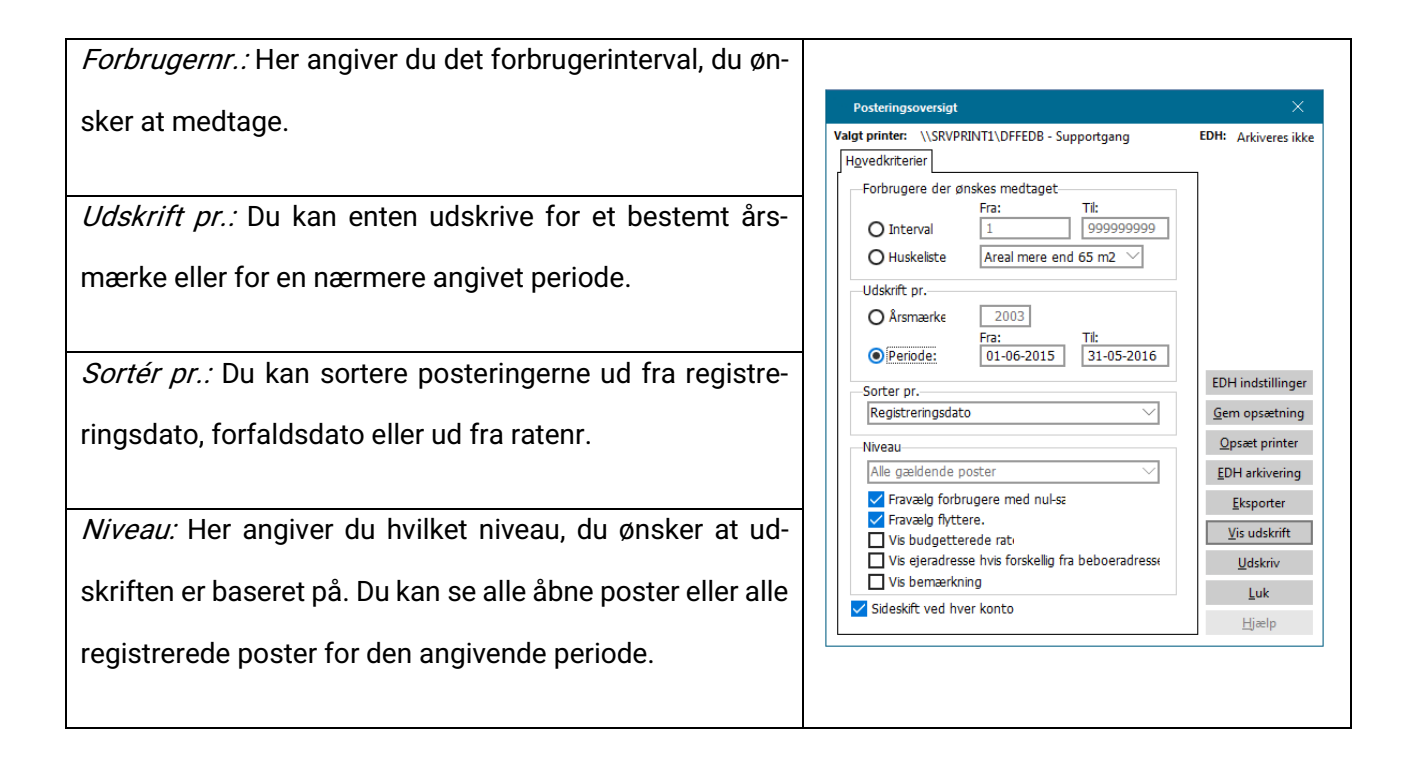

Desuden har du til sidst mulighed for at fravælge forbrugere med nulsaldo og/eller flyttere. De budgetterede og ikke bogførte rater vil som udgangspunkt ikke komme med på posteringsoversigten. Ønsker du at medtage disse fremtidige rater, skal du sætte flueben i feltet Vis budgetterede rater.

Du kan få ejeradressen vist, hvis den er forskellig fra beboeradressen og endelig kan du også få eventuelle tilknyttede bemærkninger med på udskriften.

Posteringsoversigten kan også udskrives direkte inde fra acontovedligeholdelsen.

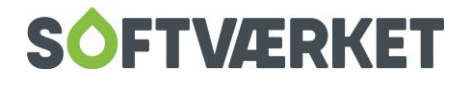